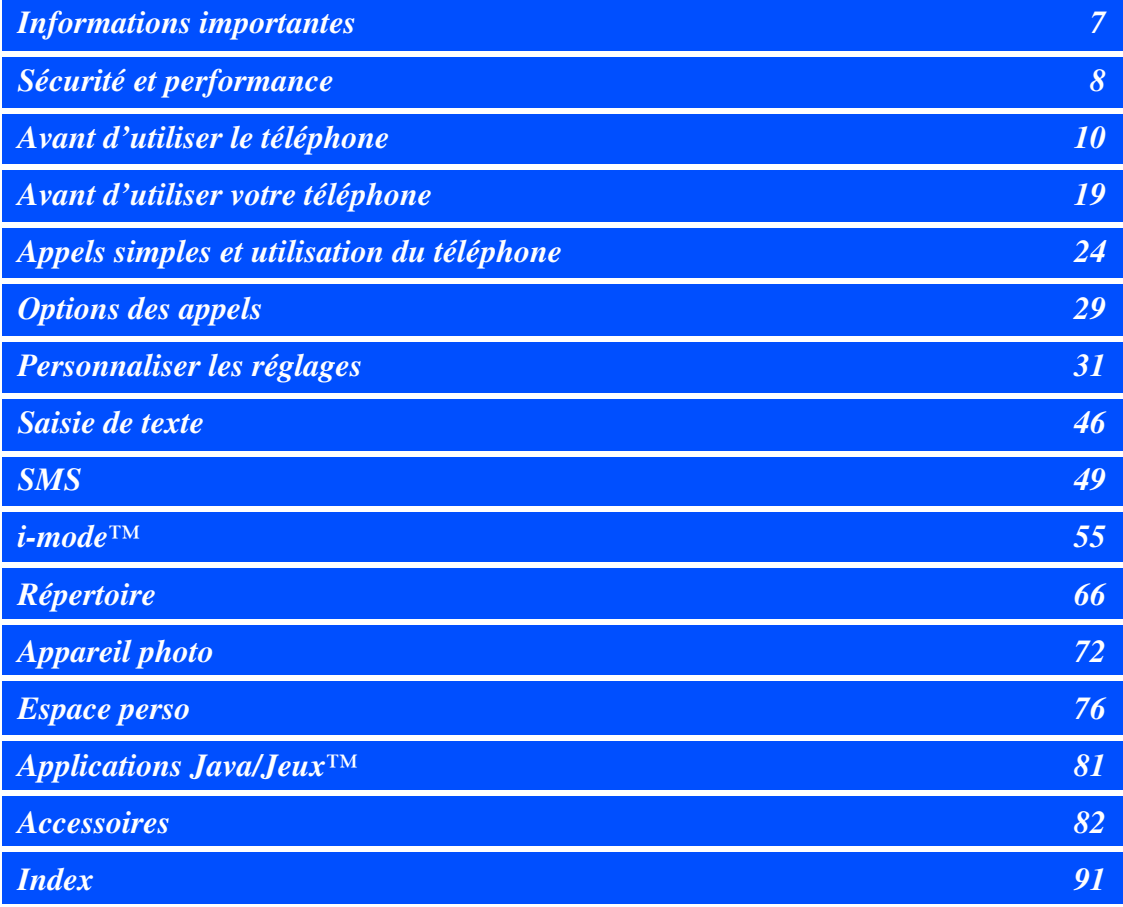

# [Informations importantes 7](#page-6-0)

[Merci de prendre connaissance](#page-6-1) 

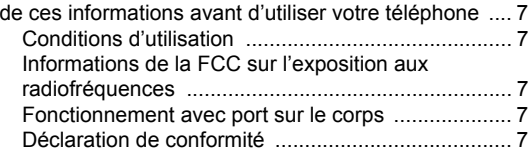

## [Sécurité et performance 8](#page-7-0)

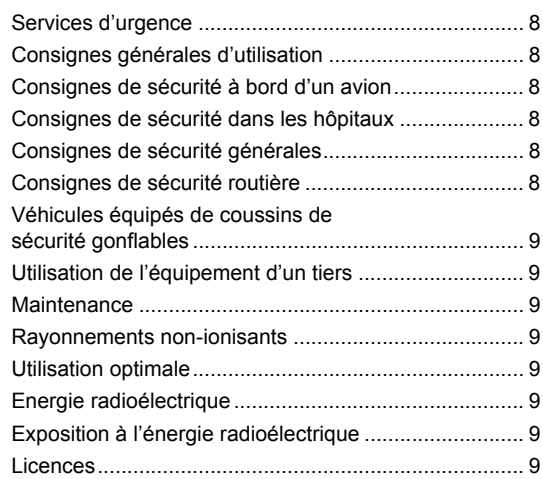

# [Avant d'utiliser le téléphone 10](#page-9-0)

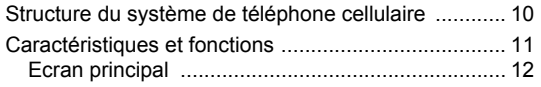

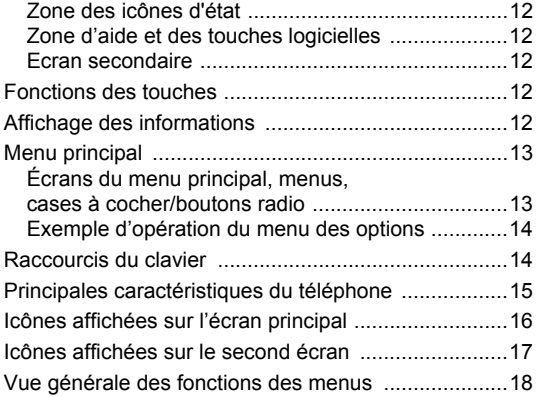

## [Avant d'utiliser votre téléphone 19](#page-18-0)

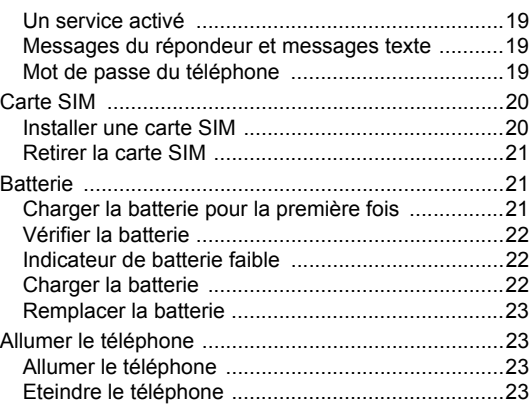

## **Appels simples et utilisation** du téléphone

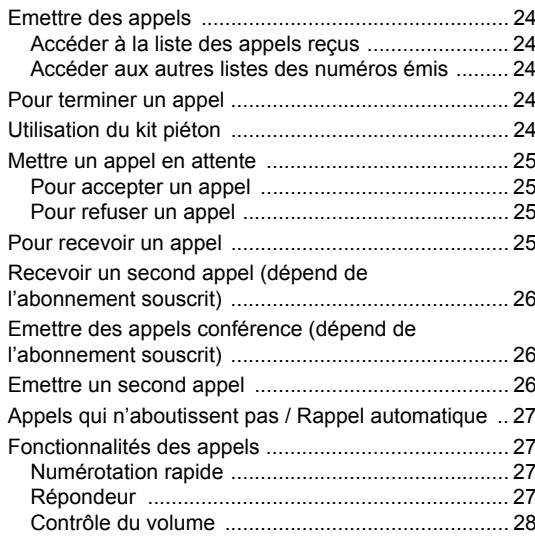

# **Options des appels**

## 29

24

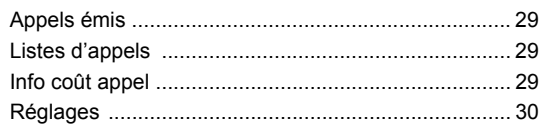

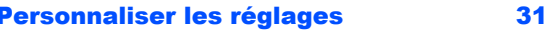

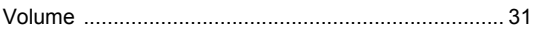

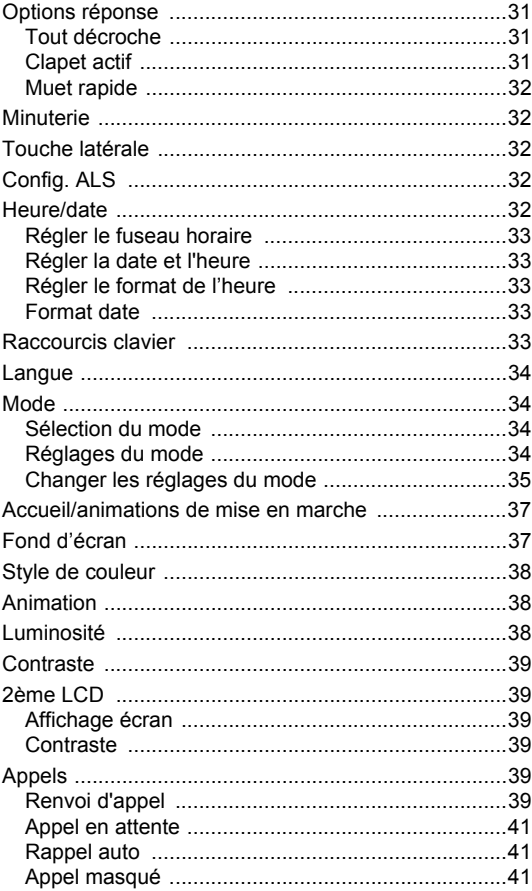

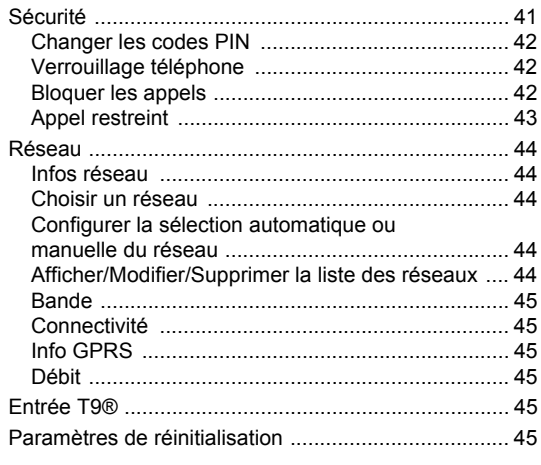

# Saisie de texte

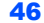

49

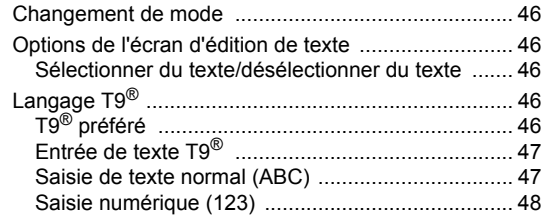

# **SMS**

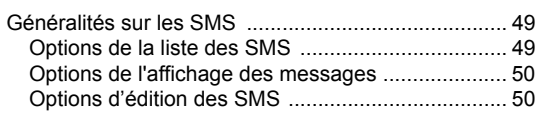

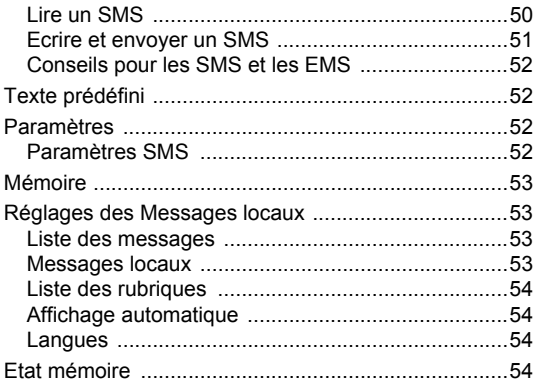

55

# i-mode™

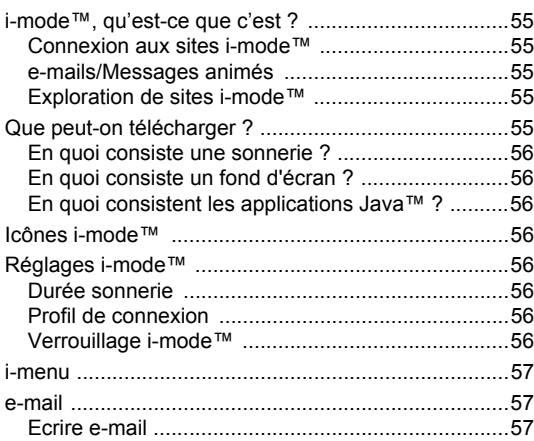

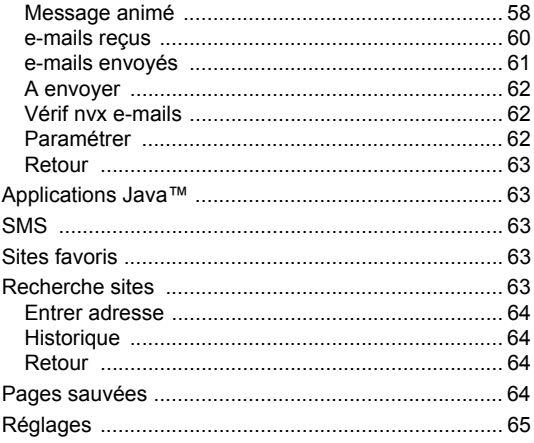

## **Répertoire**

#### Enregistrer des numéros et noms dans le Trouver et rappeler un numéro mémorisé .............. 67 Modifier ou personnaliser les numéros de Copier du téléphone à la carte SIM/de

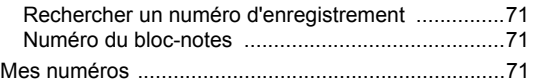

# **Appareil photo**

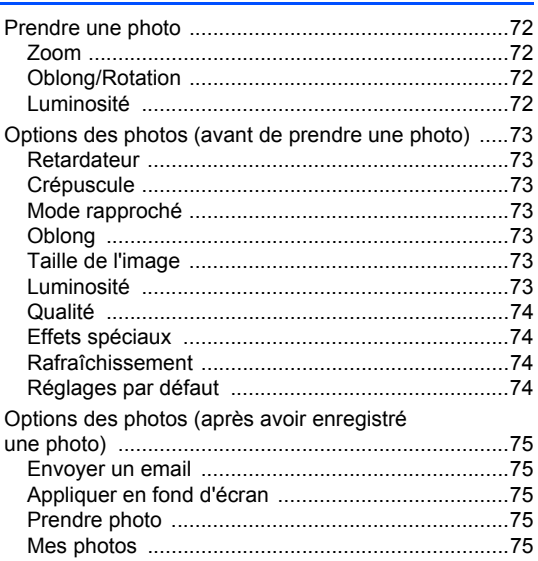

## **Espace perso**

66

## 76

 $72$ 

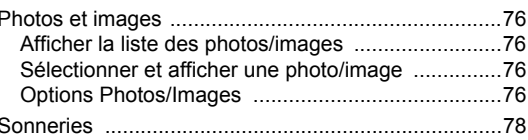

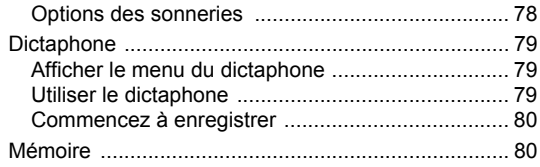

# **Applications Java/Jeux™**

### 81

82

## **Accessoires**

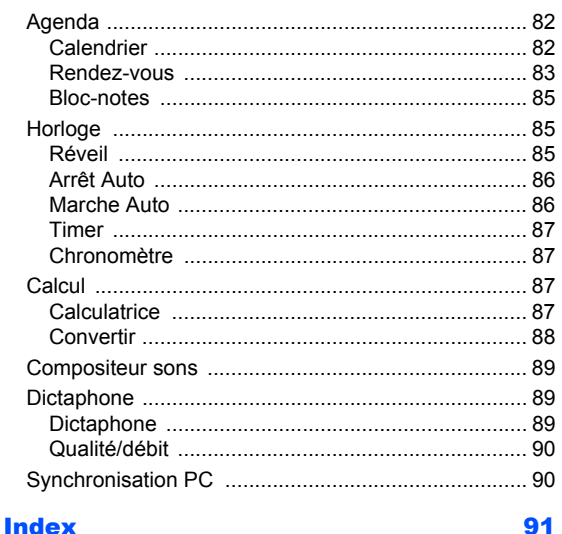

# <span id="page-6-0"></span>Informations importantes

<span id="page-6-1"></span>*Merci de prendre connaissance de ces informations avant d'utiliser votre téléphone*

#### <span id="page-6-2"></span>**Conditions d'utilisation**

L'utilisation de ce téléphone mobile NEC est sujette aux deux conditions suivantes : (1) cet appareil peut provoquer des interférences nuisibles et (2) cet appareil doit accepter toute interférence reçue, y compris les interférences pouvant entraîner un fonctionnement indésirable. Ce téléphone mobile NEC crée, utilise et peut irradier une énergie en radiofréquence ; s'il n'est pas installé et utilisé en conformité avec les instructions, il peut provoquer des interférences qui nuisent à la réception radio ou télévisée ; ceci peut être déterminé en mettant en route et en arrêtant l'appareil. L'utilisateur est encouragé à corriger les interférences en prenant une ou plusieurs des mesures ci-dessous :

- **1** Changer l'orientation ou déplacer l'antenne de réception.
- **2** Augmenter la distance entre l'appareil et le récepteur.
- **3** Brancher l'appareil sur une prise placée sur un circuit différent de celui sur lequel le récepteur est branché.
- **4** Consultez le revendeur ou un technicien spécialisé dans les radios et téléviseurs pour demander conseil.

La puissance irradiée par cette radio sans fil interne est bien inférieure aux limites d'exposition aux radiofréquence définies par la FCC. Néanmoins, la radio sans fil sera utilisée de manière à ce que la radio se trouve à 2,5 cm minimum du corps humain. L'utilisation de radios sans fil peut être restreinte dans certains lieux ou situations, comme à bord des avions. Si vous n'êtes pas sûr des restrictions, nous vous encourageons à demander l'autorisation d'allumer votre radio sans fil. Plusieurs restrictions et avertissements quant à l'utilisation de téléphones mobiles sont répertoriés dans *Sécurité et précautions* au chapitre suivant.

#### <span id="page-6-3"></span>**Informations de la FCC sur l'exposition aux radiofréquences**

En août 1996, la Federal Communication (FCC) des Etats-Unis, dans le

Report and Order FCC 96-326, a adopté une nouvelle norme de sécurité pour l'exposition des personnes à l'énergie magnétique des radiofréquences (RF) émise par les transmetteurs réglementés par la FCC. Ces directives correspondent aux normes de sécurité déjà définies par les organes normatifs américains et internationaux. La conception de ce téléphone est conforme aux directives de la FCC et à ces normes internationales.

Utilisez uniquement l'antenne fournie, ou une antenne agréée. Les antennes, modifications ou accessoires non autorisés pourraient affecter la qualité des appels, endommager le téléphone ou entraîner la violation de la réglementation de la FCC.

N'utilisez pas le téléphone si l'antenne est endommagée. Si une antenne endommagée entre en contact avec la peau, cela pourrait provoquer une brûlure bénine. Merci de contacter votre revendeur pour demander une antenne de rechange.

#### <span id="page-6-4"></span>**Fonctionnement avec port sur le corps**

Cet appareil a été testé pour les utilisations typiques lorsqu'il est porté sur le corps. Pour respecter les exigences de la FCC en matière d'exposition aux RF, une distance minimale de 1,5 cm doit être respectée entre le corps de l'utilisateur et le téléphone, y compris l'antenne. Les pinces pour ceinture, étuis et accessoires similaires fournis par des tiers et utilisés avec cet appareil ne doivent contenir aucune pièce métallique. Les accessoires qui ne respectent pas ces exigences peuvent ne pas respecter les exigences de la FCC en matière d'exposition aux RF ; leur utilisation doit être évitée.

Pour avoir un complément d'information sur l'exposition aux RF, merci de visiter le site de la FCC : www.fcc.gov.

#### <span id="page-6-5"></span>**Déclaration de conformité**

Ce produit respecte les exigences de la directive R&TTE, comme l'attestent les essais réalisés par des tiers en conformité avec des normes harmonisées.

*Quanta Computer Inc.* déclaire par les présentes que ce téléphone mobile NEC respecte les exigences essentielles et les autres dispositions pertinentes de la Directive 1999/5/CE.

# <span id="page-7-0"></span>Sécurité et performance

#### <span id="page-7-1"></span>**Services d'urgence**

Pour effectuer un appel d'urgence dans n'importe quel pays

• Appuyez sur **112** et

Demandez le service que vous recherchez à l'opérateur : police, ambulance, pompiers, gardecôtes ou sauveteurs en montagne. Indiquez le lieu où vous vous trouvez et, dans la mesure du possible, ne bougez pas trop pour maintenir le contact téléphonique.

Le numéro d'urgence 112 est disponible à partir de tous les réseaux numériques. Le numéro 999 est un autre numéro d'urgence réservé au Royaume-Uni et peut uniquement être composé lorsqu'une carte SIM valide est insérée dans le téléphone.

• *En raison de la nature du système cellulaire, les communications aux appels d'urgence risquent d'être interrompues.*

#### <span id="page-7-2"></span>**Consignes générales d'utilisation**

Un téléphone cellulaire est composé de circuits électroniques délicats, d'aimants et de batteries. Par conséquent, vous devez utiliser votre téléphone avec soin et être particulièrement attentif aux points suivants.

- N'exposez jamais le téléphone ou ses accessoires à des liquides ou à l'humidité.
- N'insérez rien dans le téléphone lorsqu'il est refermé.
- N'exposez pas votre téléphone à des variations de températures extrêmes.
- N'exposez pas votre téléphone à des flammes nues, cigares ou cigarettes.
- N'appliquez pas de peinture sur votre téléphone.
- Ne laissez pas tomber votre téléphone et ne le soumettez pas à des chocs.
- Ne placez pas le téléphone à proximité de disquettes, de cartes de crédit, de cartes de transport et autres supports magnétiques. Les informations des disquettes ou des cartes pourraient être altérées par le téléphone.
- Ne laissez pas le téléphone ou la batterie dans des endroits où la température pourrait dépasser 60C (sur le tableau de bord d'une voiture, sur le rebord d'une fenêtre, derrière une vitre exposée à la lumière du soleil par exemple).
- Ne retirez pas la batterie du téléphone lorsque celui-ci est allumé.
- Aucun objet métallique, tel que des pièces de monnaie ou des porte-clés, ne doit toucher ou court-circuiter les bornes de la batterie.
- Ne jetez pas la batterie au feu. Les batteries Li-Ion de votre téléphone peuvent être jetées en toute sécurité dans les centres de recyclage Li-Ion. Pour obtenir des informations supplémentaires concernant la batterie et l'alimentation électrique, voir page 21.
- Ne mettez pas la batterie du téléphone dans votre bouche car l'électrolyte de la batterie peut être toxique si elle est avalée.
- N'essayez pas de démonter le téléphone ou ses accessoires.
- Cet appareil est équipé d'une batterie interne qui ne peut être remplacée que par des techniciens compétents. Il y a risque d'explosion si la batterie est remplacée de façon incorrecte. Mettez la batterie usagée au rebut selon les instructions du fabricant.
- L'utilisation d'une batterie, d'un adaptateur CA et d'un adaptateur pour recharge dans véhicule (option) non agréés par le fabricant pour ce téléphone peut être dangereuse.
- L'écouteur risque de s'échauffer pendant l'utilisation normale et le combiné risque de devenir chaud pendant la charge.
- Nettoyez le téléphone à l'aide d'un chiffon humide ou antistatique. N'utilisez PAS de chiffon sec ou portant une charge électrostatique. N'utilisez pas de produits chimiques ou de produits de nettoyage abrasifs car ils risqueraient d'endommager le boîtier.
- •Recyclage : le carton d'emballage de ce téléphone est complètement recyclable.
- Ne laissez pas la batterie déchargée ou débranchée pendant de longues périodes, certaines données pourraient être initialisées.
- Votre téléphone contient du métal pouvant provoquer des démangeaisons, une irritation ou de l'eczéma selon votre constitution ou état physique.
- • Evitez de mettre votre téléphone dans la poche arrière de votre pantalon ou jupe et de vous asseoir ensuite dessus. Ne rangez pas non plus le téléphone au fond d'un sac où il risque d'être écrasé par le contenu. L'objectif de la caméra et l'écran à cristaux liquides pourraient être endommagés et ne plus fonctionner correctement.

#### <span id="page-7-3"></span>**Consignes de sécurité à bord d'un avion**

- • Eteignez votre téléphone cellulaire et retirez la batterie lorsque vous êtres à proximité ou à l'intérieur d'un avion. L'utilisation de téléphones cellulaires à bord d'un avion est illégale. En effet, elle peut compromettre le fonctionnement de l'avion et risque de perturber le réseau cellulaire. En cas de non-respect de ces instructions, les services cellulaires peuvent être interrompus ou vous être refusés et/ou vous pouvez être poursuivi en justice.
- N'utilisez pas votre téléphone au sol sans la permission du personnel non navigant.

#### <span id="page-7-4"></span>**Consignes de sécurité dans les hôpitaux**

• Eteignez votre téléphone là où l'utilisation de téléphones cellulaires est interdite. Suivez les instructions données par le service médical en ce qui concerne l'utilisation de téléphones cellulaires dans ses locaux.

#### <span id="page-7-5"></span>**Consignes de sécurité générales**

- Respectez les consignes des panneaux vous demandant d'éteindre les radios bidirectionnelles. Ces panneaux se trouvent en général près d'entrepôts de stockage de carburant, de produits chimiques ou d'explosifs.
- •Ne laissez pas les enfants jouer avec le téléphone, le chargeur ou les batteries.
- Votre téléphone contient de petits composants. Tenez-les hors de la portée des enfants en bas âge pour éviter qu'ils ne s'étouffent avec.
- • Le téléphone risque d'avoir des incidences sur le fonctionnement de certains appareils électroniques médicaux, tels que les appareils de correction auditive et les stimulateurs cardiaques, lorsqu'il est utilisé à proximité de ces appareils. Suivez tous les panneaux d'avertissement et les recommandations du fabricant.
- Si vous souffrez de troubles cardiaques, vous devez redoubler de précaution lors du réglage de certaines fonctions, telles le volume de la sonnerie et le vibreur, pour les appels reçus.
- • Si le vibreur est activé de quelque manière que se soit, évitez de laissez le téléphone à proximité d'une source de chaleur (comme un chauffage) et veillez à ce qu'il ne tombe pas d'un bureau sous l'effet des vibrations.

#### <span id="page-7-6"></span>**Consignes de sécurité routière**

- Vous DEVEZ rester maître de votre véhicule à tout moment. Portez toute votre attention à laconduite.
- Respectez toutes les consignes du code de la route.
- Quittez la route et garez-vous avant d'effectuer ou de répondre à un appel.
- Ne vous arrêtez JAMAIS sur la bande d'arrêt d'urgence d'une autoroute pour répondre ou effectuer un appel, sauf en cas d'urgence.
- • Eteignez votre téléphone lorsque vous êtes dans une station service, même si vous ne faites pas le plein de votre voiture.
- Ne conservez pas et ne transportez pas de matériaux inflammables ou explosifs dans le même endroit qu'un émetteur radio tel qu'un téléphone cellulaire.

• Les circuits électroniques de voiture, tels que le système de freinage antiblocage, le régulateur de vitesse automatique et l'injection ne sont pas affectés par les transmissions radioélectriques. Consultez le fabricant de ces équipements pour savoir s'ils sont protégés de façon adéquate contre les transmissions radioélectriques. Si vous pensez que les transmissions radioélectriques sont la cause de certains problèmes sur votre véhicule, consultez votre concessionnaire et n'allumez pas votre téléphone tant qu'il n'a pas été vérifié par des techniciens agréés.

#### <span id="page-8-0"></span>**Véhicules équipés de coussins de sécurité gonflables**

Un coussin gonflable se déploie très rapidement et avec force. Ne placez pas d'objets tels que des appareils sans fils (installés ou mobiles) dans la zone d'emplacement ou de déploiement du coussin de sécurité gonflable. L'installation incorrecte d'équipements sans fil dans un véhicule pourrait entraîner des blessures graves lorsque l'airbag se déploie.

#### <span id="page-8-1"></span>**Utilisation de l'équipement d'un tiers**

L'utilisation d'équipements, de câbles ou d'accessoires d'une tierce personne qui ne sont pas fabriqués ou agréés par NEC, risque d'annuler la garantie de votre téléphone et de causer des dégâts irréparables à votre téléphone. Par exemple, utilisez uniquement le cordon d'alimentation secteur NEC fourni avec le chargeur.

#### <span id="page-8-2"></span>**Maintenance**

Le téléphone cellulaire, les batteries et le chargeur ne peuvent pas être réparés par l'utilisateur. Nous vous recommandons de donner tout travail de maintenance ou de réparation à un centre de maintenance NEC agréé. Veuillez contacter votre Opérateur réseau ou NEC pour obtenir de l'aide.

#### <span id="page-8-3"></span>**Rayonnements non-ionisants**

L'équipement radio doit être relié à l'antenne par l'intermédiaire d'un câble non-rayonnant (par ex. câble coaxial).

L'antenne doit être montée de façon qu'aucune partie du corps humain n'entre en contact avec une partie de l'antenne, sauf en présence d'un écran métallique, tel qu'un toit en métal.

Utilisez uniquement une antenne qui a été spécialement conçue pour votre téléphone. Si vous utilisez des antennes non agréées, des accessoires ou si vous modifiez l'antenne, vous risquez d'endommager le téléphone mobile et d'enfreindre les réglementations en la matière, entraînant une baisse des performances et des fréquences radio (RF) supérieures aux limites recommandées.

#### <span id="page-8-4"></span>**Utilisation optimale**

Pour utiliser votre téléphone de façon efficace, en limitant la consommation d'énergie, veuillez tenir compte des points suivants :

• Votre téléphone est doté d'une antenne interne. Ne couvrez aucune partie de l'antenne interne avec vos mains, Cela risquerait de perturber la qualité de l'appel, d'augmenter la consommation d'énergie du téléphone et donc de réduire le temps de communication et de veille.

#### <span id="page-8-5"></span>**Energie radioélectrique**

Votre téléphone est un émetteur-récepteur radio de faible puissance. Lorsqu'il est allumé, il recoit et transmet de façon intermittente de l'énergie (onde radioélectrique) radioélectrique (RF). Le système qui gère l'appel contrôle le niveau d'émission du téléphone.

#### <span id="page-8-6"></span>**Exposition à l'énergie radioélectrique**

Votre téléphone mobile est conçu pour ne pas dépasser les limites d'exposition à l'énergie RF fixées par les instances nationales et les organismes de santé internationaux. \* Ces limites rentrent dans le cadre de directives complètes et établissent les niveaux d'exposition aux ondes radioélectriques permis pour le public général. Ces directives ont été établies par des organisations scientifiques indépendantes telles que la Commission internationale de protection contre les rayonnements non-ionisants (ICNIRP) sur la base d'une évaluation périodique et approfondie de données scientifiques. Ces limites tiennent compte d'une marge de sécurité importante pour garantir la sécurité de toutes les personnes, quel que soit leur âge et leur état de santé, et pour inclure toute variation dans les mesures.

\*Votre téléphone est conforme aux normes et directives relatives à l'exposition aux fréquences radioélectriques suivantes :

- ICNRP, "Directives de limitation d'exposition à des champs électriques, magnétiques et électromagnétiques alternatifs (jusqu'à 300 GHz) - Commission internationale de protection contre les rayonnements non ionisants (ICNIRP) Health Physics, vol.pages 494-522, avril 1998
- 99/519/EC, Recommandations du Conseil de l'Union Européenne sur les limites d'exposition du public aux champs électromagnétiques 0 Hz-300 GHz, JOCE, 12 juillet 1999.
- ANSI/IEEE C95.1-1992. « Niveaux de sécurité relatifs à l'exposition humaine aux champs électromagnétiques RF, 3 kHz à 300 GHz ». The Institute of Electrical and Electronics Engineers Inc., New York, 1991.
- Rapport et directive FCC, ET Docket 93-62, FCC 96-326, Commission des Communications Fédérales (FCC), août 1996.
- Norme sur les radiocommunications 1999 (Exposition humaine aux radiations électromagnétiques), Australian Communications Authority (ACA), mai 1999.

#### <span id="page-8-7"></span>**Licences**

- La saisie de texte T9<sup>®</sup> et le logo T9<sup>®</sup> sont des marques déposées de Tegic Communication. La saisie de texte T9<sup>®</sup> est sous licence suivante :
- N° de brevet aux Etats-Unis 5,818,437, 5,953,541, 5,187,480, 5,945,928, 6,011,554 et 6,307,548 ; N° de brevet en Australie 727539 ; N° de brevet au Canada 1,331,057 ; N° de brevet au Royaume-Uni 2238414B ; N° de brevet standard à Hong Kong HK0940329 ; N° de brevet en République de Singapour 51383 ; N° de brevet européen 0 842 463 (96927260.8) DE/DK, FI, FR, IT, NL, PT. ES, SE, GB ; N° de brevet en République de Corée KR201211B1 et KR226206B1. Des brevets supplémentaires sont en instance à travers le monde ».
- Compact NetFront, JV-Lite, AVE, AVE-SSL et AVE-TCP sont des marques commerciales ou déposées d'ACCESS CO., LTD. au Japon et dans d'autres pays.
- Java™ et tous logos et marques commerciales relatifs à Java™ sont des marques commerciales ou des marques déposées de Sun Microsystems, Inc. aux Etats-Unis et dans divers pays.
- i-mode™ et les logos i-mode ™ sont des marques commerciales ou déposées de NTT DoCoMo.

Aux fins d'amélioration, les spécifications de ce produit et de ses accessoires font l'objet de modifications totales ou partielles sans préavis.

# <span id="page-9-0"></span>Avant d'utiliser le téléphone

## <span id="page-9-1"></span>*Structure du système de téléphone cellulaire*

Chaque fois que vous utilisez votre téléphone, plusieurs éléments entrent en jeu pour que votre téléphone fonctionne correctement et puisse traiter un appel :

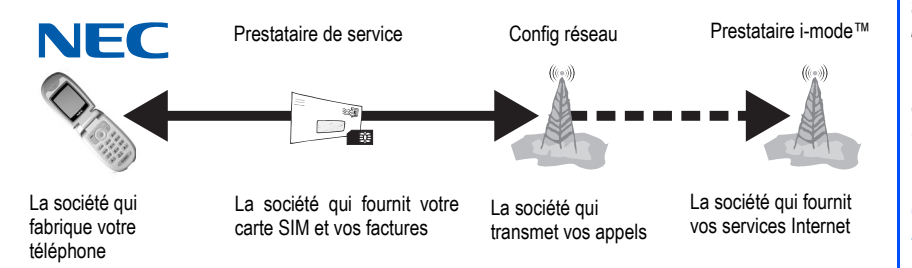

Toutes les fonctions décrites dans ce manuel d'utilisation sont prises en charge par votre téléphone. Cependant, pour que toutes ces fonctions soient opérantes, vous devez posséder une carte SIM valide (disponible auprès de votre opérateur) qui prend en charge ces fonctions. Si le réseau qui transmet vos appel ne prend pas en charge une certaine fonctionnalité, elle ne fonctionnera pas, même si votre carte SIM contient toutes les fonctionnalités décrites ici. Ce dernier point est particulièrement important lorsque vous souhaitez vous connecter à des réseaux étrangers.

#### **Légendes du guide d'utilisation**

*Ce type de paragraphe vous indique où vous pouvez trouver des informations sur le sujet expliqué.*

*Ce type de paragraphe contient des informations utiles.*

*Ce type de paragraphe contient des informations importantes.*

<span id="page-10-0"></span>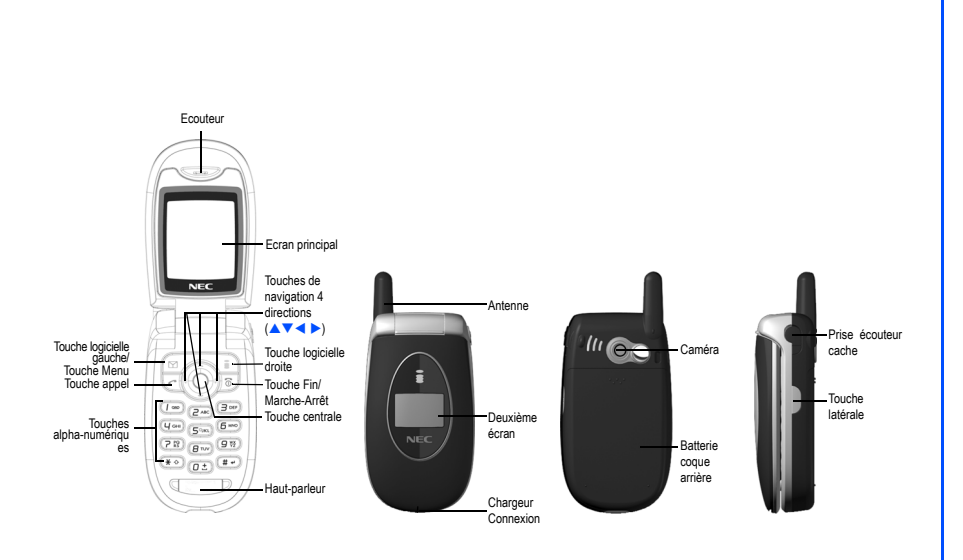

#### <span id="page-11-5"></span>*Affichage des informations*

#### <span id="page-11-0"></span>**Ecran principal**

Cette zone contient les graphiques d'accueil qui s'affichent lorsque vous allumez le téléphone, ainsi que les graphiques d'état et les informations relatives aux réseaux ou aux appels. L'écran de veille montre le réseau actuel, l'état du vibreur, le mode actif, l'heure et la date, et les informations entrées en utilisant les touches du téléphone.

#### <span id="page-11-1"></span>**Zone des icônes d'état**

Cette zone contient des icônes qui indiquent le niveau de la batterie, les nouveaux messages SMS ou Messages animés reçus, les nouveaux messages du répondeur ou les messages d'état i-mode™ reçus, si le GPRS est activé, l'état de connexion, le niveau de signal réseau etc.

#### <span id="page-11-2"></span>**Zone d'aide et des touches logicielles**

En fonction du mode actuel, cette zone contient des informations pertinentes ou des fonctions des touches logicielles qui dépendent du contexte. Lorsque « Menu » est affiché au dessus de la zone de la Touche logicielle gauche de l'écran principal, appuyez sur la *Touche logicielle gauche* pour accéder aux options disponibles dans « Menu ».

#### <span id="page-11-3"></span>**Ecran secondaire**

L'écran secondaire vous donne des informations même lorsque le téléphone est replié et fermé. Vous pouvez également changer l'affichage de l'horloge sur l'écran secondaire. (Voir la [39](#page-38-5) pour avoir des détails sur le réglage du second écran).

#### <span id="page-11-4"></span>*Fonctions des touches*

Vous trouverez ci-dessous les fonctions des touches de navigation, de la Touche logicielle gauche/droite et des touches  $\lceil \cdot \rceil$   $\lceil \cdot \rceil$  de votre téléphone :

Touche de navigation < : Appuyez ou faites défiler vers la droite pour déplacer le curseur vers la droite de l'écran. Sert également de touche de raccourci vers le menu **Répertoire** depuis l'écran de veille.

Touche de navigation  $\triangleright$ : Appuyez ou faites défiler vers la gauche pour déplacer le curseur sur la gauche de l'écran. Sert également de touche de raccourci vers le menu **Message** depuis l'écran de veille.

Touche de navigation  $\blacktriangle$ : Appuyez pour faire défiler vers le haut ou pour déplacer le curseur vers le haut. Sert également de touche de raccourci vers le menu **Modes téléphone** depuis l'écran de veille.

Touche de navigation  $\blacktriangledown$  : Appuyez pour faire défiler vers le bas ou pour déplacer le curseur vers le bas. Sert également de touche de raccourci vers le menu **Espace perso.** depuis l'écran de veille.

Touche centrale : Appuyez pour confirmer la fonction.

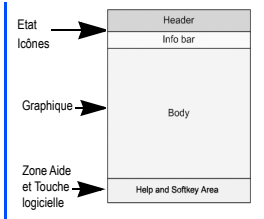

*L'intitulé des options sélectionnées s'affichera dans l'en-tête.*

*Le téléphone reviendra en mode veille lorsque vous appuyez sur la touche*  $\sqrt{8}$ . *mais cela ne se produira pas lorsque les fonctions suivantes sont activées : Sync PC, photo, éditeur SMS/Message animé/ JAVA™, MFE (Multi-field editor), Contrôle appels, etc.*

 $\sqrt{\delta}$  Touche (Fin ou Marche/Arrêt) : Appuyez pour revenir à l'écran de veille dans une fonction.

 $\boxed{\phantom{a}}$  Touche (Démarrer ou Envoyer) : Appuyez sur cette touche pour composer, appeler ou recevoir un appel. Sert également de touche d'accès à la liste des numéros composés.

Touche logicielle gauche : Appuyez pour activer la fonction affichée à l'écran immédiatement au dessus de la touche (en bas à gauche de l'écran). Sert également de touche de raccourci vers le courrier depuis l'écran de veille. Touche logicielle droite : Appuyez pour activer la fonction affichée à l'écran immédiatement au dessus de la touche (en bas à droite de l'écran). Sert également de touche de raccourci vers i-mode™ depuis l'écran de veille.

#### <span id="page-12-0"></span>*Menu principal*

L'arborescence des menus débute par le menu principal. Pour accéder à chaque fonction du menu principal, appuyez sur à partir de l'écran de veille. Lorsque l'écran des réglages est affiché, utilisez les touches de navigation < et > pour faire défiler les fonctions du menu principal.

Voici la description des écrans du Menu principal dans leur ordre d'apparition :

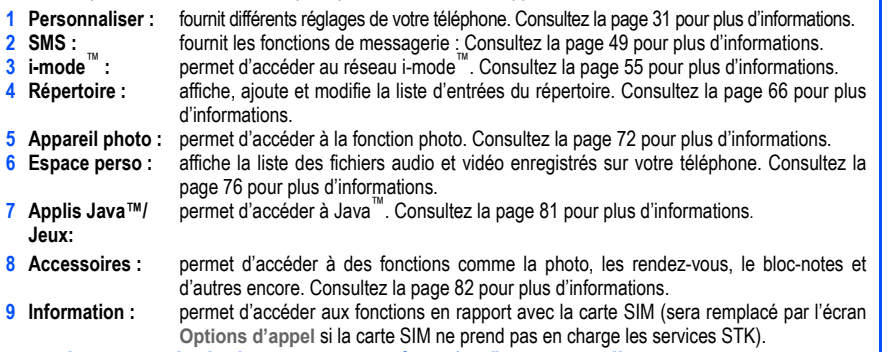

#### <span id="page-12-1"></span>**Écrans du menu principal, menus, cases à cocher/boutons radio**

Pour accéder aux différentes fonctions et différents réglages de votre téléphone, sélectionnez les icônes du Menu principal, les menus d'Options et les cases à cocher / boutons radio :

#### **• Icônes du menu principal**

Un écran représente une catégorie ou fonction particulière. Pour accéder à chaque fonction du menu principal, appuyez sur à partir de l'écran de veille. Lorsque l'écran des réglages est affiché, utilisez les touches de navigation < et ▶ pour faire défiler les fonctions du menu principal. Appuyez ensuite sur la *Touche logicielle gauche* pour confirmer.

*Le menu principal est composé de neuf écrans différents qui indiquent les fonctions principales sur la gauche.*

#### **• Menus des options**

Un menu est un lien qui porte un nom et qui renvoie vers une fonction ou un réglage. Parmi les différents types d'opérations du menu des options, citons : accéder à une fonction, régler les niveaux, sélectionner une option, activer/désactiver une fonction. Pour sélectionner un menu, déplacez la touche de navigation pour sélectionner l'option recherchée et appuyez sur la *Touche logicielle gauche* ou sur la touche alpha-numérique de raccourci qui correspond au menu des options.

#### **• Case à cocher/Bouton**

 Une case à cocher permet d'activer /de désactiver une option affichée dans le menu des options ; vous pouvez sélectionner plusieurs cases à la fois. La sélection d'un bouton radio annule automatiquement la sélection précédente. Il n'est donc possible de sélectionner qu'un seul bouton radio à la fois. Les options cases à cocher / bouton radio peuvent être sélectionnées / annulées en les surlignant et en appuyant sur *la Touche logicielle gauche.*

#### <span id="page-13-0"></span>**Exemple d'opération du menu des options**

Pour changer le mode du téléphone en utilisant le menu des options, procéder de la manière suivante :

- Depuis l'écran de veille, appuyez sur la touche **A**.
- Appuyez sur la *Touche logicielle gauche* pour accéder au menu des options pour les **Modes du téléphone**.
- Sélectionnez **Activer** pour activer le mode du téléphone ou sur **Changer réglages** pour modifier les réglages du mode du téléphone.

#### <span id="page-13-1"></span>*Raccourcis du clavier*

Les raccourcis suivants, utilisés en appuyant sur une seule touche, sont disponibles à partir de l'écran **de veille** (l'écran qui apparaît automatiquement lorsque le téléphone est activé et inutilisé)

- Appuyez sur la touche de navigation < pour accéder à Répertoire.
- Appuyez sur la touche de navigation **D** pour accéder à SMS.
- Appuyez sur la touche de navigation **A** pour accéder à Modes du téléphone.
- Appuyez sur la touche de navigation **V** pour accéder à Espace perso..
- Appuyez sur la touche pour accéder au Menu principal.
- Appuyez sur la *Touche logicielle gauche* pour accéder à **e-mail**.
- Appuyez sur la *Touche logicielle droite* pour accéder à **i-mode**™ sauf si vous avez manqué un appel ou si vous avez un nouveau message à lire.
- Appuyez sur la touche dune fois pour accéder à la liste des Appels émis.
- Appuyez deux fois sur la touche **c** pour rappeler le dernier numéro composé.
- Appuyez et maintenez la *Touche logicielle gauche* pour accéder à la **e-mails reçus**.
- Appuyez et maintenez la *Touche logicielle droite* pour accéder à la liste des applications **Java™**.
- Appuyez et maintenez la touche de navigation **A** pour activer/couper (silence) toutes les tonalités de signal.
- Appuyez et maintenez la touche de navigation <sup>T</sup> pour accéder à la liste des applications **Java™**.
- Appuyez et maintenez la touche *0* pour entrer + devant un numéro de téléphone international.
- Appuyez et maintenez la touche *1* pour appeler le centre de messagerie (répondeur).

#### <span id="page-14-0"></span>*Principales caractéristiques du téléphone*

Ce téléphone GSM/GPRS peut être utilisé pratiquement partout dans le monde grâce à sa fonction tri-bandes (GSM 900/1800/1900).

Votre téléphone est doté des caractéristiques suivantes :

- 2 touches logicielles
- Batterie li-ion
- Compatibilité double ligne (ALS)
- Calculatrice
- Présentation du numéro et vibreur
- Convertisseur de devises
- Fonctions de date, heure et alarme
- Personnalisation des contacts du répertoire avec photos et sonneries
- Ecran principal : 128 (largeur) par 160 (hauteur) pixels avec 65 000 couleurs
- Appareil photo 300 000 pixels
- Deuxième écran : 1 pouce, 96 (largeur) par 64 (hauteur) pixels, monochrome
- Messagerie (SMS, EMS, messages animés, e-mail)
- Short Messaging Service (SMS)
- Enhanced Messaging Service (EMS)
- e-mail
- Appels conférence
- Agenda, Tâches, Bloc-notes
- Personnalisez votre téléphone
- Sonneries polyphoniques 40 niveaux
- Fonds d'écran
- Animations à l'allumage
- Présentation de la photo de l'appelant
- Répertoire (jusqu'à 250 enregistrements)
- Répertoire SIM (permet de sauvegarder jusqu'à 255 enregistrements, selon la capacité de la carte SIM)
- Saisie de texte T9®
- Réglages du mode du téléphone (Normal, Réunion, Poche et Voiture)
- Répondeur
- i-mode™
- Photo
- Java™

#### <span id="page-15-0"></span>*Icônes affichées sur l'écran principal*

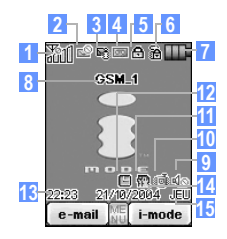

<u> 240 240 240 240 240 </u> **1**

Indique l'intensité de réception du signal. 恐山 恐川 恐山 Apparaît lorsque vous êtes hors de la zone de service.रस्था रस्था रस्था रस्था Indique l'état de la ligne (ALS Ligne 1/Pas ALS).<br>添面 添面 添面 添面 Indique l'état de la ligne (ALS Ligne 2 non chiffrée).

**2**

Indique qu'il y a un SMS non lu.

Indique que la Boîte de réception de votre téléphone est pleine.

**3**

Indique qu'il y a un nouveau message/ message animé sur votre téléphone.

Indique qu'il y a un nouvel e-mail/message animé sur le serveur.<br>Des

Indique que la mémoire du téléphone pour les e-mails/messages animés est pleine.

**4**late

Indique que vous avez de nouveaux messages répondeur sur le réseau (pas de ligne ALS/ALS ligne 1, ALS ligne 2, ALS lign 1 & 2).

**5**

Indique que le renvoi d'appel est activé. А

Indique une communication sécurisée sur SSL.

**6**溢

Indique que le verrou i-mode™ est activé.

夤

Indique que la connexion i-mode™ est activée.

œ

Indique que l'application Java™ est lancée.

œ

Indique que le démarrage auto Java™ a échoué.

Indique que GPRS est disponible et que i-mode™ est actif.

8

Indique que le téléphone se trouve dans la zone de service GSM et que GPRS est joint (i-mode™ peut être utilisé).

 $\Box$  of  $\Box$  or  $\Box$  or  $\Box$   $\Box$ **7**Indique le niveau de la batterie.<br>DE DE DE DE LIDE

S'affiche pendant la recharge.

Nom de l'opérateur . **8**

#### **9**ৰ⊙

Indique que le volume est au niveau le plus faible (silence).

#### **10**撼

- Indique que le Vibreur est ACTIVE.
- **11**雷

Indique que le mode Réunion est ACTIVE.

Indique que le mode Voiture est ACTIVE.

Indique que le mode Poche est ACTIVE. *Aucune icône n'apparaît pour le mode Normal.*

**12**円

S'affiche lorsque l'alarme est activée.

- Heure locale.**13**
- Date.**14**
- Jour de la semaine.**15**

*16*

#### <span id="page-16-0"></span>*Icônes affichées sur le second écran*

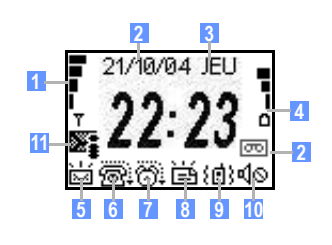

 $\overline{\mathbf{r}}$ F<br>I<br>T  $\frac{1}{\alpha}$  $\frac{1}{47}$  $\frac{1}{\pi}$ Indique l'intensité du signal.

Apparaît lorsque vous êtes hors de la zone de service.

Date.**23**

**1**

**4**

Jour de la semaine.

 $\mathbf{O}$ 

 $\frac{1}{\alpha}$ ó ó Indique le niveau de la batterie.

L'animation 'batterie' s'affiche pendant la recharge.

**5**

Indique qu'il y a un ou plusieurs nouveaux messages sur votre téléphone.

**6**

**Appel manqué.** 

**7**

Indique qu'une alarme a été manquée.

崗 **8**

Indique qu'un rendez-vous a été manqué.<br>{自}

**9**

Indique que le vibreur est activé.<br>Id<sub>i</sub>ol

**10**

Indique que la sourdine est activée.

≻: **11**

Indique qu'il y a un nouveau message/ Message animés sur votre téléphone. ▓

Indique qu'il y a un nouvel e-mail/ Messages Animés sur le serveur.

Indique que la mémoire du téléphone pour les e-mails/messages animés est pleine.

**12**न्ति

Indique que vous avez de nouveaux messages vocaux sur le réseau.

#### <span id="page-17-0"></span>*Vue générale des fonctions des menus*

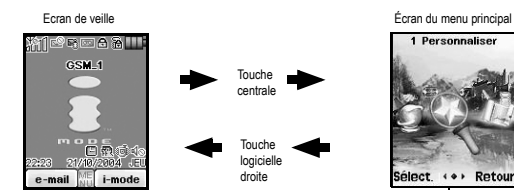

Écran du menu principal *Pour accéder à chaque fonction du menu, appuyez sur à partir de l'écran de veille et utilisez les touches de navigation* W *et* X *pour faire défiler les fonctions du menu principal. Appuyez à nouveau sur pour con- firmer le menu principal. Vous pouvez également appuyer* directement sur la touche alpha-numérique correspond-<br>ant à l'option du menu principal (voir le tableau ci-des-<br>sous).<br>Si vous appuyez sur 0 lorsque le menu principal est<br>affiché, votre propre numéro s'affichera.

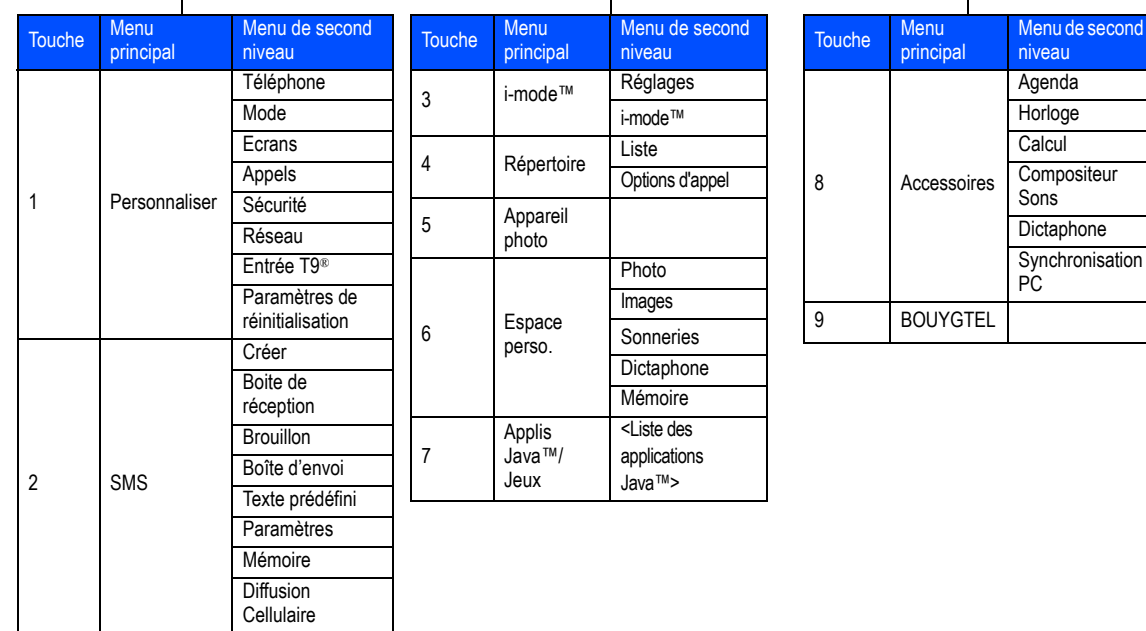

*18*

# <span id="page-18-0"></span>Avant d'utiliser votre téléphone

Votre téléphone est équipé d'une batterie et d'un chargeur. Vous pouvez utiliser d'autres accessoires en option pour personnaliser votre téléphone afin d'obtenir les meilleures performances et le maximum de mobilité. Toutes les fonctions décrites dans ce guide d'utilisation sont prises en charge par votre téléphone.

Pour que toutes ces fonctions soient opérantes, vous devez posséder une carte SIM valide (fournie dans l'emballage fourni par votre opérateur) qui prend en charge ces fonctions.

Même si votre carte SIM possède toutes les caractéristiques nécessaires, certaines fonctions risquent de ne pas être prises en charge par le réseau transmettant votre appel, et ne seront donc pas disponibles. Ce dernier point est particulièrement important lorsque vous souhaitez vous connecter à des réseaux étrangers.

Avant d'essayer d'utiliser votre téléphone, vérifiez que vous avez :

- Une carte SIM valide, et qu'elle a été insérée dans le téléphone
- Une batterie entièrement rechargée

#### <span id="page-18-1"></span>**Un service activé**

Avant de pouvoir utiliser votre nouveau téléphone NEC, le service doit avoir été activé par votre opérateur. Merci de contacter votre opérateur local concernant l'activation du téléphone.

#### <span id="page-18-2"></span>**Messages du répondeur et messages texte**

Les services de répondeur et de messages texte, lorsqu'ils sont disponibles, sont fournis par votre opérateur. Avant de pouvoir recevoir des messages répondeur ou des messages texte sur votre téléphone, vous devez avoir souscrit à ces options de service. Contactez votre opérateur pour obtenir des informations sur la disponibilité et le réglage de ces services.

#### <span id="page-18-3"></span>**Mot de passe du téléphone**

Lorsque votre service est activé, un code PIN à 4 chiffres est programmé dans la carte SIM. Ce code PIN permet de verrouiller et de déverrouiller votre téléphone, et vous donne accès à certains réglages. Demandez des informations complémentaires à votre opérateur concernant votre code PIN de sécurité.

### <span id="page-19-0"></span>*Carte SIM*

Avant d'utiliser votre téléphone, vous devez vous inscrire auprès d'un prestataire de service sans fil pour recevoir une carte SIM (Subscriber Identity Module) personnelle.La carte SIM contient une puce qui contient votre numéro de téléphone, les services inclus dans votre abonnement et les informations de votre répertoire SIM. Cette carte est placée dans un renfoncement du logement de la batterie.

Le téléphone est inutilisable (sauf pour les appels aux services d'urgence) tant qu'une carte SIM valide n'a pas été insérée. Il est possible de transférer votre carte SIM à un autre téléphone compatible et d'accéder à vos services de réseau. Votre téléphone affichera un message d'avertissement si la carte SIM n'est pas insérée correctement.

#### **Installer une carte SIM**

Avant d'insérer une carte SIM, vérifiez que le téléphone est arrêté.

- 1 Appuyez sur la coque arrière.
- 2 Faites glisser la coque arrière de 8 mm environ dans la direction indiquée par les flèches.
- 3 Enlevez le couvercle arrière.
- 4 Déverrouillez l'onglet du verrou de la batterie.
- 5 Soulevez la batterie en tenant les deux angles indiqués par les flèches.
- 6 Enlevez la batterie pour avoir accès à l'emplacement de la carte SIM.
- 7 Faites coulisser la carte SIM dans la direction indiquée sur le diagramme. Vérifiez que la carte SIM est entièrement insérée dans son logement.

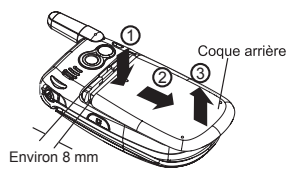

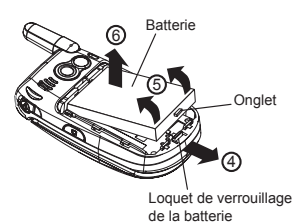

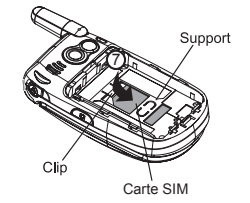

*En cas de perte ou de vol de votre téléphone ou de votre carte SIM, veuillez contacter immédiatement votre opérateur pour éviter toute utilisation non autorisée.*

*Veillez à éteindre le téléphone avant d'insérer et de retirer une carte SIM. La carte SIM risquerait d'être endommagée si elle n'est pas retirée.*

*Votre carte SIM contient des données personnelles telles que votre répertoire électronique, vos messages et les détails de votre abonnement. Ce téléphone ne fonctionnera pas (sauf pour les appels aux services d'urgence sur certains réseaux) s'il n'est pas équipé d'une carte SIM valide.*

*Ne pliez pas votre carte SIM et ne la rayez pas. La carte SIM pourra être endommagée si elle n'est pas correctement installée lorsque la batterie est réinsérée.*

*Ce téléphone prend en charge plusieurs langues et les symboles du clavier ont été choisis en vue d'une utilisation internationale.*

#### <span id="page-20-0"></span>**Retirer la carte SIM**

- 1 Enlevez la batterie, appuyez sur le clip ①.
- 2 Pendant que vous appuyez sur le clip ➀, faites coulisser la carte SIM pour que son bord encoché se trouve sur le détrompeur ②.
- 3 Cessez d'appuyer sur le clip ➀ et poussez pour faire coulisser la carte SIM dans la direction de la flèche.

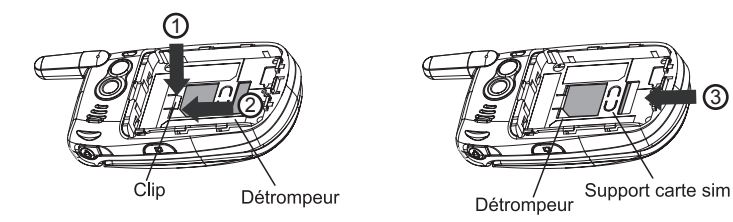

#### <span id="page-20-1"></span>*Batterie*

#### <span id="page-20-2"></span>**Charger la batterie pour la première fois**

Votre téléphone utilise une batterie rechargeable. La batterie d'un téléphone neuf doit être entièrement chargée avant d'utiliser votre téléphone pour la première fois.

- Avant d'essayer d'utiliser votre téléphone, insérez la batterie. Placez l'extrémité de la batterie où se trouvent les bornes en direction de la charnière du téléphone. Abaissez la batterie vers le téléphone pour la verrouiller et remettez en place la coque arrière en la faisant coulisser jusqu'à ce que vous entendiez un déclic.
- Branchez le chargeur de la batterie NEC fourni avec votre téléphone sur une prise électrique adaptée.
- Branchez la fiche du chargeur dans le connecteur situé à la base du téléphone.
- Vérifiez que l'icône de la batterie s'anime sur l'écran principal ou sur l'écran secondaire. Laissez le téléphone se charger jusqu'à ce que l'icône de la batterie s'arrête de bouger ; la batterie sera alors entièrement rechargée.

*Si la carte SIM est déjà insérée, consultez " Allumer le téléphone " à la page 23.*

3

*NE branchez PAS le chargeur ou toute autre source externe d'alimentation en courant continu si la batterie du téléphone n'est pas insérée.*

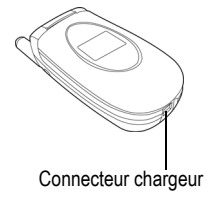

#### <span id="page-21-0"></span>**Vérifier la batterie**

L'indicateur de charge de la batterie indique le niveau de charge approximatif de la batterie pendant l'utilisation du téléphone, mais pas lorsqu'il est en cours de recharge.

**•** Vérifiez l'icône en haut à droite de l'écran.

Les barres affichées indiquent l'état de charge de votre batterie.

Batterie complètement chargée

Batterie partiellement déchargée

Batterie faible

Batterie vide1 (rouge) D

#### <span id="page-21-1"></span>**Indicateur de batterie faible**

Lorsque la tension de la batterie passe en-dessous du niveau nécessaire pour que le téléphone fonctionne, le message « Batterie faible » s'affichera, en même temps qu'une icône de batterie vide, en haut à droite de l'écran. Lorsque le téléphone affiche un message de batterie faible, il émet également brièvement une tonalité d'alerte. Lorsque cela se produit, la batterie continuera à fonctionner pendant environ une minute. Ensuite, le téléphone <sup>s</sup>'arrêtera automatiquement.

#### <span id="page-21-2"></span>**Charger la batterie**

Le chargeur commence à recharger la batterie lorsqu'il est connecté au téléphone.

- Branchez la fiche du chargeur dans le connecteur situé à la base du téléphone (voir ci-dessus à droite).
- Vérifiez que l'icône de la batterie est bien affichée et que l'écran est allumé.

Pendant la recharge, l'icône de la batterie s'anime sur l'écran principal ou sur l'écran secondaire. Laissez le téléphone se charger jusqu'à ce que l'icône de la batterie s'arrête de bouger ; la batterie sera alors entièrement rechargée.

Si vous devez émettre ou recevoir des appels, vous pouvez allumer le téléphone pendant qu'il se recharge, mais la charge prendra plus longtemps.

Ce téléphone est conçu pour être chargé à l'aide des accessoires NEC indiqués dans les spécifications de votre téléphone.

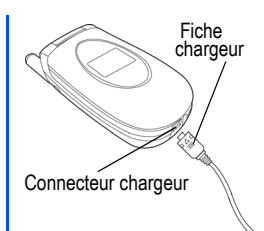

*Quand vous déconnectez le chargeur, maintenez la fiche et enfoncez-la vers le haut/le bas ou tirez la fiche, mais jamais le cordon.*

 *L'utilisation d'une batterie ou d'un adaptateur C.A. non agréé par NEC pour être utilisé avec ce téléphone peut être dangereuse et pourrait annuler la garantie et l'approbation du téléphone. Ne laissez pas le chargeur branché sur la prise secteur lorsqu'il n'est pas utilisé.*

*Ne tentez pas de recharger la batterie si la température est inférieure à 5oC ou supérieure à 35oC.*

 *Rechargez la batterie aussi longtemps que possible lorsque la charge est très faible. Il est recommandé d'éteindre le téléphone pendant la charge. Si vous devez recevoir des appels, vous pouvez allumer le téléphone et le laisser en veille pendant la charge, mais la durée de charge totale sera alors plus longue.*

#### <span id="page-22-0"></span>**Remplacer la batterie**

Vérifiez que le téléphone est arrêté. Certains réglages, numéros et messages enregistrés pourront être perdus si la batterie est retirée alors que le téléphone est allumé.

- 1 Appuyez sur la coque arrière.
- 2 Faites glisser la coque arrière de 8 mm environ dans la direction indiquée par les flèches.
- 3 Enlevez la coque arrière.
- 4 Mettez en place la nouvelle batterie dans la direction indiquée par la flèche, en vérifiant que les onglets de la batterie sont bien en face des encoches du téléphone.
- 5 Enfoncez la batterie vers le téléphone pour la verrouiller.
- 6 Placez le couvercle arrière à 8 mm environ de l'extrémité comportant les encoches, et faites-le coulisser dans la direction indiquée par les flèches jusqu'à ce que vous entendiez un déclic.

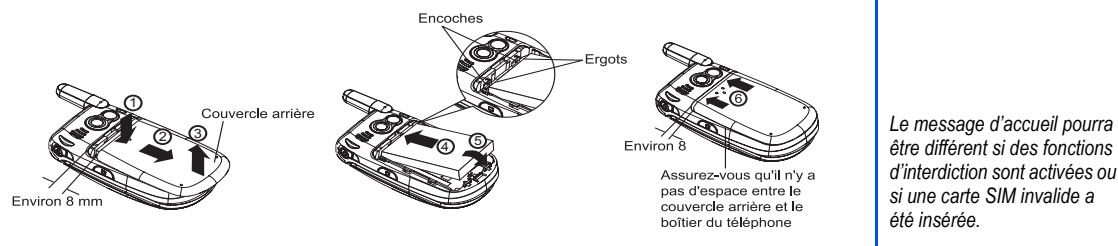

## <span id="page-22-1"></span>*Allumer le téléphone*

#### <span id="page-22-2"></span>**Allumer le téléphone**

Appuyez et maintenez la touche  $\delta$  pendant deux secondes au moins pour allumer le téléphone.

L'écran est vide, affiche une animation ou un message d'accueil pendant le processus de mise en marche. Après le processus de mise en marche, le téléphone affiche l'écran de veille.

Vous devrez peut-être entrer votre code PIN ou votre mot de passe.

#### <span id="page-22-3"></span>**Eteindre le téléphone**

Appuyez et maintenez la touche  $\sqrt{8}$  pendant deux secondes au moins pour éteindre le téléphone.

*d'interdiction sont activées ou si une carte SIM invalide a été insérée.*

*Lorsque vous allumez et éteignez votre téléphone, les données de la liste du répertoire et du dossier Messages mettront un certain temps à s'initialiser avant de pouvoir s'afficher correctement.*

*Ce téléphone prend en charge plusieurs langues et les symboles du clavier ont été choisis en vue d'une utilisation internationale.*

# <span id="page-23-0"></span>Appels simples et utilisation du téléphone

Vous pouvez effectuer un appel de la même manière qu'avec un téléphone classique. Appuyez sur la touche  $\overline{C}$ après avoir entré l'indicatif et le numéro de téléphone.

#### <span id="page-23-1"></span>*Emettre des appels*

- Entrez le numéro sur l'écran de veille et vérifiez-le.
- Appuyez sur la touche **c** pour émettre l'appel.
- Pour terminer l'appel à tout moment, appuyez sur la touche  $\delta$  pour revenir à l'écran de veille.

Pendant l'appel, l'écran affiche soit le numéro de téléphone émis et un graphisme de connexion, soit le nom et la photo de la personne appelée si vous avez attribué ces éléments au numéro émis.

Le numéro composé et les informations qui s'y rapportent seront enregistrés dans la liste des **Appels émis**.

Chaque fois que vous émettez un appel lorsque la liste **Appels émis** est pleine, les informations de l'appel le plus ancien sont automatiquement remplacées par le dernier appel émis, dont les informations sont alors placées en haut de la liste.

#### <span id="page-23-2"></span>**Accéder à la liste des appels reçus**

**•** Appuyez sur la touche pour accéder à la liste des **Répondus**.

Sélectionnez le numéro à émettre en appuyant sur les touche de navigation  $\blacktriangle$  et  $\blacktriangledown$  et appuyez sur la touche  $\triangledown$ pour commencer l'émission.

Appuyez sur la *Touche logicielle gauche* pour afficher le menu Option pour avoir la liste des **Appels émis**. Sélectionnez pour **Numéro d'extrait**, **Copier vers** le répertoire, **Supprimer** ce numéro ou **Supprimer tous** les numéros de la liste d'appels.

#### <span id="page-23-3"></span>**Accéder aux autres listes des numéros émis**

• Appuyez sur la touche  $\leq$  et sur les touches de navigation  $\blacktriangleleft$  et  $\blacktriangleright$  pour accéder aux Appels recus et aux **Sans réponse**.

#### <span id="page-23-4"></span>*Pour terminer un appel*

Appuyez sur la touche  $\sqrt{\frac{2}{3}}$  ou fermez le clapet du téléphone. Le téléphone se remet en veille.

#### <span id="page-23-5"></span>*Utilisation du kit piéton*

Insérez le kit piéton dans la prise du casque sur le côté du téléphone. Lorsqu'un appel entrant est reçu :

- En mode de réponse automatique, l'appel sera automatiquement connecté.
- En mode de réponse manuelle, appuyez sur la touche **<sub>c</sub>** pour connecter l'appel.

*Composez l'indicatif régional même si vous vous trouvez dans la même région que la personne que vous appelez.*

*Si vous maintenez la touche* **a** enfoncée, votre *téléphone s'arrêtera.*

#### *Pour recevoir un appel*

Lorsque vous recevez un appel :

- Le téléphone sonne (si la sonnerie est réglée sur ACTIVEE).
- Le numéro sur votre correspondant peut s'afficher à l'écran s'il a activé la fonction de présentation du numéro.
- Le numéro de la personne qui vous appelle, peut s'afficher si les informations de votre correspondant ne sont pas enregistrées dans le répertoire.
- Le nom et la photo de la personne qui vous appelle peuvent s'afficher si les informations de votre correspondant sont déjà enregistrées dans le répertoire.

Si votre correspondant a masqué son identité, le message **« Restreint »** s'affiche pour indiquer que le numéro <sup>n</sup>'est pas communiqué. Si l'opérateur ne peut pas identifier le numéro, le message **« Inconnu »** s'affiche pour indiquer que ce numéro est inconnu.

#### <span id="page-24-1"></span>**Pour accepter un appel**

• Appuyez sur la touche  $\boxed{\sim}$ .

#### <span id="page-24-2"></span>**Pour refuser un appel**

• Appuyez sur la touche  $\sqrt{8}$  ou sur la *Touche logicielle droite* ou fermez le clapet de votre téléphone. L'appel sera automatiquement transferré à la boîte vocale.

Vous pouvez également choisir de mettre vos appels en attente ou d'activer Appel en attente ou Transfert d'appels. Ces options dépendent de votre réseau et de l'abonnement que vous avez souscrit chez votre opérateur.

Si vous recevez un appel sans y répondre, une icône s'affiche à l'écran.

Les informations sur les appels reçus et auxquels vous avez répondu sont enregistrées dans **Appels reçus**.

#### <span id="page-24-0"></span>*Mettre un appel en attente*

Vous pouvez mettre en attente un appel reçu ou émis en appuyant sur la *Touche logicielle droite*. Appuyez à nouveau sur la *Touche logicielle droite* pour revenir à l'appel.

Si un appel est recu mais si vous n'y répondez pas, les informations sur la personne qui appelle sont enregistrées dans **Appels manqués**.

Pour revenir à un appel manqué :

Appuyez sur la touche  $\sqrt{8}$  pour revenir à l'écran de veille. Sélectionnez Répertoire > Options d'appel > Appels **manqués** (répété plusieurs fois) sur le menu principal.

*Lorsque votre téléphone reçoit des messages animés, le signal d'appel entrant peut être ignoré. Votre correspondant pourra recevoir un message comme quoi la ligne est actuellement indisponible.*

*Vous pouvez programmer votre téléphone pour qu'il réponde à un appel en appuyant sur <sup>n</sup>'importe quelle touche sauf . Voir ["Options réponse" à la](#page-30-6)  [page](#page-30-6) 31. Si vous effectuez un appel et si vous n'avez pas encore appuyé sur la touche. , le téléphone donnera la priorité à l'appel reçu.*

*La présentation du numéro dépend de l'abonnement souscrit. Si vous avez souscrit au service, et si la personne qui appelle a autorisé la transmission de son numéro sur le réseau, ce numéro ou le nom que vous lui avez attribué s'affichera sur l'écran de votre téléphone.*

*Vous pouvez également appuyer sur la touche depuis l'écran de veille pour accéder à la liste des Appels émis et appuyer sur la touche de navigation*  X*pour afficher les Appels manqués.* 

#### <span id="page-25-2"></span>*Emettre un second appel*

Emettez le second appel pendant que le premier appel est en cours. Le premier appel sera mis en attente.

- Pour passer du premier au second appel, sélectionnez **Alterner** en appuyant sur la *Touche logicielle droite*.
- Pour terminer l'un des appels, appuyez sur la *Touche logicielle gauche* pour afficher Menu, sélectionnez **Terminer**, sélectionnez l'appel à terminer et appuyez sur la *Touche logicielle gauche*. Pour terminer les deux appels, appuyez sur la *Touche logicielle gauche*, sélectionnez **Tout raccrocher** et appuyez sur la *Touche logicielle gauche* ou appuyez sur la touche el, sélectionnez **Alterner** en appuyant sur la *Touche logicielle droite*.

#### <span id="page-25-0"></span>*Recevoir un second appel (dépend de l'abonnement souscrit)*

Si vous avez souscrit au service Appel en attente, vous pouvez répondre à un second appel pendant que vous êtes en train de prendre un premier appel. Votre téléphone émettra une tonalité pour vous avertir de l'arrivée d'un second appel.

- Pour accepter le second appel, appuyez sur  $\boxed{\leq}$  pour mettre le premeir appel en attente et répondre au second.
- Pour passer du premier au second appel, sélectionnez **Alterner** en appuyant sur la *Touche logicielle droite*.
- Pour terminer l'un des appels, appuyez sur la *Touche logicielle gauche* pour afficher Menu, sélectionnez **Terminer**, sélectionnez l'appel à terminer et appuyez sur la *Touche logicielle gauche*. Pour terminer les deux appels, appuyez sur la *Touche logicielle gauche*, sélectionnez **Tout raccrocher** et appuyez sur la *Touche logicielle gauche* ou appuyez sur la touche

#### <span id="page-25-1"></span>*Emettre des appels conférence (dépend de l'abonnement souscrit)*

Vous pouvez avoir une conversation avec deux personnes en même temps.

- Passez un appel à votre premier correspondant. Lorsque l'appel est connecté, passez l'appel à votre correspondant suivant. Le premier appel est mis en attente.
- Lorsque le second appel est connecté, appueyz sur la *Touche logicielle gauche* pour sélectionner **Menu**, puis sélectionnez **Conférence** et appuyez sur la *Touche logicielle gauche*.
- Vos deux correspondants sont maintenant connectés.
- Pour séparer l'appel, appuyez sur la *Touche logicielle gauche* pour sélectionner **Menu**, puis sélectionnez **Appel privé** et appuyez sur la *Touche logicielle gauche*. Sélectionnez n'importe quel numéro dans la liste et appuyez sur la *Touche logicielle gauche* - l'appel sera divisé.
- Pour terminer l'appel conférence, appuyez sur la touche. **6**

*Les fonctionnalités d'appels en conférence dépendent de votre carte SIM et de votre réseau.*

### <span id="page-26-3"></span>*Appels qui n'aboutissent pas / Rappel automatique*

Lorsque la fonction Renumérotation auto est activée, votre téléphone fera jusqu'à 10 tentatives d'appel d'un numéro si la première tentative échoue.

Lorsqu'un appel émis ne peut pas être connecté, une tonalité retentit et un message d'alerte s'affiche. Le téléphone revient à l'écran de veille et l'appel est automatiquement ré-émis après une courte période. Le téléphone fera jusqu'à 10 tentatives de rappel. Lorsqu'un appel échoue, le problème se situe peut-être au niveau du réseau, ou bien la personne que vous appelez est déjà en ligne.

Pour arrêter une tentative de rappel, appuyez sur la *Touche logicielle droite*.

## <span id="page-26-0"></span>*Fonctionnalités des appels*

#### <span id="page-26-1"></span>**Numérotation rapide**

La numérotation rapide est activée dans les Numéros à composition abrégée en entrant un chiffre de 1 à 255 (selon la carte SIM) et en appuyant sur *#*. Les coordonnées correspondant au numéro de l'enregistrement s'afficheront. Appuyez sur la touche  $\lceil \cdot \rceil$  pour émettre l'appel.

Chaque entrée du répertoire sera enregistrée soit sur la carte **SIM** soit dans le **Téléphone**.

#### <span id="page-26-2"></span>**Répondeur**

La plupart des opérateurs mobiles proposent un service de répondeur externe à leurs abonnés. La fonction de répondeur vous permet de transférer les appels reçus à un centre de messagerie vocale où les personnes qui vous appellent peuvent laisser un message sur votre répondeur dans les circonstances suivantes :

- lorsque votre téléphone est arrêté ou ne peut pas recevoir de signal ;
- lorsque vous ne répondez pas à un appel ;
- lorsque vous êtes déjà en ligne et que vous n'activez pas la fonction **Appel en attente**.

Les messages du répondeur vous seront signalés par une icône sur l'écran de veille. Si le service de répondeur <sup>n</sup>'est pas inclus dans la formule proposée par votre opérateur mobile, vous devez vous abonner à ce service séparément et configurer les paramètres manuellement. Le service de répondeur dépend de votre réseau. Contactez votre opérateur mobile pour avoir de plus amples détails sur votre numéro de répondeur.

#### **Pour régler le numéro du répondeur**

Depuis l'écran de veille, appuyez sur la touche de navigation 4. Utilisez les touches de navigation < et  $\blacktriangleright$ jusqu'à ce que l'écran du **Répondeur** s'affiche ou bien, depuis le menu principal, sélectionnez **Répertoire** <sup>&</sup>gt; Liste puis appuyez sur la touche de navigation biusqu'à ce que l'écran Répondeur s'affiche.

Sélectionnez **No répondeur :** et appuyez sur la *Touche logicielle gauche* pour éditer le numéro du répondeur. ntrez le numéro souhaitez puis appuyez sur la *Touche logicielle gauche* pour confirmer et revenir à l'écran **Répondeur**.

*Pour rappeler le dernier numéro composé, appuyez deux fois sur .*

*La fonction répondeur dépend de la carte SIM et du réseau. Contactez votre opérateur pour de plus amples détails sur votre numéro de répondeur.*

#### **Pour écouter les messages du répondeur**

Utilisez la touche de navigation v pour sélectionner Appeler répondeur et appuyez sur la *Touche logicielle gauche* pour appeler le centre de messagerie vocale.

#### **Pour transférer un appel au répondeur**

Vérifiez que le numéro de boîte vocale correct a été défini. Lors de la réception d'un appel que vous souhaitez transférer, appuyez sur la touche <sub>o</sub> du sur la *Touche logicielle droite* pour le transférer vers le centre de messagerie vocale.

#### <span id="page-27-0"></span>**Contrôle du volume**

Pour régler le volume de l'écouteur pendant un appel, utilisez la touche de navigation **A** pour augmenter le volume et la touche de navigation  $\blacktriangledown$  pour baisser le volume.

*Vous pouvez également appuyer et maintenir la touche 1 sur l'écran de veille pour appeler directement votre Répondeur.*

# <span id="page-28-0"></span>Options des appels

Depuis le menu principal, sélectionnez **Répertoire** <sup>&</sup>gt;**Options d' appel** pour accéder à cette fonction.

#### <span id="page-28-1"></span>*Appels émis*

L'écran **Appels émis** affichera la date et l'heure des 15 derniers appels émis sur votre téléphone.

- Depuis le menu principal, sélectionnez **Répertoire** <sup>&</sup>gt;**Options d' appel** > **Appels émis**.
- Appuyez sur la *Touche logicielle droite* pour revenir à l'écran des **Options d' appel**.

## <span id="page-28-2"></span>*Listes d'appels*

Trois listes d'appels au total sont disponibles dans la mémoire de votre téléphone :

- 1. Appels émis
- 2. Appels manqués
- 3. Appels reçus

Depuis le menu principal, sélectionnez **Répertoire** <sup>&</sup>gt;**Options d' appel**.

**•** Appuyez sur *1* pour **Appels émis**, *2* pour **Appels manqués** et *3* pour **Appels reçus**.

Dans la liste des Appels émis, appuyez sur la *Touche logicielle gauche* pour afficher le menu Options. Utilisez les touches de navigation  $\blacktriangle$  et  $\blacktriangledown$  pour sélectionner une option dans la liste et appuyez sur la *Touche logicielle gauche* sur les menus ci-dessous :

- **Extraire numéro** pour afficher le numéro de téléphone. Appuyez sur la *Touche logicielle gauche* pour enregistrer le numéro dans le répertoire SIM/Téléphone.
- **Copier vers** pour enregistrer le numéro dans le répertoire SIM/Téléphone.
- **Supprimer** pour supprimer le numéro.
- **Tout supprimer** pour effacer tous les numéros de la liste.

## <span id="page-28-3"></span>*Info coût appel*

L'écran **Info coût appel** affichera la durée et le coût des différents types d'appels effectués depuis votre téléphone. Depuis le menu principal, sélectionnez **Répertoire > Options d'appel > Info coût appel**.

• Lorsque les informations durée/charge sont affichées, vous pouvez appuyer sur A et Vla *Touche logicielle droite* pour remettre à zéro le compteur d'appels ou sur la *Touche logicielle gauche* pour revenir à l'écran **Info coût appel**.

*Une manière rapide d'afficher la liste des appels reçus et émis à partir de l'écran de veille est d'appuyer sur la touche et de faire défiler jusqu'aux listes respectives en utilisant les touches de navigation*   $\blacktriangleleft$  et  $\blacktriangleright$ .

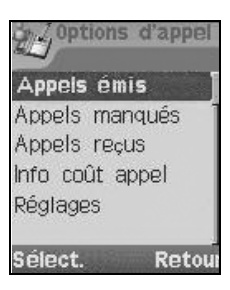

*Si vous manquez un appel, vous pouvez vérifier qui vous appelait en appuyant sur la Touche logicielle droite depuis l'écran de veille lorsqu'une icône en forme de téléphone est affichée dans la zone de laTouche logicielle.*

## <span id="page-29-0"></span>*Réglages*

La fonction des réglages des prix vous permet aussi de définir une limite maximale de manière à prévenir toute utilisation de votre téléphone une fois ce seuil atteint.

Depuis le menu principal, sélectionnez **Répertoire** <sup>&</sup>gt;**Options d'appel** > **Réglages**.

- Sélectionnez **Devise** pour éditer le prix unitaire de chaque appel. Vous devez entrer votre code PIN2 avant de pouvoir effectuer des modifications.
- Sélectionnez **Evaluation perso** pour régler le coût par unité et par minute. Vous devez entrer votre code PIN2 avant de pouvoir effectuer des modifications.
- Sélectionnez **Coût max** pour éditer le Crédit affiché et le Coût maxi. Vous devez entrer votre code PIN2 avant de pouvoir effectuer des modifications.
- Sélectionnez **Affichage auto** pour activer/désactiver l'affichage de la durée des appels et de leur prix après la fin de chaque appel. Lorsque cette fonction est activée, case cochée apparaît dans la case.

Le service de réglage des prix dépend de la carte SIM et du réseau.

# <span id="page-30-5"></span><span id="page-30-0"></span>Personnaliser les réglages

#### <span id="page-30-1"></span>*Volume*

Pour régler le volume pendant un appel, utilisez la touche de navigation  $\triangle$  pour augmenter le volume et la touche de navigation v pour baisser le volume.

Quand vous n'effectuez pas d'appels, procédez comme suit :

Depuis le menu principal, sélectionnez **Personnaliser** <sup>&</sup>gt;**Téléphone** <sup>&</sup>gt;**Volume** pour afficher l'écran de **Volume** de la voix avec un curseur de volume.

- Utilisez la touche de navigation A pour augmenter le volume ou la touche de navigation **V** pour diminuer le volume jusqu'au niveau souhaité.
- Appuyez sur la *Touche logicielle gauche* pour enregistrer le réglage actuel et revenir au menu **Téléphone**.
- Appuyez sur la *Touche logicielle droite* pour annuler les changements de volume et revenir au menu **Téléphone**.
- Appuyez sur la touche **i** pour annuler les changements de volume et revenir à l'écran de veille.

#### <span id="page-30-6"></span><span id="page-30-2"></span>*Options réponse*

Votre téléphone vous permet de sélectionner un ou plusieurs des trois modes réponse ci-dessous :

- Tout décroche
- Clapet actif
- Muet rapide

#### <span id="page-30-3"></span>**Tout décroche**

Lorsque cette fonction est activée, vous pouvez répondre à un appel reçu en appuyant sur n'importe quelle touche sauf la touche <sub>.</sub>...

Depuis le menu principal, sélectionnez **Personnaliser** <sup>&</sup>gt;**Téléphone** <sup>&</sup>gt; **Options réponse**.

- Sélectionnez **Tout décroche** et appuyez sur la *Touche logicielle gauche* pour activer/désactiver cette fonction. Un symbole apparaît dans la case à côté de l'option.
- Appuyez sur la *Touche logicielle droite* pour accepter les changements et revenir au menu **Téléphone**.

#### <span id="page-30-4"></span>**Clapet actif**

Lorsque cette fonction est activée, vous pouvez prendre un appel en ouvrant le clapet du téléphone.

Depuis le menu principal, sélectionnez **Personnaliser** <sup>&</sup>gt;**Téléphone** <sup>&</sup>gt;**Options réponse**.

**•** Sélectionnez **Clapet actif** et appuyez sur la *Touche logicielle gauche* pour activer/désactiver cette fonction. Un symbole apparaît dans la case à côté de l'option.

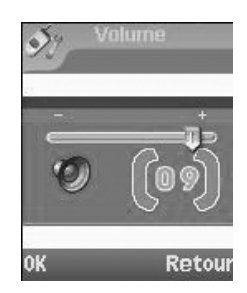

*Vous pouvez également régler le volume en appuyant sur la touche Menu, puis sur la touche volume.*

**•** Appuyez sur la *Touche logicielle droite* pour accepter les changements et revenir au menu **Téléphone**.

#### <span id="page-31-0"></span>**Muet rapide**

Lorsque cette fonction est activée, vous pouvez arrêter la sonnerie du téléphone en appuyant sur n'importe quelle touche sauf les touches logicielles, la touche Appel et la touche Fin/Marche-Arrêt.

Depuis le menu principal, sélectionnez **Personnaliser** <sup>&</sup>gt;**Téléphone** <sup>&</sup>gt;**Options réponse**.

- Sélectionnez **Muet rapide** et appuyez sur la *Touche logicielle gauche* pour activer/désactiver cette fonction. Un symbole apparaît dans la case à côté de l'option.
- Appuyez sur la *Touche logicielle droite* pour accepter les changements et revenir au menu **Téléphone**.

#### <span id="page-31-1"></span>*Minuterie*

Depuis le menu principal, sélectionnez **Personnaliser** <sup>&</sup>gt;**Téléphone** <sup>&</sup>gt;**Minuterie**.

Utilisez les touches de navigation < et  $\triangleright$  ou appuyez sur la *Touche logicielle droite* pour activer/désactiver le rappel. Utilisez la touche de navigation T pour passer au champ suivant pour définir une **Minuterie** pour le rappel. Appuyez sur la *Touche logicielle gauche* pour enregistrer les réglages et revenir à l'écran du menu **Téléphone**.

#### <span id="page-31-2"></span>*Touche latérale*

Depuis le menu principal, sélectionnez **Personnaliser** <sup>&</sup>gt;**Téléphone** <sup>&</sup>gt;**Touche latérale** pour activer/désactiver la touche latérale en appuyant sur la *Touche logicielle gauche*. Si un symbole apparaît dans la case, la Touche latérale est activée.

## <span id="page-31-3"></span>*Config. ALS*

Si votre carte SIM prend en charge Compatibilité double ligne (ALS), vous pouvez choisir la ligne à utiliser sur votre téléphone :

Depuis le menu principal, sélectionnez **Personnaliser** <sup>&</sup>gt;**Téléphone** <sup>&</sup>gt;**Config. ALS**.

- Utilisez les touches de navigation  $\triangle$  et  $\nabla$  pour sélectionner les options de ligne recherchées.
- Appuyez sur la *Touche logicielle gauche* pour choisir l'option désirée et revenir au menu **Téléphone**.

## <span id="page-31-4"></span>*Heure/date*

Vous pouvez accéder à cette fonction pour régler l'heure et la date affichées sur votre téléphone, ce qui activera d'autres fonctions associées. Par exemple : la fonction alarme. Pour régler l'heure et la date, procédez comme suit:

*Cette fonction peut être utilisée si votre téléphone est fermé et la touche latérale est verrouillée*

*Vous pouvez également verrouiller/déverrouiller les touches latérales en appuyant de manière continue sur la Touche logicielle gauche sur l'écran de veille.*

*La fonction de réglage ALS dépend de votre carte SIM et du réseau ; elle est uniquement disponible auprès de votre opérateur.*

#### <span id="page-32-0"></span>**Régler le fuseau horaire**

Depuis le menu principal, sélectionnez **Personnaliser** <sup>&</sup>gt;**Téléphone** <sup>&</sup>gt;**Horloge** > **Régl. fuseau**.

- **•** Appuyez sur les touches de navigation  $\blacktriangle$  et  $\blacktriangledown$  pour vous déplacer sur la mappemonde et sélectionner la ville et le fuseau horaire le plus proche de l'endroit où vous vous trouvez. Appuyez sur la *Touche logicielle gauche* pour confirmer la sélection.
- Le téléphone vous demandera si l'**Heure d'été** est nécessaire. Appuyez sur la *Touche logicielle gauche* pour oui, et sur la *Touche logicielle droite* pour non.
- Ensuite, votre téléphone vous demandera si vous souhaitez choisir la ville sélectionnée comme votre ville locale ; appuyez sur la *Touche logicielle gauche* pour confirmer ou sur la *Touche logicielle droite* pour rejeter. Le téléphone revient au menu **Heure / date**.

#### <span id="page-32-1"></span>**Régler la date et l'heure**

Depuis le menu principal, sélectionnez **Personnaliser** <sup>&</sup>gt;**Téléphone** <sup>&</sup>gt;**Horloge** > **Date/Heure** sur le menu d'affichage du réglage de l'horloge.

- Appuyez sur la *Touche logicielle gauche* pour commencer à éditer la date avec l'éditeur de texte.
- **Utilisez la touche de navigation V pour passer au champ Heure et modifier l'heure.**
- Après l'édition, appuyez sur la *Touche logicielle gauche* pour enregistrer toutes les modifications apportées. Le téléphone revient à l'écran menu **Date/Heure**.

#### <span id="page-32-2"></span>**Régler le format de l'heure**

Depuis le menu principal, sélectionnez **Personnaliser** <sup>&</sup>gt;**Téléphone** <sup>&</sup>gt;**Horloge** > **Format Heure**.

**•** Utilisez les touches de navigation S et T pour le format **12 heures**/**24 heures**. Appuyez sur la *Touche logicielle gauche* pour confirmer la sélection et activer le de l'option. Le téléphone revient à l'écran menu **Date/Heure**.

#### <span id="page-32-3"></span>**Format date**

Depuis le menu principal, sélectionnez **Personnaliser** <sup>&</sup>gt;**Téléphone** <sup>&</sup>gt;**Horloge** > **Format Date**.

- **Utilisez les touches de navigation A et V pour le format JJ/MM/AAAA, JJ.MM.AAAA, MM/JJ/AAAA**, **MM.JJ.AAAA**, **AAAA/MM/JJ** ou **AAAA.MM.JJ**.
- Appuyez sur la *Touche logicielle gauche* pour confirmer la sélection. Le téléphone revient à l'écran menu **Heure / date**.

#### <span id="page-32-4"></span>*Raccourcis clavier*

Raccourcis clavier est un raccourci permettant d'accéder aux principales fonctions du téléphone en appuyant simplement sur la touche elle-même.

Depuis le menu principal, sélectionnez **Personnaliser** <sup>&</sup>gt;**Téléphone** <sup>&</sup>gt;**Raccourcis clavier**.

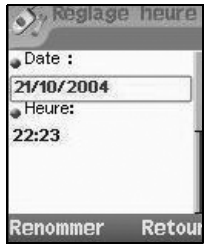

*Vous pouvez également appuyer sur la touche alpha-numérique depuis l'écran de veille, appuyer deux fois sur la Touche logicielle gauche et sélectionner la fonction à attribuer à la touche alphanumérique.*

- Utilisez les touches de navigation  $\triangle$  et  $\blacktriangledown$  pour sélectionner la touche de raccourci (2 à 9) que vous souhaitez configurer. Appuyez sur la *Touche logicielle gauche* pour afficher le menu Options pour avoir la liste de fonctions.
- Utilisez les touches de navigation  $\triangle$  et  $\nabla$  pour sélectionner la fonction à attribuer à la touche et appuyez sur la *Touche logicielle gauche* pour confirmer la sélection et revenir au menu **Raccourcis clavier**.
- Pour utiliser les raccourcis clavier, appuyez sur la touche alpha-numérique et sur la *Touche logicielle gauche* depuis l'écran de veille.

#### <span id="page-33-0"></span>*Langue*

Si vous souhaitez paramétrer une autre langue que le français, procédez comme suit :

Depuis le menu principal, sélectionnez **Personnaliser** <sup>&</sup>gt;**Téléphone** <sup>&</sup>gt;**Langue**.

• Utilisez les touches de navigation  $\triangle$  et  $\triangledown$  pour sélectionner la langue recherchée et appuyez sur la *Touche logicielle gauche* pour confirmer la sélection et désactiver le bouton radio. Le téléphone revient au menu **Téléphone**.

## <span id="page-33-1"></span>*Mode*

Votre téléphone dispose de quatre modes de fonctionnement programmables :

- Mode Normal
- Mode Réunion
- Mode Poche
- Mode Voiture

#### <span id="page-33-2"></span>**Sélection du mode**

Depuis le menu principal, sélectionnez Personnaliser > Mode. Utilisez les touches de navigation ▲ et ▼ pour sélectionner un mode dans la liste. Appuyez sur la *Touche logicielle gauche* pour afficher le menu Options. Vous pouvez choisir d'**Activer** le mode ou d'**Editer** en appuyant sur la *Touche logicielle gauche* lorsque vous avez fait votre sélection.

#### <span id="page-33-3"></span>**Réglages du mode**

Lorsqu'un mode est sélectionné, certains réglages de votre téléphone seront modifiés pour qu'ils s'adaptent au mode sélectionné. Parmi les fonctions du téléphone qui peuvent être modifiées, citons :

- Sonnerie (O/N).
- Sonnerie (pour Tout appel/Appel d'annuaire/Alarme/SMS/Amis/Collègues/Famille/Contacts pro/VIP)
- Volume sonnerie (pour Tout appel/Appel d'annuaire/Alarme/SMS/Amis/Collègues/Famille/Contacts pro/VIP)

*Lorsque vous avez changé la langue d'affichage, veuillez attendre que le nouveau réglage soit activé.*

*Si vous sélectionnez Automatique, la langue spécifiée sur votre carte SIM ou la langue par défaut est automatiquement sélectionnée.*

*Vous pouvez aussi appuyer sur la touche de navigation*  **A** pour afficher le menu *Modes du téléphone depuis l'écran de veille.*

*Les modifications des options du réglage Sonnerie dans un mode particulier seront mémorisés et mis en application lorsque vous sélectionnerez à nouveau ce mode.* 

- Tonalité touches (activé/désactivé)
- Tonalités services (Activé/désactivé pour Tonalité d'avertissement/Diffusion cellulaire/Message envoyé)
- Vibreur (activé/désactivé)
- Eclairage (Désactivé/Ecran/Touches & Ecran)
- Réponse auto (Activé/Désactivé, mode Voiture seulement)

Le tableau suivant décrit les touches de sélection et les paramètres par défaut pour chaque mode :

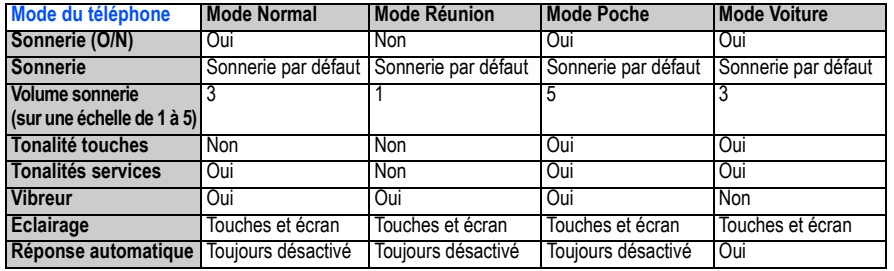

#### <span id="page-34-0"></span>**Changer les réglages du mode**

Pour changer les réglages d'un mode particulier, procédez comme suit :

Lorsque l'écran de veille est affiché, appuyez sur la touche de navigation **A** ou sélectionnez Personnaliser > **Modes** dans le menu principal.

Utilisez les touches de navigation  $\blacktriangle$  et  $\nabla$  pour le mode de téléphone que vous souhaitez modifier parmi les suivants :

- **Mode Normal** ;
- **Mode Réunion** ;
- **Mode Poche** ;
- **Mode Voiture**.

Appuyez sur la *Touche logicielle gauche* pour afficher le menu Options. Utilisez les touches de navigation S et T pour sélectionner soit **Activer** pour activer le mode téléphone, soit **Editer** pour modifier les réglages du mode téléphone, puis appuyez sur la *Touche logicielle gauche*. Lorsque vous sélectionnez **Editer**, vous pouvez apporter les modifications suivantes :

#### **Sonnerie (O/N)**

Pour changer le réglage de la sonnerie, sélectionnez **Sonnerie (O/N)** et appuyez sur la *Touche logicielle gauche* pour changer le réglage de la Sonnerie de Activé (la case est cochée) à Désactivé (la case est décochée).

*Utilisez les touches de navigation* ▲ et ▼ *pour sélectionner l'élément précédent ou suivant dans une liste.*

*Pour activer ou désactiver une option : Activé (apparaît dans la case à côté de l'option) Désactivé (la case à côté de l'option est vide)*

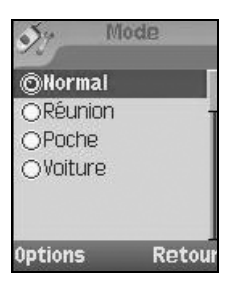

#### **Sonnerie**

Pour changer la sonnerie ou la mélodie, sélectionnez **Sonnerie** pour afficher l'écran du menu Sonnerie.

- Sélectionnez le type d'appel à modifier depuis le menu : **Tout appel**/**Appel d'annuaire**/**Alarme**/**Amis**/ **Collègues**/**Famille**/**Contacts pro**/**VIP**.
- Appuyez sur la *Touche logicielle gauche* pour accéder au dossier **Sonneries**.
- Sélectionnez la sonnerie recherchée et appuyez sur la *Touche logicielle gauche* pour valider et revenir au menu **Sonnerie.**

#### **Volume sonnerie**

Pour changer le volume de la sonnerie, sélectionnez **Volume sonnerie** pour afficher l'écran du volume de la Sonnerie.

- Sélectionnez le type d'appel à modifier et appuyez sur la *Touche logicielle gauche* pour sélectionner : **Tout appel**/**Appel d'annuaire/Alarme/SMS**.
- L'écran du volume, qui indique le volume de la sonnerie, s'affiche. Utilisez la touche de navigation **A** pour augmenter le volume ou la touche de navigation  $\blacktriangledown$  pour baisser le volume de la sonnerie au niveau requis (le curseur se déplace dans la direction correspondant à la touche utilisée).
- Appuyez sur la *Touche logicielle gauche* pour enregistrer le volume de sonnerie actuel ou sur la *Touche logicielle droite* pour annuler les changements du volume de sonnerie.
- Le téléphone revient à l'écran **Volume sonnerie**.

#### **Tonalité touches**

 Pour changer le réglage de la tonalité des touches, sélectionnez **Tonalité** touches et appuyez sur la *Touche logicielle gauche* pour changer le réglage de Activé (un symbole apparaît dans la case) à Désactivé (un symbole disparaît).

#### **Tonalités service**

Pour changer les réglages des tonalités info, sélectionnez **Tonalités service** pour afficher l'écran des tonalités service.

- Utilisez les touches de navigation  $\blacktriangle$  et  $\nabla$  pour sélectionner le type de tonalités service que vous souhaitez modifier : **Tonalité d'avertissement** / **Diffusion cellulaire** / **Message envoyé**.
- Appuyez sur la *Touche logicielle gauche* pour passer d'Activé (la case est cochée) à Désactivé (la case est décochée).
- Appuyez sur la *Touche logicielle droite* pour accepter les changements et revenir au menu **Profils**.

#### **Vibreur**

Pour changer le réglage du Vibreur, sélectionnez **Vibreur** et appuyez sur la *Touche logicielle gauche* pour changer le réglage de Activé (la case est cochée) à Désactivé (la case est décochée).

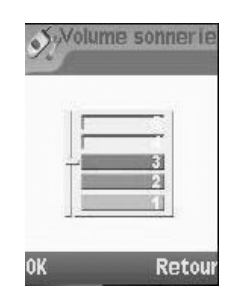
#### **Eclairage**

Pour modifier les réglages de l'éclairage, sélectionnez **Eclairage** pour afficher l'écran Eclairage où vous pouvez sélectionner l'option désirée: **Désactivé**, éclairer **Ecran** ou éclairer **Touches et écran**.

• Utilisez les touches de navigation A et **V** pour sélectionner le réglage souhaité et appuyez sur la *Touche logicielle gauche* pour confirmer votre choix.

#### **Réponse auto**

L'option Réponse auto est seulement disponible en mode **Voiture**. La fonction Réponse automatique permet de vous connecter automatiquement à un appel reçu lorsque vous utilisez votre téléphone en mode Voiture ou avec le kit mains libres. Pour changer les paramètres de réponse automatique :

**•** Sélectionnez **Réponse auto** et appuyez sur la *Touche logicielle gauche* pour passer d'Activé (la case est cochée) à Désactivé (la case est décochée).

# *Accueil/animations de mise en marche*

Deux types d'écrans d'accueil/animation peuvent être affichés lors de la mise en marche du téléphone :

- Aucun accueil (animation standard de mise en marche)
- Accueil texte (écran standard de mise en marche avec accueil texte).

Les différents types d'accueil peuvent être sélectionnés comme suit :

- Depuis le menu principal, sélectionnez **Personnaliser** > **Ecrans**.
- Sélectionnez **Texte accueil** et appuyez sur la *Touche logicielle gauche* pour activer l'accueil texte. L'écran d'édition de texte s'affiche. Entrer un accueil texte.
- Appuyez sur la *Touche logicielle gauche* pour enregistrer l'accueil et revenir au menu **Ecrans**. Appuyez sur la touche **o** pour annuler et revenir au menu Ecrans.
- Pour désactiver la fonction d'accueil texte, sélectionnez **Texte accueil** et appuyez sur la *Touche logicielle gauche* à partir du menu **Ecrans**. L'écran d'édition de texte s'affiche. Appuyez longuement sur la *Touche logicielle droite* pour effacer le texte et appuyez sur la *Touche logicielle gauche* pour l'enregistrer. Le symbole dans la case en face de l'option disparaît.

# *Fond d'écran*

Vous pouvez sélectionner une photo ou une image dans les dossiers **Photos**/**Images** pour l'afficher comme fond de l'écran de veille.

Pour sélectionner le fond d'écran et son style, procédez comme suit :

- Depuis le menu principal, sélectionnez **Personnaliser** <sup>&</sup>gt;**Ecrans** <sup>&</sup>gt;**Fond d'écran**.
- Utilisez les touches de navigation  $\triangle$  et  $\triangledown$  pour sélectionner soit Définir le fond d'écran *soit* Affichage. Appuyez sur la *Touche logicielle gauche* pour accéder à chaque option.

*Avec l'éclairage activé en permanence, l'autonomie de la batterie diminue.*

*Le décrochage automatique ne marche que si votre téléphone est équipé d'un kit piéton piéton ou voiture.*

*Pour en savoir plus sur la saisie de texte, merci de consulter la [page 46](#page-45-0).*

- Sur l'écran **Définir le fond d'écran**, sélectionnez **Photos***/***Images** pour afficher le dossier où vous voulez choisir le fond d'écran ou sélectionnez **Désactivé** pour désactiver l'affichage d'un fond d'écran (en mode veille, le téléphone affichera un écran vide).
- Avec le dossier **Photos***/***Images** affiché, sélectionnez le fond d'écran souhaité dans la liste. Appuyez sur la **Touche logicielle gauche pour confirmer la sélection. Appuyez sur la touche**  $\sqrt{8}$  **pour revenir à l'écran de** veille. Le fond d'écran sélectionné est affiché.
- Dans le menu **Affichage,** sélectionnez **Ajuster à l'écran/Mosaïque/Mieux adapté/Centre** pour confirmer la sélection du style du fond d'écran.

# *Style de couleur*

Vous pouvez faire votre choix parmi différents styles de couleurs disponibles sur votre téléphone :

- Depuis le menu principal, sélectionnez **Personnaliser** <sup>&</sup>gt;**Ecrans** <sup>&</sup>gt;**Style de couleur**.
- Utilisez les touches de navigation A ou **V** pour sélectionner un style de couleur et appuyez sur la *Touche logicielle gauche* pour confirmer la sélection.
- Le menu de l'écran principal s'affichera dans le style de couleur sélectionné.

#### *Animation*

Vous pouvez sélectionner l'une des deux animations disponibles sur votre téléphone :

- Depuis le menu principal, sélectionnez **Personnaliser** <sup>&</sup>gt;**Ecrans** <sup>&</sup>gt;**Animation**.
- Utilisez les touches de navigation A ou  $\blacktriangledown$  pour sélectionner soit Bouygtel soit NEC. Appuyez sur la *Touche logicielle gauche* pour confirmer la sélection.

# *Luminosité*

Pour modifier la luminosité de l'écran de votre téléphone, procédez comme suit :

- Depuis le menu principal, sélectionnez **Personnaliser** > **Ecrans** <sup>&</sup>gt;**Luminosité**.
- Utilisez les touches de navigation A et **V** pour sélectionner le niveau de luminosité souhaité pour votre téléphone. **Faible**/**Moyen**/**Haut**/ **Max**.
- Appuyez sur la *Touche logicielle gauche* pour confirmer la sélection.

#### *Contraste*

Pour modifier le contraste de l'écran de votre téléphone, procédez comme suit :

- Depuis le menu principal, sélectionnez **Personnaliser** <sup>&</sup>gt;**Ecrans** <sup>&</sup>gt;**Contraste**.
- Utilisez la touche de navigation > pour augmenter le contraste ou la touche de navigation < pour diminuer le contraste jusqu'à ce que l'écran atteigne un niveau de contraste satisfaisant.
- Appuyez sur la *Touche logicielle gauche* pour enregistrer les changements du contraste, ou bien appuyez sur la *Touche logicielle droite* pour rejeter les changements de contraste.

# *2ème LCD*

Le menu **2ème LCD** vous permet de changer les réglages suivants.

# **Affichage écran**

- Depuis le menu principal, sélectionnez **Personnaliser** <sup>&</sup>gt;**Ecrans** <sup>&</sup>gt;**2ème LCD** <sup>&</sup>gt;**Affichage d'écran**.
- **•** Utilisez les touches de navigation ▲ et ▼ pour sélectionner Mode normal/Mode horloge et appuyez sur la **Touche logicielle gauche pour confirmer la sélection et confirmer votre choix.**
- Appuyez sur la *Touche logicielle droite* pour revenir à l'écran des réglages de **du 2ème LCD**.

# **Contraste**

Pour modifier le contraste de l'écran secondaire de votre téléphone, procédez comme suit :

- Depuis le menu principal, sélectionnez **Personnaliser** <sup>&</sup>gt;**Ecrans** <sup>&</sup>gt;**2ème LCD** <sup>&</sup>gt;**Contraste**.
- Utilisez la touche de navigation > pour augmenter le contraste ou la touche de navigation < pour diminuer le contraste jusqu'à ce que l'écran secondaire atteigne un niveau de contraste satisfaisant.
- Appuyez sur la *Touche logicielle gauche* pour enregistrer les changements du contraste, ou bien appuyez sur la *Touche logicielle droite* pour rejeter les changements de contraste. Le téléphone revient au menu **2ème LCD**.

L'écran Appels vous permet d'activer les fonctions **Renvoi d'appel, Appel en attente, Rappel auto et Appel masqué**. Depuis le menu principal, sélectionnez **Personnaliser** > **Appels**.

# **Renvoi d'appel**

Vous pouvez programmer votre téléphone pour que les appels reçus soient renvoyés à un numéro spécifique dans les situations suivantes :

**•** Tous les appels (Tous les appels reçus seront renvoyés au numéro indiqué)

*Appels Remarque : L'état et les détails du renvoi que vous avez sélectionnés seront enregistrés sur le réseau et pas sur votre téléphone. (par exemple, l'état du renvoi ne sera pas modifié même si vous changez de carte SIM).*

- Non joignable (Les appels seront renvoyés si votre téléphone est arrêté ou dans une zone sans signal)
- Aucune réponse (Un appel reçu sera renvoyé si vous ne répondez pas après une période déterminée par le réseau. Cette période peut être définie à 30 secondes maximum, en intervalles de 5 secondes)
- Occupé (Le renvoi d'appels sera activé si vous êtes déjà en communication. Si la fonction des appels en attente est activée, vous entendrez une tonalité d'appel en attente pendant votre communication.)
- Réception d'une télécopie (Renvoyer tous les appels fax à un numéro équipé d'un fax)
- Réception de données (Renvoyer tous les appels données à un numéro équipé d'une connexion à un PC)

# **Régler le renvoi d'appels et éditer le numéro**

- Depuis le menu principal, sélectionnez **Personnaliser** <sup>&</sup>gt;**Appels** <sup>&</sup>gt;**Renvoi d'appel**.
- Utilisez les touches de navigation  $\blacktriangle$  et  $\blacktriangledown$  pour sélectionner la situation souhaitée pour le renvoi de vos appels reçus.
- Appuyez sur la *Touche logicielle gauche* pour afficher le menu Options.
- Sélectionnez **Définir** et appuyez sur la *Touche logicielle gauche* pour afficher l'écran **Détourner vers :** .
- Entrez ou modifiez le numéro vers lequel vos appels seront renvoyés, ou appuyez sur la *Touche logicielle gauche* pour choisir un numéro dans le répertoire.
- Appuyez sur la *Touche logicielle gauche* pour confirmer le numéro entré. Après quelques secondes, le réseau confirmera votre réglage.

# **Vérifier l'état du renvoi d'appels pour une situation particulière ou pour désactiver le renvoi d'appels**

- Depuis le menu principal, sélectionnez **Personnaliser** <sup>&</sup>gt;**Appels** <sup>&</sup>gt;**Renvoi d'appels**.
- Utilisez les touches de navigation  $\triangle$  et  $\blacktriangledown$  pour sélectionner la situation que vous souhaitez vérifier.
- Appuyez sur la *Touche logicielle gauche* pour afficher le menu Options.
- Sélectionnez **Vérifier état** et appuyez sur la *Touche logicielle gauche* pour que le réseau transmette et affiche l'état de la situation sélectionnée.
- Pour désactiver le renvoi d'appels pour la situation sélectionnée, sélectionnez **Effacer** dans le menu Options et appuyez sur la *Touche logicielle gauche* pour confirmer.

# **Vérifier l'état et annuler tous les renvois d'appels**

**Vérification d'état** vous permet de vérifier l'état actuel du renvoi d'appels pour toutes les situations.

**•** Depuis le menu principal, sélectionnez **Personnaliser** <sup>&</sup>gt;**Appels** <sup>&</sup>gt;**Renvoi d'appels** <sup>&</sup>gt;**Vérification d'état**. Après quelques secondes, le réseau transmet et affiche l'état de tous les renvois d'appels définis.

**Annuler tout** vous permet d'annuler tous les renvois d'appels définis.

**•** Depuis le menu principal, sélectionnez **Personnaliser** <sup>&</sup>gt;**Appels** <sup>&</sup>gt;**Renvoi d'appels** > **Annuler tout**. Appuyez sur la *Touche logicielle gauche* pour confirmer ou sur la *Touche logicielle droite* pour rejeter l'annulation.

*Le réseau met un peu de temps pour envoyer le signal de renvoi d'appel de votre téléphone.*

*Vous risquez d'être facturé pour ce service, en fonction de votre réseau.*

*Certains paramètres peuvent ne pas être disponibles en fonction de votre réseau.*

*Seuls les types d'appels pris en charge par le réseau sont affichés sur l'écran de l'état actuel.*

# **Appel en attente**

La fonction Appel en attente vous permet de répondre à un appel reçu alors que vous êtes déjà en communication. Lorsqu'un second appel reçu arrive, vous entendez une tonalité d'alerte pour vous en informer.

#### **Activer/désactiver les appels en attente**

- Depuis le menu principal, sélectionnez **Personnaliser** <sup>&</sup>gt;**Appels** <sup>&</sup>gt;**Appel en attente**.
- Sélectionnez **Activer** pour activer les appels en attente.
- Sélectionnez **Annuler** pour désactiver les appels en attente.

Ce réglage est enregistré et un message de confirmation du réseau s'affichera.

# **Vérifier l'état des appels en attente**

- Depuis le menu principal, sélectionnez **Personnaliser** <sup>&</sup>gt;**Appels** <sup>&</sup>gt;**Renvoi d'appel** <sup>&</sup>gt;**Appel en attente**.
- Sélectionnez **Etat** dans le menu. Un message du réseau s'affichera pour indiquer si les appels en attente sont activés ou désactivés.

# **Rappel auto**

L'option Rappel auto permet à votre téléphone de faire jusqu'à 10 tentatives pour rappeler un numéro lorsque l'appel n'a pas abouti. Pour activer ou désactiver la fonction de renumérotation, procédez comme suit :

- Depuis le menu principal, sélectionnez **Personnaliser** <sup>&</sup>gt;**Appels**.
- Sélectionnez **Renumérotation** et appuyez sur la *Touche logicielle gauche* pour activer/désactiver cette fonction. Un symbole dans la case en face de l'option indique que le Rappel automatique est activé.

# **Appel masqué**

L'option Appel masqué vous permet d'envoyer votre numéro de téléphone à votre correspondant ou de le masquer

- Depuis le menu principal, sélectionnez **Personnaliser** > **Appels**
- Sélectionnez **Appel masqué** et appuyez sur la *Touche logicielle gauche*
- Appuyez sur la *Touche logicielle gauche* pour masquer ou sur la *Touche logicielle droite* pour envoyer votre numéro

# *Sécurité*

Les réglages de sécurité protègent votre téléphone de toute utilisation incorrecte et illicite.

Vous pourrez être invité à entrer l'un des codes de sécurité suivants. Lorsque le téléphone vous invite à entrer l'un de ces codes, entrez-le sur le clavier et appuyez sur la *Touche logicielle gauche* pour confirmer.

- Code PIN (fourni par votre réseau pour protéger votre carte SIM en cas de vol)
- Code PIN2 (fourni par votre réseau à des fins d'information de coût et de protection des services FDN)
- Code PUK/PUK2 (code de déblocage personnel en cas d'oubli du code PIN/PIN2)

**•** Code téléphone (fourni en même temps que le téléphone – doit être entré lors du premier réglage de sécurité) En cas d'oubli de l'un de ces codes, contactez TOUJOURS votre opérateur car celui- ci est le SEUL à pouvoir vous fournir vos codes.

*Vous devez conserver ces numéros confidentiels en lieu sûr afin de pouvoir y accéder ultérieurement, le cas échéant.*

#### **Changer les codes PIN**

Le code PIN sera demandé chaque fois que le téléphone est allumé. Vous pouvez désactiver cette fonction, mais vous risquez alors que votre téléphone soit utilisé sans votre autorisation. Certains opérateurs n'autorisent pas la désactivation de ce code.

Vous pouvez programmer votre téléphone pour qu'il demande votre **Code PIN** quand vous l'allumez, avant de pouvoir utiliser le téléphone, ou de recevoir des appels reçus. Si vous entrez un **Code PIN** erroné plus de trois fois (pas nécessairement au cours de la même session), vous devrez contacter votre opérateur pour lui demander un **Code PUK** pour débloquer votre carte SIM.

#### **Pour activer le code PIN**

**•** Depuis le menu principal, sélectionnez **Personnaliser** <sup>&</sup>gt;**Sécurité**. Sélectionnez **Code PIN actif** et appuyez sur la *Touche logicielle gauche* pour Activer/Désactiver le code PIN. Vous devez entrer un **Code PIN** pour l'activation. Dans la case en face de l'option indique que l'**Activation PIN** a été effectuée.

#### **Changer le code PIN/PIN2/Téléphone**

- Depuis le menu principal, sélectionnez **Personnaliser** <sup>&</sup>gt;**Sécurité** > **Code**.
- Sélectionnez **Changer le code PIN**/**Changer le code PIN2**/**Chg. Code de téléphone.**.
- Entrez votre code actuel. On vous invitera à entrer le nouveau code une fois que vous aurez entré le code actuel correctement. Entrez une seconde fois le nouveau code et appuyez sur la *Touche logicielle gauche* pour confirmer le nouveau code.
- Un écran de confirmation s'affiche momentanément et le téléphone revient au menu **Code**.

#### **Verrouillage téléphone**

Le menu Verrouillage téléphone vous permet de verrouiller votre carte SIM pour empêcher qu'elle soit utilisée sans votre autorisation. Si la fonction **Verrouillage téléphone** est activée, vous ne pourrez accéder aux données de la carte SIM que si vous entrez le code PIN correct. Pour activer/désactiver le **Verrouillage du téléphone**, procédez comme suit :

- Depuis le menu principal, sélectionnez **Réglages** <sup>&</sup>gt;**Sécurité**.
- Sélectionnez **Verrouillage Téléphone** et appuyez sur la *Touche logicielle gauche* pour activer/désactiver cette fonction. Case cochée dans la case en face de l'option indique que le **Verrouillage** a été activé. Vous devrez entrer un **Code** pour activer le verrouillage du téléphone.

#### **Bloquer les appels**

Cette fonctionnalité vous permet d'interdire l'émission ou la réception des types d'appels suivants sur votre téléphone. Vous devez utiliser un mot de passe à 4 chiffres, fourni par votre opérateur, pour activer cette fonction. Vous devrez peut-être prendre un abonnement séparé pour chaque type d'appel.

- Tous les sortants (Tous appels émis, sauf les appels aux services d'urgence 112 et 999 seront interdits)
- Sortants internat. (appels internationaux sortants seuls les appels à des numéros dans votre pays peuvent être émis sur le téléphone)

*Si vous entrez le code PIN2 de manière erronée à 3 reprises, vous devrez contacter votre opérateur pour obtenir un code PUK2.*

*Si vous entrez le code du téléphone de manière incorrecte 10 fois, ce code sera verrouillé. Pour débloquer le code, vous devrez contacter votre opérateur.*

*Les codes PIN et les codes de sécurité ont de 4 à 8 chiffres.*

*Votre téléphone prend en charge des fonctionnalités évoluées (FDN, etc.) qui peuvent exiger la saisie d'un code PIN2 pour pouvoir y accéder ou les modifier.* 

*Le code PIN 2 dépend de votre carte SIM et est uniquement disponible auprès de votre opérateur.*

*Le code du téléphone est utilisé pour débloquer les fonctions PIM ; le code du téléphone est programmé par défaut sur 0000.*

- Sortants internat. sauf mon pays (appels internationaux sortants, sauf ceux vers votre pays d'origine les appels internationaux ne sont pas autorisés. Par contre, des appels peuvent être émis vers votre pays d'origine quand vous êtes à l'étranger)
- Tous les entrants (tous les appels reçus seront interdits, y compris le transfert des appels vers le répondeur)
- En itinérance (Vous ne pourrez pas recevoir d'appels lorsque vous êtes connecté à un réseau étranger. Ceci vous permet de ne pas payer de frais pour les appels reçus)

# **Pour limiter certains types d'appels :**

Depuis le menu principal, sélectionnez **Personnaliser** <sup>&</sup>gt;**Sécurité** <sup>&</sup>gt; **Bloquer les appels**. Utilisez les touches de navigation S et T pour sélectionner le type d'appels que vous souhaitez interdire et appuyez sur la *Touche logicielle gauche* pour afficher le menu Options.

- Sélectionnez **Définir** pour activer. Vous êtes alors invité à entrer le code d'interdiction.
- Sélectionnez **Effacer** pour désactiver l'appel du type d'appels sélectionnés. Vous êtes alors invité à entrer le code d'interdiction.
- Sélectionnez **Vérifier l'état** pour que le réseau transmette et affiche l'état d'appel du type d'appels sélectionné.

# **Changer le mot de passe**

**•** Pour changer le mot de passe pour l'appel, sélectionnez **Personnaliser** <sup>&</sup>gt;**Sécurité** > **Bloquer les appels** <sup>&</sup>gt; **Changer le mot de passe** depuis le menu principal. Entrez le mot de passe d'interdiction d'appel. On vous invitera alors à entrer deux fois de suite un nouveau mot de passe. Appuyez sur la *Touche logicielle gauche* pour confirmer le mot de passe.

# **Vérifier l'état**

Pour vérifier l'état de l'interdiction d'appels pour tous les types d'appels différents, sélectionnez **Personnaliser** <sup>&</sup>gt;**Sécurité** > **Bloquer les appels** <sup>&</sup>gt; **Vérifier l'état** depuis le menu principal. Après quelques secondes, le réseau transmet et affiche tous les états d'appels définis.

# **Annuler toutes les interdictions d'appel**

Pour annuler tous les blocages définis, sélectionnez **Personnaliser** <sup>&</sup>gt;**Sécurité** > **Bloquer les appels** <sup>&</sup>gt; **Annuler tout** depuis le menu principal. Vous devrez utiliser le mot de passe fourni par votre opérateur pour cette fonction. Appuyez sur la *Touche logicielle gauche* pour confirmer ou sur la *Touche logicielle droite* pour rejeter l'annulation.

# **Appel restreint**

Cette fonction vous permet de limiter l'utilisation des numéros composés aux numéros du répertoire restreint (FDN) exclusivement. Pour modifier les réglages de la Numérotation fixe :

- Depuis le menu principal, sélectionnez **Personnaliser**> **Sécurité**.
- Sélectionnez **Appel restreint** et appuyez sur la *Touche logicielle gauche* pour activer/désactiver cette fonction. Vous devrez entrer le **Code PIN2** pour afficher un message pour activer/désactiver la Numérotation fixe. Une case cochée indique que la **Numérotation fixe** a été activée.

*Appeler votre opérateur pour activer les options de service internationales.Avant de quitter votre pays, vous devez sélectionner certaines préférences telles que l'interdiction d'appel ou le renvoi d'appel.*

*Les appels qui vous seront transmis alors que vous êtes connecté à un réseau étranger vous seront facturés.*

**•** La fonction d'itinérance vous permet d'utiliser votre téléphone dans de nombreux pays du monde et d'être facturé par votre opérateur habituel. En général, votre opérateur de réseau a des accords avec d'autres réseaux étrangers. Le téléphone vous permettra aussi de définir vos préférences de réseau. Lorsque vous composerez le numéro, vous devrez ajouter les indicatifs internationaux si nécessaire. Il est donc utile d'enregistrer tous les numéros de téléphone avec ces indicatifs (tels que +33 pour la France).

# *Réseau*

#### **Infos réseau**

- Depuis le menu principal, sélectionnez **Réglages** <sup>&</sup>gt;**Réseau** <sup>&</sup>gt;**Infos réseau**.
- Utilisez les touches de navigation  $\triangle$  et  $\blacktriangledown$  pour sélectionner le réseau auguel vous souhaitez vous connecter et appuyez sur la *Touche logicielle gauche* pour sélectionner. L'écran reviendra au mode veille après l'affichage d'un message de confirmation.

# **Choisir un réseau**

**•** Depuis le menu principal, sélectionnez **Réglages** <sup>&</sup>gt;**Réseau** <sup>&</sup>gt;**Choisir un réseau**. Appuyez sur la *Touche logicielle gauche* pour confirmer. Ceci lancera une recherche de réseaux qui sera très utile si vous n'êtes pas connecté à votre réseau habituel ou si vous devez vous connecter à un réseau différent.

# **Configurer la sélection automatique ou manuelle du réseau**

- Depuis le menu principal, sélectionnez **Réglages** <sup>&</sup>gt;**Réseau**.
- Sélectionnez **Réseau auto** et appuyez sur la *Touche logicielle gauche* pour activer/désactiver cette fonction. Une case cochée indique que l'option Réseau automatique est activée.

# **Afficher/Modifier/Supprimer la liste des réseaux**

Lorsque l'option « Réseau auto » est activée, le réseau sera sélectionné en fonction de l'ordre de préférnce de vos réseaux préférés. Vous pouvez sélectionner manuellement un réseau dans la liste des réseaux GSM disponibles.

- Depuis le menu principal, sélectionnez **Réglages** > **Réseau** <sup>&</sup>gt;**Réseau préf.** pour afficher l'écran du réseau préféré et les informations sur le réseau habituel.
- Appuyez sur la *Touche logicielle gauche* pour afficher la liste de réseaux ajoutés à votre liste. Pour modifier cette liste, appuyez sur la *Touche logicielle gauche* et sélectionnez **Insérer** ou **Ajouter en fin** avec la *Touche logicielle gauche* pour afficher l'écran **Opérateur**, qui répertorie les principaux opérateurs.
- Utilisez les touches de navigation  $\blacktriangle$  et  $\blacktriangledown$  pour sélectionner l'opérateur que vous souhaitez ajouter à votre liste et appuyez sur la *Touche logicielle gauche* pour confirmer son ajout à votre liste. Le téléphone revient à l'écran **Réseau**.
- Pour supprimer un réseau de la liste, sélectionnez **Réglages** <sup>&</sup>gt;**Réseau** <sup>&</sup>gt;**Réseau préf.**. Appuyez sur la *Touche logicielle gauche*, sélectionnez le réseau que vous souhaitez supprimer et appuyez à nouveau sur la *Touche logicielle gauche* pour afficher le menu Options. Sélectionnez **Supprimer** pour confirmer la suppression.

#### *La fonction FDN dépend de votre réseau.*

*L'activation de FDN désactive également la connexion à i-mode™, y compris l'e-mail et les messages animés. Pour activer i-mode™ pendant que FDN est activé, ajoutez une entrée avec le numéro \*99# dans la liste FDN.*

*Avant que vous sélectionniez un réseau manuellement, vérifiez qu'il est couvert par le contrat d'abonnement passé avec votre opérateur.*

*Avant de modifier votre réseau préféré, veuillez contacter et consulter votre opérateur.*

#### **Bande**

- Depuis le menu principal, sélectionnez **Personnaliser** > **Réseau** <sup>&</sup>gt;**Sélection bande**. Utilisez les touches de navigation A et **V** pour sélectionner la bande recherchée et appuyez sur la *Touche logicielle gauche* pour sélectionner et confirmer votre choix . Le téléphone revient à l'écran **Réseau**.
- Les bandes disponibles sont **900MHz**; **1800MHz**; **1900MHz** ; **900/1800MHz**; **900/1900MHz**

#### **Connectivité**

**•** Depuis le menu principal, sélectionnez **Réglages** <sup>&</sup>gt;**Réseau** <sup>&</sup>gt;**Connectivité**. Pour avoir plus de détails, merci de consulter la [page 65](#page-64-0).

#### **Info GPRS**

Depuis le menu principal, sélectionnez **Réglages** <sup>&</sup>gt;**Réseau** <sup>&</sup>gt;**Info GPRS**.

- Les informations reflétées dans le compteur seront la quantité totale de données et de minutes utilisées pour la connexion GPRS.
- Appuyez sur la *Touche logicielle gauche* pour remettre à zéro le compteur. Appuyez sur la *Touche logicielle gauche* une fois de plus pour confirmer la remise à zéro ou bien appuyez sur la *Touche logicielle droite* pour abandonner la remise à zéro. Le téléphone revient à l'affichage du menu Réseau.

#### **Débit**

Utilisez les touches de navigation  $\triangle$  et  $\nabla$  pour sélectionner le débit de transfert données souhaité et appuyez sur la *Touche logicielle gauche* pour sélectionner l'un des débits suivants:

- 115.2 Kb/s
- 57.6 Kb/s
- 38.4 Kb/s
- 19.2 Kb/s

*Entrée T9***®**

Merci de consulter "Langue T9**®**" à la [page 46](#page-45-1).

# *Paramètres de réinitialisation*

Pour ramener votre téléphone à ses réglages d'usine par défaut, sélectionnez **Réglages** sur le menu principal et appuyez sur la *Touche logicielle gauche*. Appuyez à nouveau sur la *Touche logicielle gauche* pour confirmer la réinitialisation ou appuyez sur la *Touche logicielle droite* pour abandonner la réinitialisation et revenir au menu **Réglages**. On vous invitera à entrer le code de votre téléphone.

*Les bandes de fréquence doivent être réglées en fonction de l'endroit où vous vous trouvez lors de l'utilisation à l'étranger (Europe, USA, etc.), pour que le téléphone fonctionne correctement.*

*Si vous revenez aux réglages d'usine par défaut, cela ne réinitialisera PAS les données de l'Espace perso., des Messages et du menu Répertoire.*

*Si vous avez enregistré un numéro de sécurité sur votre téléphone, on vous invitera à l'entrer afin de restaurer les réglages d'usine.*

# <span id="page-45-0"></span>Saisie de texte

Cette section décrit la manière d'entrer le texte (lettres, chiffres et symboles). Vous pouvez utiliser cette méthode sur tous les écrans d'édition du téléphone.

#### *Changement de mode*

Dans l'écran d'entrée de texte, vous pouvez appuyer sur la touche *\** pour modifier le mode dans l'entrée normale de texte ou lorsque T9® est activé. En appuyant et maintenant la touche *#*, vous pourrez activer/désactiver la saisie T9®. Voici la séquence des modes d'entrée :

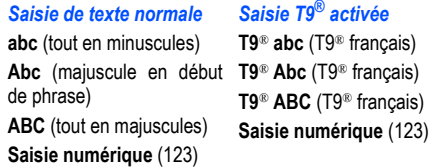

# *Options de l'écran d'édition de texte*

#### **Sélectionner du texte/désélectionner du texte**

En mode édition, vous pouvez copier ou coller le texte surligné.

- Appuyez et maintenez **en mode édition pour afficher Menu options.**
- Sélectionnez Mode sélection.
- Sélectionnez le texte en utilisant les touches de navigation  $\blacktriangle$ ,  $\blacktriangleright$ ,  $\blacktriangle$  et  $\blacktriangledown$ .
- Pour copier les textes, appuyez sur **Copier** ou appuyez et maintenez pour afficher le menu Options et sélectionnez Copier.
- <span id="page-45-1"></span>• Pour coller les textes, appuyez et maintenez **pour afficher le Menu options et sélectionnez Coller.**

# *Langage T9®*

# **T9***®* **préféré**

Pour sélectionner si vous souhaitez activer la saisie **T9®** , procédez comme suit :

**•** Depuis le menu principal, sélectionnez **Personnaliser** > **Entrée T9®**. Sélectionnez **T9® préféré** et appuyez sur la *Touche logicielle gauche* pour activer/désactiver T9**®** préféré. Si la case est cochée, l'entrée **T9®** <sup>a</sup> été activée.

*Vous pouvez également appuyer longuement sur la touche # sur l'écran d'entrée de texte pour activer/désactiver la saisie T9®.*

# **Entrée de texte T9***®*

Votre téléphone prend en charge la saisie de texte T9® et tentera de deviner le mot correct en comparant individuellement les lettres entrées avec un grand dictionnaire embarqué ; ceci permet d'entrer le texte de manière rapide et intuitive.

Pour chaque lettre que vous souhaitez entrer, vous devez appuyer une seule fois sur la touche alpha-numérique correspondant à cette lettre de l'alphabet. L'écran affichera le mot que vous voulez peut-être écrire en se basant sur le dictionnaire interne du téléphone. Voici un exemple :

- Alors que l'écran d'entrée de texte est affiché, appuyez sur la touche *\** pour passer à la casse souhaitée pour la saisie T9® en (**T9**® **abc**/**T9**® **Abc**/**T9**® **ABC**) avant d'entrer le mot/la phrase.
- Pour entrer le mot « **comme** », appuyez sur les touches *2*, *6*, *6*, *6* et *3* puis appuyez sur la touche *0* pour terminer le mot et insérer un espace.
- Pour entrer « **Bon jour** », appuyez sur les touches *2*, *6* et *6* pour afficher « **bon** », puis appuyez sur *0* pour confirmer.
- Appuyez sur *5*, *6*, *8* et *7* pour afficher « jour », puis appuyez sur *0* pour confirmer. La phrase est terminée.

#### **Autres fonctions**

- *0* : Pour insérer un espace et/ou terminer le mot.
- *Touche logicielle gauche* : Pour afficher d'autres mots avec la même combinaison de lettres (vous pouvez former des mots comme **comme, bonne** etc. en appuyant sur les touches numériques *2, 6, 6, 6, 3* et *Touche logicielle gauche*).
- *Touche logicielle droite* : Pour supprimer la lettre à gauche du curseur
- Touche de navigation  $\blacktriangle$  /  $\blacktriangleright$  : Pour déplacer le curseur : chaque mot entré sera surligné.
- Touche *\* .* Pour activer/désactiver les différents modes d'entrée de texte.
- *#* . Pour activer la liste des symboles ; Appuyez longuement pour activer/désactiver la saisie T9®.

# **Saisie de texte normal (ABC)**

Alors que l'écran de saisie de texte est affiché, appuyez longuement sur la touche *#* jusqu'à ce que le mode de saisie affiché soit Texte normal (ABC).

Utilisez les touches numériques pour entrer les lettres. Par exemple, pour entrer **<sup>e</sup>**, appuyez deux fois sur *3*, pour entrer **f**, appuyez trois fois sur *3.*

# **Autres fonctions des touches**

- *0* : Pour insérer un espace.
- *Touche logicielle droite* : Pour supprimer la lettre à gauche du curseur.
- Touche de navigation  $\blacktriangleleft$  /  $\blacktriangleright$  : Pour déplacer le curseur.
- *\**touche : Pour activer/désactiver les différents modes d'entrée de texte.
- *#* touche : Appuyez sur cette touche pour activer la liste des symboles ; Appuyez longuement pour activer/ désactiver la saisie T9®.

# **Saisie numérique (123)**

Alors que l'écran de saisie de texte est affiché, appuyez plusieurs fois sur la touche *\** jusqu'à ce que le mode de saisie affiché soit Saisie numérique (123).

# SMS

Depuis le menu principal, sélectionnez **SMS**. Cette fonction vous permet d'envoyer et de recevoir des messages texte.

Les dossiers suivants dans le menu **SMS** ont les fonctions suivantes :

- **Boîte de réception** : Contient les messages reçus. (Pour entrer, sélectionnez **Boîte de réception** sur l'écran du menu **SMS**.)
- **Brouillon**: Contient les messages édités. (Pour entrer, sélectionnez **Brouillon** sur l'écran du menu **SMS**.)
- **Boîte d'envoi**: Contient les messages envoyés. (Pour entrer, sélectionnez **Boîte d'envoi** sur l'écran du menu **SMS**.)

# <span id="page-48-0"></span>*Généralités sur les SMS*

Votre téléphone prend en charge les services de messagerie suivants :

- **Le Service de Messagerie court (SMS)** vous permet d'envoyer des messages courts (160 caractères maxi). Pour envoyer un SMS, le numéro du destinataire doit être celui d'un téléphone compatible avec le service SMS. Vous pouvez transmettre et recevoir des messages texte longs (jusqu'à 1520 caractères). Lorsque vous envoyez ou recevez des messages SMS longs, ils sont automatiquement divisés en une série de messages SMS courts. (notez que ces longs messages font l'objet d'une facturation spécifique - consultez votre opérateur). Vous pouvez inclure des photos et des sons dans les SMS.
- Le Service de messagerie avancée (EMS) correspond aux SMS auxquels on attache un petit objet ; vous pouvez envoyer des messages EMS aux mobiles qui les prennent en charge. Dans les EMS, vous pouvez inclure du texte formaté, de petits graphiques, des animations et des sons. Si le téléphone du destinataire peut seulement recevoir des SMS, il recevra seulement la partie texte du message.

# **Options de la liste des SMS**

Les options suvantes s'afficheront lorsque vous appuyez sur la *Touche logicielle gauche* sur l'écran de la liste des SMS (**Boîte de réception**/**Brouillon**/**Boîte d'envoi**) :

- Répondre au SMS Pour afficher l'écran Éditer des SMS, pour taper un message en réponse à l'envoyeur et pour sélectionner le menu Options : **Nouveau SMS**, **Editer**, **La réponse est oui** et **La réponse est non** (disponible uniquement pour la Boîte de réception)
- Transférer Pour afficher l'écran Éditer afin de transférer le message. (disponible uniquement pour la Boîte de réception)
- Éditer Pour afficher le message sur l'écran Éditer pour l'éditer. (disponible uniquement pour Brouillon/Boîte d'envoi)
- Supprimer Pour supprimer le message surligné
- Supprimer tout Pour supprimer tous les messages dans le dossier actuel.

Pour sélectionner une option, sélectionnez-la et appuyez sur la *Touche logicielle gauche*.

*Vous pouvez aussi appuyer sur la touche de navigation* ▶ *pour accéder directement au menu SMSdepuis l'écran de veille.* 

*Quand la mémoire est pleine, vos messages envoyés ne seront pas enregistrés dans la Boîte d'envoi.*

*Les options du menu seront différentes selon le type de message que vous affichez.*

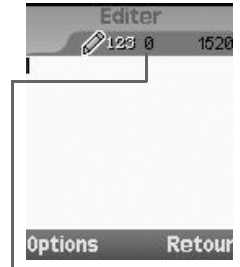

*Ce numéro indique la taille du message correspondant au nombre de messages SMS (maximum 10).*

*Le service SMS et la liaison des messages SMS dépendent du réseau.*

# **Options de l'affichage des messages**

Losrqu'un message reçu (**Boîte de réception**/**Brouillon**/**Boîte d'envoi**) est affiché, appuyez sur la Touche logicielle gauche pour accéder aux options suivantes :

Afficher - Pour afficher le contenu du message.

- Supprimer Pour supprimer le message affiché.
- Répondre au SMS Pour afficher l'écran **Editer** des SMS afin de répondre à l'envoyeur (*disponible uniquement pour la Boîte de réception).*
- Transférer Pour afficher l'écran **Editer** afin de transférer le message affiché (*disponible uniquement pour la Boîte de réception).*
- Détail Pour afficher la date, l'heure et les informations sur l'expéditeur (disponible uniquement pour la Boîte de réception/le mode Afficher).
- Editer Pour afficher le message sur l'écran **Editer** afin de l'éditer. (*disponible uniquement pour Brouillon/ Boîte d'envoi)*
- Enreg. numéro Pour extraire le numéro et l'enregistrer dans le répertoire s'il n'est pas déjà enregistré.

Pour sélectionner une option, sélectionnez-la et appuyez sur la *Touche logicielle gauche*.

#### **Options d'édition des SMS**

Lorsque vous créez un SMS sur l'écran **Editer**, appuyez sur la *Touche logicielle gauche* pour accéder aux options suivantes :

- Envoyer Pour envoyer le SMS édité puis l'enregistrer dans la **Boîte d'envoi**.
- Enregistrer Pour enregistrer le SMS édité dans **Brouillon**.
- Images & sons Pour insérer des photos, des sons ou des animations dans le SMS édité.
- Formater Pour changer le format des polices.
- Texte prédéfini Pour insérer un message prédéfini par l'utilisateur dans le SMS édité.
- Répertoire Pour insérer un numéro de téléphone à partir du Répertoire complet.

Pour sélectionner une option, sélectionnez-la et appuyez sur la *Touche logicielle gauche*.

#### **Lire un SMS**

Sélectionnez SMS depuis le menu principal ou appuyez sur la touche de navigation identity directement depuis l'écran de veille.

- Appuyez sur la *Touche logicielle gauche* pour afficher la liste des messages de la boîte aux lettres sélectionnée (**Boîte de réception**/**Boîte d'envoi**/**Brouillon**).
- Sélectionnez le message que vous souhaitez lire et appuyez sur la *Touche logicielle gauche*. Sélectionnez **Lire** dans le menu Options. Le contenu du message s'affiche.

Si vous manquez un message, vous pouvez le lire en appuyant sur la Touche logicielle droite à partir de l'écran de veille lorsqu'une icône en forme d'enveloppe est affichée dans la zone de la touche logicielle.

*Attendez d'avoir reçu la série entière de SMS sur votre téléphone pour lire le message. Si le téléphone n'a pas encore reçu la totalité du message long, une notification <sup>s</sup>'affichera pour vous indiquer que le message est incomplet et ne peut pas être lu.*

*Si vous recevez un message au moment où l'alarme doit sonner, vous ne recevrez pas la notification d'arrivée d'un nouveau message ; en effet, le réveil est considéré comme un événement prioritaire. De même, vous ne recevrez pas de notification lorsque le message arrive pendant un appel, ou pendant que vous recevez un appel. Le téléphone émet un bip uniquement si l'appel est mis en attente.*

#### **Ecrire et envoyer un SMS**

La section suivante décrit les opérations relatives à la création et à l'envoi d'un message.

#### **Pour écrire et envoyer un nouveau SMS**

Sélectionnez SMS depuis le menu principal ou appuyez sur la touche de navigation **>** directement depuis l'écran de veille.

- Sélectionnez **Créer** pour afficher l'écran Éditer.
- Entrez votre message.
- Quand vous avez terminé, appuyez sur la *Touche logicielle gauche* pour afficher le menu Options. Sélectionnez **Envoyer** et appuyez sur la *Touche logicielle gauche*. Entrez le numéro du destinataire en utilisant l'éditeur de texte.
- Pour envoyer le SMS à un numéro de la liste du répertoire, appuyez sur la *Touche logicielle gauche* et sélectionnez **Répertoire** dans le **menu Options**, puis appuyez à nouveau sur la *Touche logicielle gauche* et choisissez le numéro.
- Appuyez sur la *Touche logicielle gauche* pour insérer un numéro de la liste du répertoire.
- Pour envoyer, appuyez sur la *Touche logicielle gauche* pour afficher le menu Options, puis appuyez à nouveau sur la *Touche logicielle gauche* pour envoyer. Après l'envoi, le SMS sera enregistré dans la **Boîte d'envoi**.

#### **Pour répondre par SMS à un message reçu**

Sélectionnez SMS depuis le menu principal ou appuyez sur la touche de navigation **>** directement depuis l'écran de veille.

- Sélectionnez **Boîte de réception** sur l'écran du menu **SMS**. Sélectionnez le message auquel vous voulez répondre, appuyez sur la *Touche logicielle gauche* pour accéder au menu Options. Sélectionnez **Répondre au SMS** et sélectionnez les options: **Nouveau SMS**, **Editer, La réponse est oui** et **La réponse est non**.
- L'écran **Editer** sera affiché avec l'éditeur de texte.
- Entrez le message et appuyez sur la *Touche logicielle gauche* pour avoir le menu Options lorsque la réponse par SMS est prête. Sélectionnez **Envoyer** et appuyez sur la *Touche logicielle gauche* pour envoyer la réponse par SMS. Le message est envoyé et enregistré dans la **Boîte d'envoi.**

# **Pour transférer un SMS reçu**

Sélectionnez **Message** depuis le menu principal ou appuyez sur la touche de navigation X directement depuis l'écran de veille.

- Sélectionnez **Boîte de réception** sur l'écran du menu **Message**. Sélectionnez le message que vous voulez transférer, appuyez sur la *Touche logicielle gauche* pour accéder au menu Options. Sélectionnez **Transférer** et appuyez sur la *Touche logicielle gauche*.
- Si nécessaire, appuyez sur la *Touche logicielle gauche* pour afficher le menu Options. Sélectionnez **Envoyer** et appuyez sur la *Touche logicielle gauche* pour transférer le SMS.

### **Conseils pour les SMS**

Des conseils utiles pour écrire et envoyer un SMS sont présentés ci-dessous :

#### **Enregistrer un message non terminé et non envoyé :**

Sur l'écran **Éditer** du message, appuyez sur la *Touche logicielle gauche*, sélectionnez *Enregistrer* pour enregistrer le message dans **Brouillon**.

#### **Modifier et envoyer un message sauvegardé dans Brouillon :**

Affichez l'écran de la liste des messages **Brouillons**, sélectionnez le message enregistré.

**•** Appuyez sur la *Touche logicielle gauche*, sélectionnez **Editer**. Après avoir édité le message, appuyez sur la *Touche logicielle gauche* pour afficher le menu Options. Sélectionnez **Envoyer** pour envoyer le message.

# *Texte prédéfini*

Depuis le menu principal, sélectionnez **Message** <sup>&</sup>gt;**Texte prédéfini**. La liste de textes que vous pouvez ajouter à vos messages s'affichera. Sélectionnez le message souhaité et appuyez sur la *Touche logicielle gauche* pour sélectionner soit la fonction Sélectionner soit la fonction Afficher.

**•** Choisissez **Sélectionner** et appuyez sur la *Touche logicielle gauche* pour afficher l'écran d'édition des messages. Après avoir effectué des modifications, appuyez sur la *Touche logicielle gauche* pour envoyer et sauvegarder ou simplement pour sauvegarder le message.

# *Paramètres*

Voici la description des paramètres des SMS et des Diffusions cellulaires :

#### **Paramètres SMS**

Depuis le menu principal, sélectionnez **SMS** <sup>&</sup>gt; **Paramètres**.

#### **Centre SMS**

- **Utilisez les touches de navigation▲ et ▼ pour sélectionner Centre SMS et appuyez sur la** *Touche logicielle gauche* pour éditer le numéro du centre de messagerie des SMS.
- Appuyez sur la *Touche logicielle gauche* pour enregistrer les modifications apportées au numéro. Ce numéro est sauvegardé sur la carte SIM.

#### **Protocole**

- Utilisez les touches de navigation  $\triangle$  et  $\nabla$  pour sélectionner Protocole et appuyez sur la *Touche logicielle gauche* pour afficher l'écran **Protocole**.
- Utilisez les touches de navigation A et V pour sélectionner les différentes options et appuyez sur la *Touche logicielle gauche* pour sélectionner : **Texte standard**/**Télécopie**/ **X.400**/**Pagination E-mail to Adresses e-mail Répondeur to Messagerie vocale**/**E-mail**/**ERMES**/ **Répondeur**. Le bouton radio à côte de l'option sera activé.

#### **Période de validité**

 Sélectionnez la durée pendant laquelle le SMS sera conservé au centre des SMS pendant les essais d'envoi du message.

- Utilisez les touches de navigation ▲ et ▼ pour sélectionner Durée de validité et appuyez sur la *Touche logicielle gauche*.
- Sélectionnez **1 heure**/**12 heures**/**1 jour**/**1 semaine**/**Maximum**. Appuyez sur la *Touche logicielle gauche* pour sélectionner et choisir l'option désirée. Le téléphone revient à l'écran du menu **Paramètres SMS**.

#### **Demande accusé**

Sélectionnez cette option pour demander un accusé de réception lorsque l'envoi du SMS a abouti.

• Utilisez les touches de navigation A et  $\blacktriangledown$  pour sélectionner Demande accusé et appuyez sur la *Touche logicielle gauche*. Si la case est cochée, la demande d'accusé est activée.

#### **Réponse directe**

• Utilisez les touches de navigation A et **V** pour sélectionner Réponse directe et appuyez sur la *Touche logicielle gauche*. Si la case est cochée, la réponse directe est activée.

#### **SMS par GPRS**

• Utilisez les touches de navigation A et **V** pour sélectionner SMS par GPRS et appuyez sur la *Touche logicielle gauche*. Si la case est cochée, cette fonction est activée.

# *Mémoire*

La mémoire disponible et la mémoire utilisée seront affichées.

- Lorsque l'écran de veille est affiché, appuyez sur la touche de navigation > ou sélectionnez SMS depuis le menu principal.
- Sélectionnez **Mémoire** pour afficher l'état de la mémoire des SMS du téléphone, et celui de la mémoire de la carte SIM.

# *Réglages des Messages locaux*

Depuis le menu principal, sélectionnez **Message** <sup>&</sup>gt;**Messages locaux**.

#### **Liste des messages**

Sélectionnez **Liste des messages** pour afficher la liste des messages locaux reçus.

# **Messages locaux**

Sélectionnez **Locaux** et appuyez sur la *Touche logicielle* pour activer ou désactiver la réception des messages locaux. Si la case est cochée, la réception des messages locaux est activée.

*La fonction de demande d'accusé dépend de votre réseau.*

*Lorsque le service de messages locaux est activé, l'autonomie du téléphone sera moins longue.*

*Ce service dépend de votre réseau. Consultez votre opérateur pour obtenir plus d'informations.*

#### **Liste des rubriques**

Vous pouvez ajouter autant de rubriques que vous désirez dans cette liste personnelle. Vous pouvez entrer cinq éléments au moins en utilisant le numéro de chaîne (ID) et, si nécessaire, le nom lui-même.

- Pour ajouter une nouvelle rubrique, sélectionnez **Liste des rubriques** <sup>&</sup>gt;**Définies par utilisateur** <sup>&</sup>gt; **<Ajouter>** pour afficher l'écran **Entrer ID msg :** . Entrez l'ID puis appuyez sur la *Touche logicielle gauche*. Entrez le nom puis appuyez sur la *Touche logicielle gauche*.
- Pour ajouter une rubrique, sélectionnez **Liste rubriques** <sup>&</sup>gt;**Actuelles** > **<Ajout entrée>** pour afficher la liste de rubriques disponibles. Pour supprimer une rubrique, sélectionnez-la, appuyez sur la *Touche logicielle gauche* et sélectionnez **Supprimer**.

#### **Affichage automatique**

Active/désactive la fonction d'affichage automatique des messages locaux affichés en mode veille.

• Utilisez les touches de navigation A et **V** pour sélectionner Affichage automatique et appuyez sur la *Touche logicielle gauche* ou sur la touche *4* pour l'activer/ou le désactiver. Si la case est cochée, l'**Affichage automatique** est activé.

#### **Langues**

Vous devez indiquer la langue dans laquelle vous souhaitez recevoir les messages locaux.

**•** Sélectionnez **Langues CB** pour afficher la liste des langues disponibles. Pour ajouter une nouvelle langue, appuyez sur la *Touche logicielle gauche* et sélectionnez **Insérer**. Sélectionnez la langue recherchée pour l'ajouter à la liste et appuyez sur la *Touche logicielle gauche* pour confirmer votre sélection. Le téléphone revient au menu d'affichage des **Messages locaux**.

# *Etat mémoire*

La mémoire disponible et la mémoire utilisée seront affichées.

- Lorsque l'écran de veille est affiché, appuyez sur la touche de navigation < ou sélectionnez Message depuis le menu principal.
- Sélectionnez **Etat mémoire** pour afficher l'état de la mémoire des SMS du téléphone, et celui de la SIM et des Messages animés.

# i-mode™

Votre téléphone est équipé pour utiliser la fonction i-mode™. Cette fonction vous permet d'accéder aux sites et services i-mode™ ainsi qu'à la messagerie. Ce chapitre vous explique comment régler et utiliser i-mode™.

Pour pouvoir utiliser l'i-mode™ avec votre téléphone, vous devez :

- Contacter votre opérateur et vous abonner au service.
- Configurer les options i-mode™ sur votre téléphone.

# *i-mode™, qu'est-ce que c'est ?*

i-mode™ est une plate-forme de communication pour téléphones mobiles. Avec i-mode™, les utilisateurs de téléphones mobiles peuvent accéder facilement à des sites et services spécialisés comme e-mails/messages animés, les achats et la banque en ligne, la réservation de billets etc.

#### **Connexion aux sites i-mode™**

En appuyant sur quelques touches, les utilisateurs peuvent se connecter à différents sites proposés par des fournisseurs de contenu.

#### **e-mails/Messages animés**

En plus des fonctions d'appel/réception de base, votre téléphone vous permet de recevoir et d'envoyer des emails/Messages animés.

#### **Exploration de sites i-mode™**

Enfin, vous pouvez non seulement visiter les sites fournis spécialement pour le service i-mode™ mais aussi accéder à vos sites préférés en entrant leur adresse sur votre téléphone.

# *Que peut-on télécharger ?*

Vous pouvez télécharger les 3 types de contenus suivants :

- Sonneries
- Fonds d'écran
- Applications Java™

#### **En quoi consiste une sonnerie ?**

La sonnerie retentit lorsque votre téléphone reçoit un appel, un SMS, un e-mail ou un message animé.

#### **En quoi consiste un fond d'écran ?**

Il s'agit de l'image affichée lorsque votre téléphone est en mode veille ou économie. Vous pouvez télécharger les images de votre choix sur les sites i-mode™ ou utiliser des photos personnelles.

**En quoi consistent les applications Java™ ?**

voir « Applications Java™ » à la [page 81](#page-80-0) pour avoir tous les détails.

# *Icônes i-mode™*

Voir "icônes" à la [page 16](#page-15-0) pour avoir plus de détails.

*Réglages i-mode™*

#### **Durée sonnerie**

Cette fonction vous permet de régler la longueur de la **Sonnerie** lorsque vous recevez un e-mail ou un message animé :

- Sélectionnez **Durée sonnerie** depuis le menu **Réglages**.
- Appuyez sur la *Touche logicielle droite* pour effacer les réglages actuels sur l'écran.
- Entrez la durée souhaitée (de 3 à 10 secondes) avec les touches du clavier et appuyez sur la *Touche logicielle gauche* pour enregistrer le réglage.

#### **Profil de connexion**

Cette fonction vous permet de sélectionner le **Profil de connexion** que vous souhaitez pour la connexion au service i-mode™. Trois options vous sont proposées : **Réglage par défaut**, **Utilisateur 1** et **Utilisateur 2**.

- Lorsque vous sélectionnez le menu **Profil de connexion**, vous pouvez identifier le numéro de la connexion actuellement utilisée, car c'est celui où le bouton radio est activé.
- Sélectionnez le réglage de votre choix et appuyez sur pour activer le numéro.

Pour personnaliser le numéro de connexion, suivez les étapes ci-dessous :

- Sélectionnez le réglage que vous souhaitez modifier et appuyez sur la *Touche logicielle gauche* pour entrer le paramètre.
- Entrez les informations souhaitées dans les champs des paramètres et appuyez sur la *Touche logicielle gauche* pour confirmer vos modifications.

#### **Verrouillage i-mode™**

Si la fonction **Verrouillage** est activée, les utilisateurs ne peuvent utiliser aucun service i-mode™ et ne peuvent pas recevoir/envoyer d'e-mails/messages animés

*Sélectionnez i-mode™ sur l'écran du Menu principal, puis sélectionnez les réglages.*

*Parmi les paramètres nécessaires, citons APN, Proxy Host, Proxy Port, Ssl Port, Portal Host, adresse mail, adresse, nom utilisateur et mot de passe.*

**•** Sélectionnez **Verrouillage**, l'écran indique que le verrou est activé ou désactivé. Appuyez sur **Changer** pour passer du mode activé au mode désactivé. Vous êtes alors invité à entrer le code du téléphone.

#### *i-menu*

Depuis le menu principal, sélectionnez **i-mode™** > **i-mode™** <sup>&</sup>gt;**i-menu**

Lorsque vous êtes connectés à un site i-mode™, l'écran affiche Menu sur la *touche logicielle gauche*. Vous pouvez faire apparaître ainsi une liste d'options :

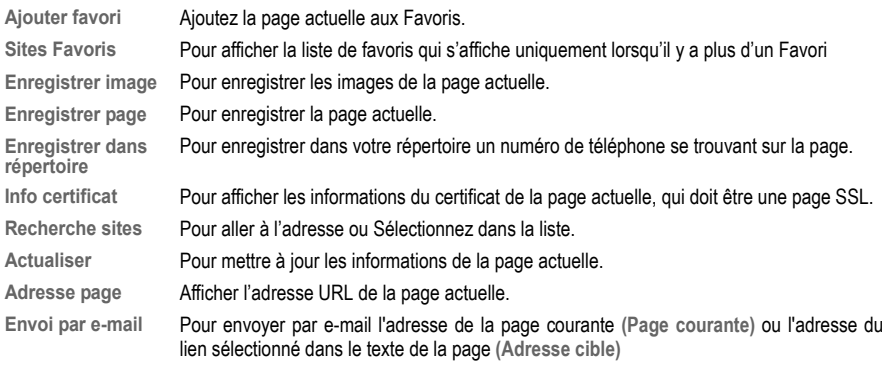

#### *e-mail*

Depuis le menu principal, sélectionnez **i-mode™** > **i-mode™** > **e-mail**.

#### <span id="page-56-0"></span>**Ecrire e-mail**

Cette fonction vous permet de créer, envoyer et enregistrer des e-mails.

- Sélectionnez **Ecrire** e-mail ou appuyez sur 1 pour accéder directement à cette option.
- Sélectionnez l'élément Destinataire, Objet (30 caractères max) ou Texte (4000 caractères max) et appuyez sur **.** Le téléphone affiche l'écran d'entrée.
- Saisissez vos données.
- Appuyez sur la *Touche logicielle gauche* pour enregistrer votre saisie. L'écran écriture des e-mails apparaît à nouveau, indiquant que le sujet a été ajouté.

*Si le Verrouillage i-mode™ est activé, une icône de verrou s'affiche à l'écran.*

*Vous pouvez faire défiler la page du site i-mode™ en appuyant longuement sur les touches de navigation*   $\triangle$  ou  $\nabla$ .

- Si vous souhaitez joindre un fichier à votre e-mail, sélectionnez Ajout pièce jointe, appuyez sur **pour** entrer sur l'écran Espace perso.
- Sélectionnez le fichier que vous souhaitez joindre et appuyez sur la *Touche logicielle gauche*. L'élément Pièce jointe affichera le nom du fichier.
- Appuyez sur **Envoyer** pour envoyer l'e-mail.

Pendant que vous écrivez un e-mail, appuyez sur la *Touche logicielle gauche* pour accéder aux options suivantes :

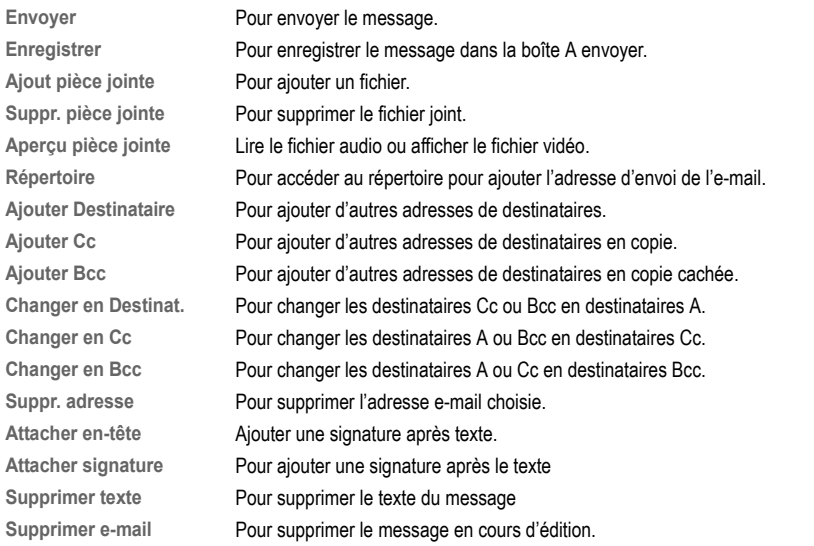

Sélectionnez Envoyer et appuyez sur pour envoyer l'e-mail ou sélectionnez Enregistrer et appuyez sur pour enregistrer l'-email dans la boîte A envoyer ; le téléphone revient au menu e-mail.

#### **Message animé**

Cette fonction vous permet de créer, envoyer et enregistrer des messages animés.

**•** Sélectionnez **Message animé** ou appuyez sur 2 pour accéder directement à cette option.

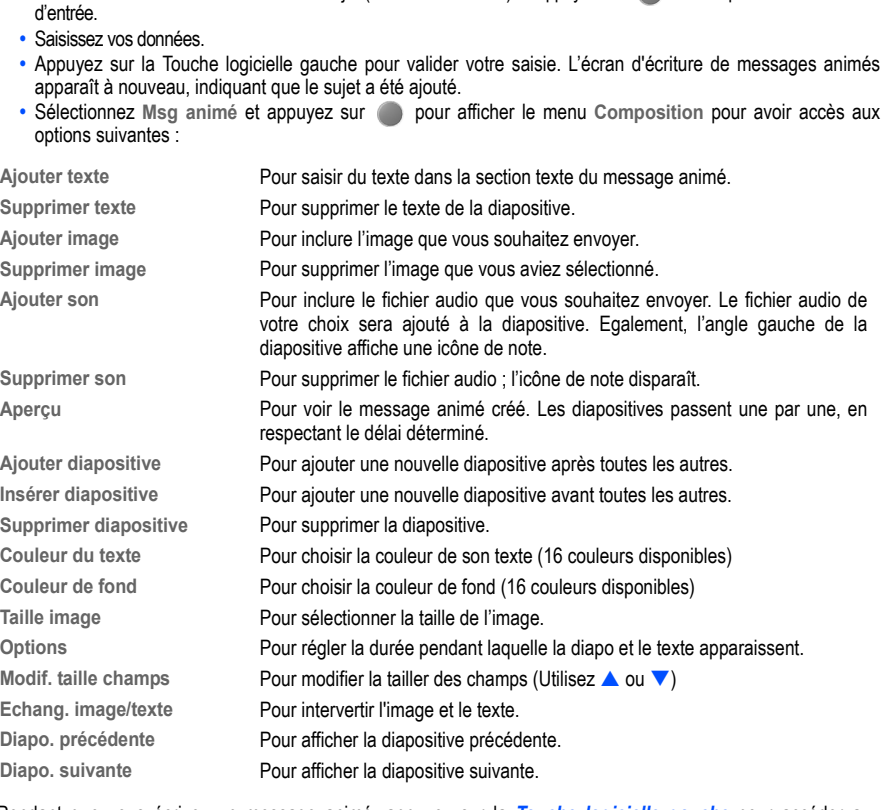

• Sélectionnez l'élément Destinataire ou Objet (30 caractères max) et appuyez sur **.** Le téléphone affiche l'écran

*Les fonctions Ajouter, Supprimer pièce jointe et Aperçu ne sont pas disponibles pour les messages animés. Elles apparaissent toujours en gris.*

Pendant que vous écrivez un message animé, appuyez sur la *Touche logicielle gauche* pour accéder aux fonctions suivantes :

**Envoyer** Pour envoyer le message. **Enregistrer** Pour enregistrer le message dans la boîte A envoyer. **Répertoire** Pour accéder au répertoire pour ajouter le numéro d'envoi du message. **Ajouter destinataire** Pour ajouter d'autres numéros de destinataires. **Ajouter Cc** Pour ajouter d'autres numéros de destinataires en copie. **Ajouter Bcc** Pour ajouter d'autres numéros de destinataires en copie cachée. **Changer en Destinat** Pour changer les destinataires Cc ou Bcc en destinataires A. **Changer en Cc** Pour changer les destinataires A ou Bcc en destinataires Cc. **Changer en Bcc** Pour changer les destinataires A ou Cc en destinataires Bcc. **Suppr. adresse** Pour supprimer le destinataire choisi. **Supprimer e-mail** Pour supprimer le message en cours d'édition.

Sélectionnez **Envoyer** et appuyez sur pour envoyer le message animé ou sélectionnez **Enregistrer** et appuyez sur pour enregistrer le message animé dans la boîte A envoyer ; le téléphone revient au menu **Courrier**.

#### **e-mails reçus**

Cette fonction vous permet de lire et de gérer les e-mails et les messages animés que vous recevez. Sélectionnez **e-mails reçus** ou appuyez sur 3 pour accéder directement à l'opion.

Sélectionnez le message souhaité et appuyez sur **pour le lire.** Vous pouvez appuyer sur la *Touche logicielle gauche* pour avoir accès aux options suivantes :

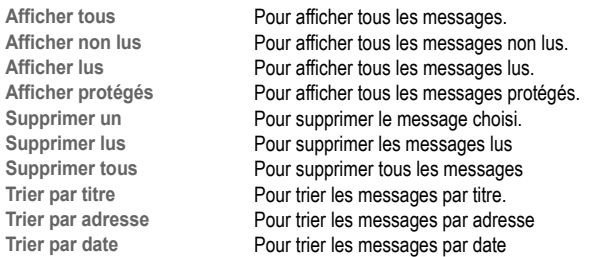

Lorsqu'un message est affiché, vous pouvez appuyer sur la *Touche logicielle gauche* pour avoir accès aux fonctions suivantes :

*Vous pouvez également accéder au menu e-mail en appuyant sur la Touche logicielle gauche depuis l'écran de veille.*

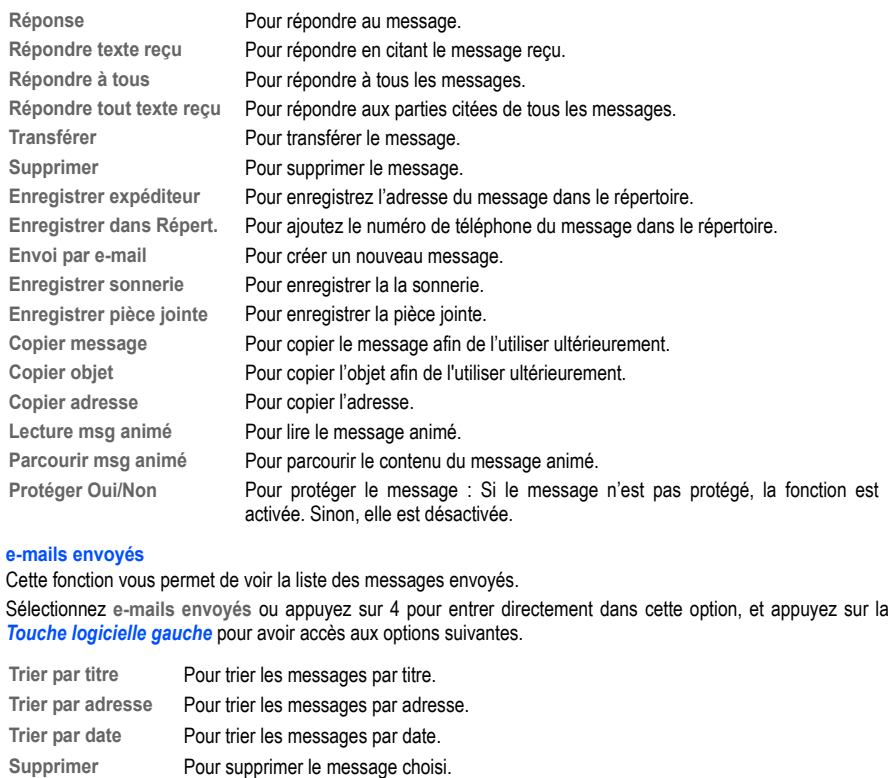

**Supprimer tous** Pour supprimer tous les messages.

Lorsqu'un message est affiché, vous pouvez appuyer sur la *Touche logicielle gauche* pour avoir accès aux fonctions suivantes :

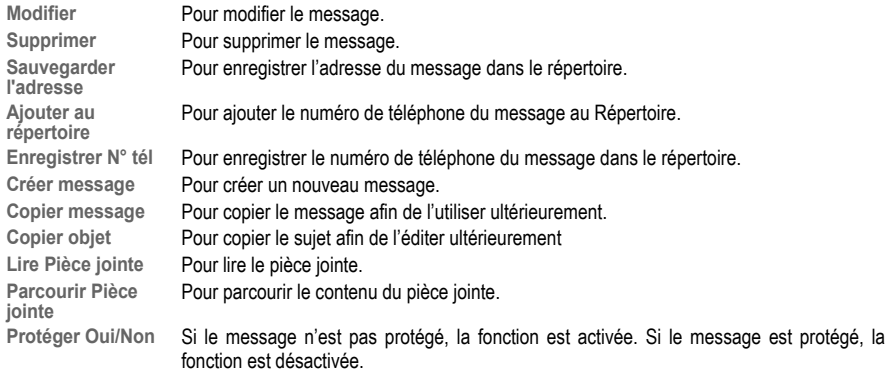

#### **A envoyer**

Sélectionnez **A envoyer** ou appuyez sur 5 pour accéder directement à cette option, puis appuyez sur la *Touche logicielle gauche* pour afficher les options : **Supprimer un** ou **Tout supprimer**.

Sélectionnez le message que vous souhaitez éditer en appuyant sur (merci de consulter "**Ecrire e-mail**" à la [page 57](#page-56-0) pour avoir des informations détaillées.)

#### **Vérif nvx e-mails**

Sélectionnez **Vérif nvx e-mails** ou appuyez sur 6 pour entrer directement dans l'élément ; le téléphone se connectera au serveur d'e-mail et vérifiera s'il y a de nouveaux e-mails.

#### **Paramétrer**

Sélectionnez **Paramétrer** ou appuyez sur 7 pour entrer directement dans l'option ; les options suivantes s'afficheront :

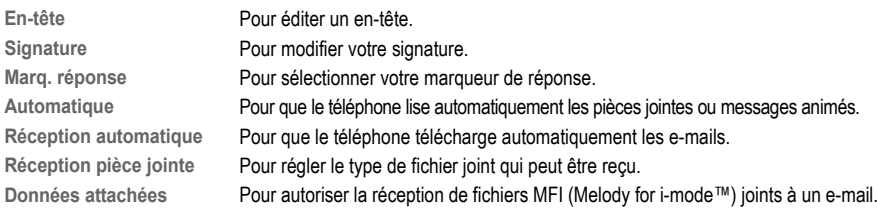

**Retour**

**Etat paramètres** Pour afficher tous les réglages actuels des options du menu e-mail. Pour retourner à l'écran e-mail.

#### **Retour**

Pour revenir au menu i-mode™.

# *Applications Java™*

Depuis le menu principal, sélectionnez **i-mode™** > **i-mode™** <sup>&</sup>gt;**Applis Java™**. Merci de consulter " **Applications**" à la [page 81](#page-80-0).

# *SMS*

Depuis le menu principal, sélectionnez **i-mode™** <sup>&</sup>gt;**i-mode™** <sup>&</sup>gt;**SMS**. Merci de consulter " Généralités sur les SMS " à la [page 49](#page-48-0).

# *Sites favoris*

Cette option vous donne accés à la liste de vos sites i-modes favoris et vous permet de les modifier ou supprimer. Depuis le menu principal, sélectionnez **i-mode™** <sup>&</sup>gt;**i-mode™** <sup>&</sup>gt;**Sites**.

Sélectionnez le **Site favori** de votre choix et appuyez sur la *Touche logicielle gauche* pour avoir accès aux options suivantes :

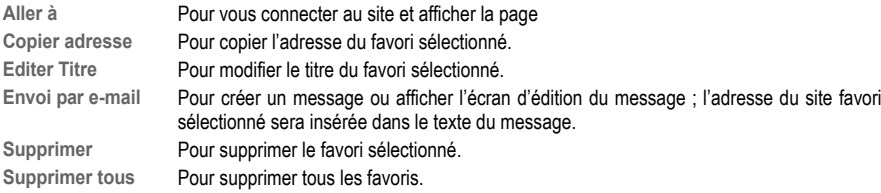

# *Recherche sites*

Cette fonction vous permet de sélectionner une adresse URL spécifique ou d'en sélectionner une dans la liste de l'historique des adresses visitées.

Depuis le menu principal, sélectionnez **i-mode™** > **i-mode™** <sup>&</sup>gt;**Recherche sites**.

#### **Entrer adresse**

- Sélectionnez cette option ou appuyez sur 1 ; vous pouvez alors utiliser les touches du clavier pour entrer une adresse de site.
- Sélectionnez OK pour enregistrer votre saisie ou Annuler pour la supprimer.

#### **Historique**

- Sélectionnez cette option ou appuyez sur 2.
- Sélectionnez une adresse URL et appuyez sur pour ouvrir à nouveau ce site.
- Sélectionnez OK et appuyez sur pour aller à la page.

#### **Retour**

Sélectionnez cette option ou appuyez sur 0 pour revenir à l'écran i-mode™.

# *Pages sauvées*

Cette option vous permet d'afficher les pages préalablement sauvegardées. Depuis le menu principal, sélectionnez **i-mode™** <sup>&</sup>gt;**i-mode™** <sup>&</sup>gt;**Pages sauvées**.

Appuyez sur la *Touche logicielle gauche* pour avoir accès aux options suivantes :

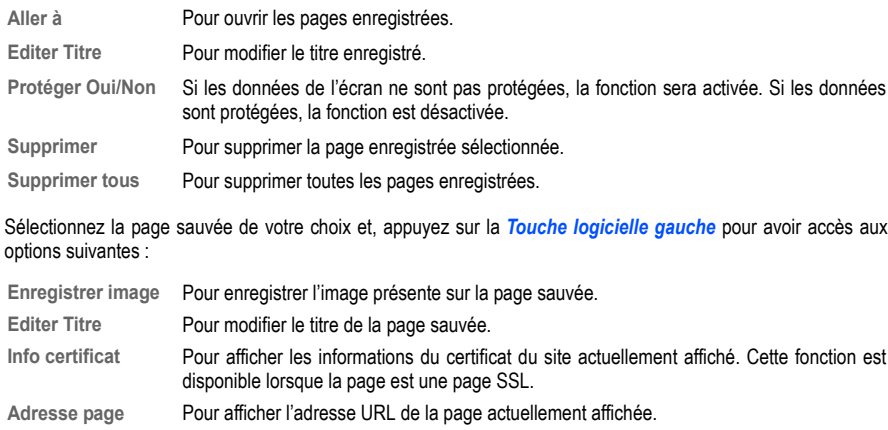

**Protéger Oui/Non** Si les données de l'écran ne sont pas protégées, la fonction est activée. Si les données sont protégées, la fonction est désactivée.

**Supprimer** Pour supprimer la page actuelle.

# <span id="page-64-0"></span>*Réglages*

Depuis le menu principal, sélectionnez **i-mode™** <sup>&</sup>gt; **i-mode™** <sup>&</sup>gt;**Réglages**.

Dans le menu i-mode™, sélectionnez Réglages et appuyez sur ou sur 8 pour accéder directement à l'option. Dans les Réglages, vous aurez accès aux options suivantes :

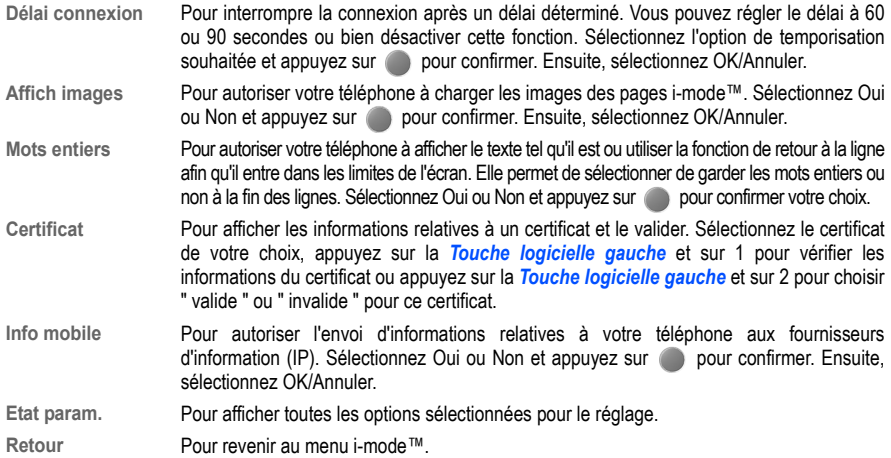

# Répertoire

# *Liste*

Votre téléphone peut enregistrer jusqu'à 8 répertoires différents de contacts :

- Répertoire complet (une liste de tous les numéros enregistrés dans les autres répertoires (Téléphone, SIM, Mes numéros), à l'exception des numéros SDN)
- Répertoire personnel (ADN) sur la carte SIM
- Répertoire personnel (ADN) dans la mémoire du téléphone
- Votre numéro
- Répertoire de Services (SDN)
- Répertoire restreint (FDN)
- Groupes
- Répondeur

Depuis le menu principal, sélectionnez **Répertoire** <sup>&</sup>gt;**Liste** pour afficher les contacts. Vous pouvez également appuyer sur la touche de navigation  $\blacktriangleleft$  directement depuis l'écran de veille. Pour afficher les autres répertoires appuyez soit sur la touche de navigation  $\blacktriangleleft$  soit  $\blacktriangleright$  jusqu'à ce que le répertoire recherché s'affiche. Le nom du type de répertoire est affiché en haut de la liste.

La prochaine fois que vous appuierez sur la touche de navigation <, le répertoire affiché sera le dernier utilisé lorsque vous avez quitté le répertoire et que vous êtes revenu à l'écran de veille.

#### **Répertoire personnel (ADN)**

Les numéros du répertoire personnel sont également appelés « numéros à composition abrégée » (ADN). Vous pouvez enregistrer jusqu'à 255 numéros (ainsi qu'un nom pour chaque numéro) sur votre carte SIM (en fonction de de son type). Vous pouvez enregistrer jusqu'à 250 numéros ainsi qu'un nom, une sonnerie et une photo dans la mémoire de votre téléphone. La mémoire du téléphone vous permet également d'enregistrer 4 numéros de téléphone, 2 adresses e-mail, une note, une entreprise, une rue, un code postal, un pays, une ville et une adresse URL sous le même nom. Vous pouvez également organiser les noms par groupes sur votre téléphone pour simplifier la recherche. Les numéros de ces répertoires personnels peuvent être affichés, modifiés et composés lorsque vous souhaitez le faire.

# **Répertoire de Services (SDN)**

Les numéros enregistrés dans le répertoire de services sont installés à l'avance par votre opérateur. Le répertoire SDN contient des numéros et services que vous ne pouvez pas modifier. Vous ne voyez pas le numéro qui est appelé, seulement le titre du service.

*Le numéro de téléphone d'un contact s'affiche lorsque son nom est surligné dans le répertoire.*

*Lorsque vous affichez un des répertoires, vous pouvez passer aux autres répertoires (si votre carte SIM prend en charge les autres répertoires) en appuyant sur la touche de navigation*  $\blacktriangleleft$ .

*Le nombre maximal de numéros qui peuvent être enregistrés sur une carte SIM est réparti entre les répertoires ADN, FDN et SDN.*

*Bien que le répertoire FDN soit pris en charge par votre téléphone, il doit se trouver sur votre carte SIM. Consultez votre opérateur.* 

# **Répertoire restreint (FDN)**

Le répertoire restreint est une fonction permettant de limiter les numéros pouvant être appelés en utilisant votre téléphone. Lorsque la fonction FDN est activée, seuls les contacts enregistrés dans ce répertoire ainsi que les numéros d'urgence peuvent être appelés à partir de votre téléphone.

L'activation de FDN désactive également la connexion à i-mode™, y compris l'e-mail et les messages animés. Pour activer i-mode™ pendant que FDN est activé, ajoutez une entrée avec le numéro \*99# dans la liste FDN.

# *Enregistrer des numéros et noms dans le répertoire*

#### **Trouver et rappeler un numéro mémorisé**

Les numéros de téléphone de votre répertoire personnel peuvent être localisés, puis appelés, en suivant une des méthodes ci- dessous :

Depuis le menu principal, sélectionnez **Répertoire** <sup>&</sup>gt;**Liste** pour afficher les contacts du répertoire.

- Pour changer les répertoires (par exemple, pour passer de la mémoire du téléphone à celle de la carte SIM), appuyez soit sur la touche de navigation < soit sur la touche de navigation >. Les contacts de l'autre répertoire personnel s'afficheront.
- Utilisez les touches de navigation **A** et V pour passer en revue les contacts du répertoire ou maintenez-les pour les faire défiler.

#### **Contacts alphabétiques**

**•** Pour passer directement aux noms qui commencent par une lettre spécifique, appuyez sur la touche alphanumérique correspondante (par exemple, appuyez sur *5* une fois pour avoir les noms qui commencent par **J** ou deux fois pour sauter aux noms qui commencent par **K**). Pour aller à un nom qui commence par des lettres spécifiques, appuyez sur les touches numériques qui correspondent aux premières lettres du nom souhaité. Vous ne pouvez pas utiliser cette fonction si vous avez activé le tri par emplacement (disponible uniquement pour le répertoire SIM).

#### **Trier une liste**

- Sélectionnez un enregistrement du répertoire et appuyez sur la *Touche logicielle gauche* pour afficher le menu Option.
- Sélectionnez **Trier**, puis **Tri de A à Z**. La liste sera triée par ordre alphabétique. Le répertoire SIM peut être trié par position. La liste sera alors triée par emplacement.

#### **Recherche par groupe**

Depuis le menu principal, sélectionnez **Répertoire** <sup>&</sup>gt;**Liste** pour afficher les contacts. Appuyez sur la touche de navigation < ou > jusqu'à ce que la liste des Groupes s'affiche. Utilisez les touches de navigation < et v selon le cas pour faire défiler la liste des Groupes. Lorsque le nom du groupe recherché est surligné, appuyez sur la *Touche logicielle gauche* pour afficher le menu Options. Sélectionnez **Vue de groupe** pour afficher le nom des entrées du groupe sélectionné.

• Utilisez les touches de navigation **A** et **V** selon le cas pour faire défiler les noms.

*Lorsque le numéro de téléphone enregistré dans le répertoire contient 8 chiffres, le nom de la personne qui vous appelle ne s'affichera peut-être pas à l'écran, ou bien dans la liste des appels manqués et des appels reçus. Lorsque le numéro de téléphone enregistré dans le répertoire contient 11 chiffres et que vous composez un numéro à 8 chiffres, le nom de votre correspondant ne sera peut-être pas affiché dans la liste des appels émis.*

*Le tri peut prendre un certain temps, en fonction du nombre d'entrées personnelles, du nombre de caractères de chaque contact et du type de langue.*

*Le curseur se trouve à droite de la barre de titre de la liste du répertoire. Ceci vous permet d'entrer des caractères pour rechercher le contact que vous souhaitez appeler.*

# **Modifier ou personnaliser les numéros de la mémoire du téléphone**

La fonction d'édition permet de modifier tout numéro de téléphone enregistré dans la mémoire du téléphone et d'ajouter des informations/attributs supplémentaires au numéro.

#### **Accéder aux options**

Depuis le menu principal, sélectionnez **Répertoire** <sup>&</sup>gt;**Liste** pour afficher les contacts.

- Appuyez sur la touche de navigation < ou  $\triangleright$  jusqu'à ce que le répertoire recherché s'affiche. Complet, SIM, **Téléphone**, **Mes numéros**, **SDN**, **Restreint**, **Groupes**, ou **Répondeur**.
- Lorsque l'enregistrement de répertoire recherché est surligné (nom ou numéro), appuyez sur la *Touche logicielle gauche* pour afficher le menu Options, sélectionnez **Editer** et appuyez sur la *Touche logicielle gauche* pour afficher l'écran **Editer entrée**.

#### **Editer une entrée de la mémoire SIM**

 Vous pouvez utiliser la fonction **Editer** pour modifier les informations existantes pour une entrée de la mémoire SIM de la façon suivante :

- Lorsque vous avez accédé à un enregistrement de la mémoire SIM pour l'éditer, les champs suivants peuvent être édités : **Nom**, **Numéro**, **Emplacement** et **Enregistrement no.**
- Utilisez les touches de navigation A et  $\blacktriangledown$  pour sélectionner les champs que vous souhaitez éditer.
- Utilisez la fonction d'édition de texte pour apporter les modifications nécessaires au nom ou au numéro, puis appuyez sur la *Touche logicielle gauche* pour enregistrer les modifications et revenir à l'écran précédent, pour afficher à nouveau les détails du contact.

#### **Editer une entrée de la mémoire du téléphone**

Vous pouvez utiliser la fonction **Editer** pour modifier les informations existantes dans un enregistrement de la mémoire du téléphone. Vous pouvez modifier les informations suivantes :

- Nom
- Numéro

Vous pouvez également ajouter les informations suivantes à un enregistrement dans la mémoire du téléphone :

- Autres numéros (Bureau, tél. portable, Télécopie)
- Deux adresses e-mail supplémentaires.
- Autres informations dans les champs d'information (Note, Société, Rue, Code postal, Pays, Ville).
- Une adresse web.
- Attribuer le numéro de téléphone à un groupe ou supprimer le numéro de téléphone d'un groupe
- Une photo pour ce correspondant.
- Une sonnerie spécifique pour ce correspondant.

Modifier les informations déjà enregistrées dans la mémoire du téléphone

**•** Alors que les détails de l'enregistrement recherché sont affichés sur l'écran **Editer entrée**, utilisez les touches de navigation  $\triangle$  et  $\nabla$  pour sélectionner les champs à éditer et utilisez l'éditeur de texte pour apporter les modifications nécessaires aux détails de l'enregistrement.

*Pour appeler les numéros du répertoire SDN, appuyez sur les touches de navigation* ◀ *et* ▶ *jusqu'à ce que le répertoire SDN <sup>s</sup>'affiche puis localiser et appeler le numéro à l'aide de la méthode de défilement ou de recherche.*

*Si la fonction FDN est activée, seuls les numéros du répertoire FDN peuvent être appelés.*

*Pour sélectionner un indicatif pour le numéro pendant que vous éditez l'entrée, appuyez sur la Touche logicielle droite pour accéder au menu +Liste et sélectionnez le lieu souhaité.*

*Pour régler la Photo appelant et la Sonnerie appelant, vous pouvez sélectionner l'une des options en appuyant sur la touche centrale.*

**•** Appuyez sur la Touche logicielle gauche pour enregistrer les entrées et revenir à l'écran précédent.

#### **Groupes**

#### **Créer un nom de groupe**

Vous pouvez affecter un numéro de téléphone à l'un des 6 groupes différents (dont "Pas de groupe").

Pour changer les noms des groupes, procédez de la façon suivante :

- Lorsque l'écran de veille est affiché, appuyez sur la touche de navigation < ou sélectionnez Répertoire > **Liste** dans le menu principal pour afficher les entrées du répertoire.
- **Appuyez sur la touche de navigation**  $\triangleq$  **ou**  $\triangleright$  **jusqu'à ce que la liste des Groupes s'affiche**
- Utilisez les touches de navigation  $\triangle$  et  $\blacktriangledown$  pour sélectionner le nom du groupe que vous souhaitez renommer et appuyez sur la *Touche logicielle gauche* pour afficher le menu Options. Sélectionnez **Renommer groupe** pour afficher l'écran d'édition. Apportez les modifications nécessaires au nom et appuyez sur la *Touche logicielle gauche* pour enregistrer et revenir à l'écran de la liste des **Groupes**. Appuyez sur la touche pour revenir à l'écran de veille.

#### **Ajouter un contact à un groupe**

Avec la fonction groupe, vous pouvez placer des membres spécifiques dans certains groupes. Par exemple, travail, golf, famille etc. Lorsqu'un membre d'un groupe vous appelle, l'image et la sonnerie attribuées à ce groupe s'activeront.

- Lorsque le numéro à ajouter au groupe est affiché, allez à Editer et utilisez les touches de navigation **A** et **V** pour sélectionner le champ Groupe. Utilisez les touches de navigation < et > pour passer entre les différents groupes (Amis, Collègues, Associé etc.) disponibles.
- Appuyez sur la *Touche logicielle gauche* **our** pour enregistrer les modifications.

# **Enlever un numéro de téléphone d'un groupe ou enlever toutes les entrées d'un groupe**

Pour enlever un contact du groupe auquel il appartient, utilisez la procédure ci-dessus mais faites défiler jusqu'à **< Aucun groupe >** et enregistrez les modifications. Pour supprimer tous les contacts du groupe dans lequel ils ont été placés, utilisez les touches de navigation  $\triangle$  et  $\blacktriangledown$  pour sélectionner le groupe recherché dans la liste des **Groupes** et appuyez sur la *Touche logicielle gauche* pour afficher le menu Options. Sélectionnez **Supprimer entrées** et appuyez deux fois sur la *Touche logicielle gauche* pour confirmer la suppression de tous les contacts du groupe sélectionné.

# **Changer l'image d'un groupe**

Pour changer l'image d'un groupe, procédez de la façon suivante :

- Alors que l'écran des Groupes est affiché, utilisez les touches de navigation  $\triangle$  et  $\blacktriangledown$  pour sélectionner le groupe recherché et appuyez sur la *Touche logicielle gauche* pour afficher le menu Options. Sélectionnez **Image de groupe** et appuyez sur la *Touche logicielle gauche* pour afficher l'image par défaut du groupe.
- Utilisez les touches de navigation < et  $\triangleright$  pour faire défiler jusqu'aux images par défaut des différents groupes et appuyez sur la *Touche logicielle gauche* pour confirmer la sélection de la nouvelle image. Le

téléphone revient à l'écran de la liste des **Groupes**.

• Appuyez sur la touche **our revenir à l'écran de veille**.

#### **Attribuer une sonnerie à un groupe**

Pour attribuer à un groupe une sonnerie spécifique enregistrée dans votre téléphone, procédez comme suit :

- Alors que l'écran des Groupes est affiché, utilisez les touches de navigation **A** et **V** pour sélectionner le groupe recherché et appuyez sur la *Touche logicielle gauche* pour afficher le menu Options. Sélectionnez **Mettre en sonnerie** et appuyez sur la *Touche logicielle gauche* pour afficher le dossier Audio.
- Utilisez les touches de navigation  $\blacktriangle$  et  $\nabla$  pour faire défiler la liste des sonneries/mélodies et appuyez sur la *Touche logicielle gauche* pour confirmer la sélection de la sonnerie/mélodie recherchée pour le groupe. Le téléphone revient à l'écran de la liste des **Groupes**.
- Appuyez sur la touche **our reventitude** l'écran de veille.

#### **Suppression d'une entrée du répertoire**

Alors qu'un enregistrement du répertoire est surligné, appuyez sur la *Touche logicielle gauche*, sélectionnez **Supprimer par groupe** et appuyez sur la *Touche logicielle gauche*. L'écran de confirmation s'affiche. Appuyez sur la *Touche logicielle gauche* pour confirmer la suppression ou sur la *Touche logicielle droite* pour annuler l'action. Appuyez sur la touche  $\sqrt{\frac{2}{3}}$  pour revenir à l'écran de veille.

#### **Enregistrer sur SIM/SIM protégée**

Lorsque l'écran d'édition est affiché dans le répertoire SIM, utilisez les touches de navigation  $\triangle$  et  $\blacktriangledown$  pour faire défiler jusqu'au champ de l'emplacement puis appuyez sur la *Touche logicielle droite* pour faire basculer **SIM**/ **SIM protégée** (dans la liste FDN). Vous devrez entrer votre code PIN2 lorsque vous sélectionnez **SIM protégée** comme emplacement avant de sauvegarder l'enregistrement. Appuyez sur la *Touche logicielle gauche* pour enregistrer les modifications effectuées. Le téléphone revient à l'affichage de la liste du répertoire.

# **Copier du téléphone à la carte SIM/de la carte SIM au téléphone**

Pour copier un enregistrement du répertoire de la carte SIM sur le téléphone ou l'inverse, appuyez sur la *Touche logicielle gauche* pour avoir le menu Options. Sélectionnez **Copier vers tél.** (ou **Copier vers carte SIM**) et appuyez sur la *Touche logicielle gauche* pour confirmer. Pour copier tous les contacts de la carte SIM sur le répertoire, sélectionnez **Copier tout vers tél.** et appuyez sur la *Touche logicielle gauche* pour confirmer.

#### **Vider le répertoire**

Pour effacer tous les enregistrements de la mémoire **Téléphone**/**Carte SIM**, procédez comme suit :

- Alors qu'un enregistrement du répertoire est surligné, appuyez sur la *Touche logicielle gauche*, sélectionnez **Supprimer tout** et appuyez sur la *Touche logicielle gauche* pour supprimer. L'écran de confirmation s'affiche.
- Appuyez sur la *Touche logicielle gauche* pour confirmer la suppression de tous les enregistrements ou sur la *Touche logicielle droite* pour annuler l'action.

• Appuyez sur la touche **our revenir à l'écran de veille**.

#### **Rechercher un numéro d'enregistrement**

Lorsqu'un enregistrement du répertoire de la carte SIM est affiché, appuyez sur la *Touche logicielle gauche* pour le menu option. Sélectionnez **Aller à position** et appuyez sur la *Touche logicielle gauche* pour entrer un numéro d'enregistrement.

#### **Numéro du bloc-notes**

Votre téléphone est équipé d'une fonction bloc-notes qui vous permet d'entrer un numéro de téléphone, même si vous êtes déjà en communication, et de le composer après la fin de l'appel en cours. Ce numéro du bloc-notes peut être enregistré en vue d'une utilisation ultérieure.

#### **Relever et appeler un numéro du bloc-notes**

Pendant un appel, entrez le numéro sur le clavier. Le numéro s'affiche à l'écran. Appuyez sur la touche pour terminer l'appel en cours. Le numéro que vous avez entré est toujours affiché. Appuyez sur la touche  $\overline{C}$ pour émettre l'appel.

#### **Enregistrement d'un numéro du bloc-notes**

**•** Alors que le numéro du bloc-notes est encore affiché, appuyez sur la *Touche logicielle gauche* pour afficher l'écran d'édition du répertoire de la carte SIM/du téléphone. Entrez les détails nécessaires puis appuyez sur la *Touche logicielle gauche* pour enregistrer le nom. La position de l'enregistrement sera affichée.

#### *Mes numéros*

Le menu **Votre numéro** vous permet d'entrer vos numéros. Pour ajouter une entrée, procédez de la manière suivante :

- Depuis le menu principal, sélectionnez **Répertoire** <sup>&</sup>gt;**Liste** pour afficher les entrées du répertoire.
- Appuyez sur la touche de navigation le jusqu'à ce que l'écran du menu Mes numéros s'affiche.
- $\bullet$  Utilisez les touches de navigation  $\triangle$  et  $\blacktriangledown$  pour sélectionner l'une des positions  $\triangle$  Vide> et appuyez sur la *Touche logicielle gauche* pour afficher le menu Options.
- Sélectionnez **Editer** sur le menu Options. Entrez le numéro de téléphone et le nom en utilisant l'éditeur de texte. Appuyez sur la *Touche logicielle gauche* pour enregistrer et revenir à l'écran du menu **Mes numéros.**
- Pour afficher la capacité de la carte SIM, sélectionnez **Mémoire** depuis le menu Options.

Pour supprimer une entrée enregistrée, sélectionnez-la sur l'écran du menu **Mes numéros** et appuyez sur la *Touche logicielle gauche* pour afficher le menu Options. Sélectionnez **Supprimer** et appuyez sur la *Touche logicielle gauche* pour confirmer la suppression.

 *Vous pouvez également appuyer sur la touche 0 directement depuis le menu principal.*

*Le service Mes numéros dépend de la carte SIM.*

# Appareil photo

L'appareil photo numérique intégré au téléphone vous permet de prendre des photos et de les envoyer comme pièce jointe d'un e-mail. Les photos seront enregistrées sous le format JPG dans le téléphone, et peuvent être visualisées avec la plupart des programmes d'affichage de photos.

# *Prendre une photo*

Pour prendre et enregistrer une photo dans votre téléphone, procédez comme suit :

- Depuis le menu principal, sélectionnez **Appareil photo** ou *Touche latérale* directement depuis l'écran de veille.
- **Appuyez sur la touche cou sur la** *Touche latérale* pour prendre la photo. Lorsque la photo prise s'affiche, appuyez sur la *Touche centrale* pour enregistrer ou sur la *Touche logicielle droite* pour annuler l'action. Ou appuyez sur la *Touche logicielle gauche* pour l'envoyer par e-mail.
- Le nom par défaut du fichier pour la photo est image+numéro série, par exemple image0001.
- Pour revenir à l'écran **Prendre photo**, appuyez sur la *Touche logicielle droite*.
- Pour arrêter la fonction photo, appuyez sur la touche  $\sqrt{2}$ pour revenir à l'écran de veille.

#### **Zoom**

Lorsque vous prenez une photo sur l'écran **Prendre photo**, vous pouvez faire un zoom avant en appuyant sur la touche de navigation  $\triangle$ . Pour faire un zoom arrière, appuyez sur la touche de navigation  $\blacktriangledown$ .

#### **Oblong/Rotation**

Si vous choisissez **Oblong** sur le menu Options, la photo sera enregistrée après lui avoir imposer une rotation de 90 degrés.

#### **Luminosité**

Appuyez sur la touche de navigation < ou > pour contrôler le niveau de luminosité de la photo lorsque vous prenez une photo sur l'écran **Prendre photo**.

*Lorsque le mode photo est activé, une icône d'appareil photo s'affichera sur l'écran secondaire.*

*Vous pouvez prendre une photo pendant que le téléphone est fermé si l'icône d'un appareil photo apparaît sur l'écran secondaire.*

*L'appareil photo de votre téléphone emploie une technologie de haute précision, mais certaines lignes ou points peuvent sembler systématiquement sombres ou lumineux. Il faut également noter que le souffle sur la photo (traits blancs, etc.) peut augmenter considérablement lorsque vous prenez des photos dans des lieux mal éclairés.* 

*N'appuyez pas trop fort sur l'objectif lorsque vous fermez votre téléphone. Vous risqueriez de l'endommager.*

*Respectez la vie privée d'autrui lorsque vous prenez une photo avec l'appareil photo de votre téléphone et que vous l'envoyez à des tiers.*
## *Options des photos (avant de prendre une photo) N'oubliez pas d'arrêter* **N'oubliez pas d'arrêter N'oubliez pas d'arrêter**

Appuyez sur la *Touche logicielle gauche* depuis l'écran **Prendre photo** pour afficher les Options de l'appareil photo afin de régler les éléments suivants :

#### <span id="page-72-1"></span>**Retardateur**

**•** Sélectionnez **Retardateur** et appuyez sur la *Touche logicielle gauche* pour activer/désactiver cette fonction. La photo sera prise 10 secondes après avoir appuyé sur la *Touche latérale* en mode photo.

#### **Crépuscule**

**•** Sélectionnez **Obscurité** et appuyez sur la *Touche latérale gauche* pour activer/désactiver cette fonction. La durée d'exposition augmentera lorsque la luminosité est faible.

#### **Mode rapproché**

- Ce mode vous permet de prendre une photo en gros plan.
- Sélectionnez **Mode rapproché** et appuyez sur la *Touche logicielle gauche* pour activer/désactiver cette fonction.

#### <span id="page-72-0"></span>**Oblong**

- Ce mode vous permet de tourner la photo à 90 degrés, de la verticale (portrait) à l'horizontale (portrait).
- Sélectionnez **Oblong** et appuyez sur la *Touche logicielle gauche* pour activer/désactiver cette fonction. Quand cette fonction est activée, l'icône de rotation est affichée sur l'écran du viseur photo et la photo enregistrée passe de l'affichage vertical à l'affichage horizontal.
- Pour revenir à l'affichage vertical, appuyez à nouveau sur la *Touche logicielle gauche*. L'icône d'affichage vertical est affichée sur l'écran du viseur de la caméra.

#### <span id="page-72-2"></span>**Taille de l'image**

Vous pouvez définir la taille de la photo pour une utilisation externe (sur un PC par exemple) sans tenir compte de la photo affichée sur l'écran (qui sera affichée à la valeur par défaut, **T3 (320 x 240)**).

- Sélectionnez **Taille de l'image** et appuyez sur la *Touche logicielle gauche* pour afficher le menu Options. Utilisez les touches de navigation  $\triangle$  et  $\triangledown$  pour sélectionner la taille de photo qui correspond le mieux à vos besoins et appuyez sur la *Touche logicielle gauche* pour confirmer la sélection.
- Voici les tailles disponibles : **T3 (640 x 480)**; **T2 (320 x 240)**; **T1 (160 x120)**.
- Plus la photo est grande, plus elle prendra de mémoire.

#### **Luminosité**

**•** Sélectionnez **Luminosité** et utilisez la *Touche logicielle gauche* pour régler la luminosité de la photo en utilisant les touches de navigation  $\triangle$  et  $\blacktriangledown$ . Appuyez sur la *Touche logicielle gauche* pour confirmer le réglage.

*l'appareil photo après son utilisation, afin d'économiser la batterie.*

*En mode photo, le téléphone reviendra en mode veille après une attente de 3 minutes.* 

*La fonction zoom ne peut pas être activée lorsqu'une photo de 640 x 480 a été sélectionnée. Pour une photo de taille 320 x 240, vous pouvez faire un zoom avant une seule fois, et pour une photo de taille 160 <sup>x</sup> 120, vous pouvez faire un zoom avant deux fois.* 

*Vous pouvez afficher les touches Rapide en appuyant sur la touche # sur l'écran du viseur photo.*

**Touches Rapide :**

- *1 Retardateur*
- *2- Crépuscule*
- *3- Mode rapproché*
- *4 Taille de l'image*
- *5 Luminosité*
- *6- Qualité de la photo*
- *7- Effets spéciaux*
- *8- Mode Oblong/Rotation*
- *Icônes d'état* \*

#### <span id="page-73-1"></span>**Qualité**

- Sélectionnez **Qualité** et appuyez sur la *Touche logicielle gauche* pour afficher le menu Options. Vous pouvez choisir une qualité **Fin/Normal/Economie**. Utilisez les touches de navigation A et **V** pour sélectionner et sélectionner la qualité en appuyant sur la *Touche logicielle gauche*.
- Une qualité de photo '**Fin**' signifie que les photos prises seront de meilleure qualité. Cependant, le nombre total de photos pouvant être prises sera moins élevé.

#### <span id="page-73-0"></span>**Effets spéciaux**

- Sélectionnez **Effets** spéciaux et appuyez sur la *Touche logicielle gauche* pour afficher le menu Options.
- Utilisez les touches de navigation A et **V** pour sélectionner et sélectionner une teinte pour prendre votre photo : **Normal/Mono/Sépia/Bleuté**. Changez la teinte en appuyant sur la *Touche logicielle gauche*. Le bouton radio à côte de l'option sera activé.

#### <span id="page-73-2"></span>**Rafraîchissement**

Lorsque vous prenez des photos sous un éclairage fluorescent, un scintillement peut se produire. Pour éviter les scintillements, procédez comme suit :

- Sélectionnez **Rafraîchissement** et appuyez sur la *Touche logicielle gauche* pour afficher le menu Options.
- Utilisez les touches de navigation  $\triangle$  et  $\blacktriangledown$  pour sélectionner 50Hz/60Hz et appuyez sur la *Touche logicielle gauche* pour confirmer votre sélection. Le bouton radio à côté de l'option sera activé.

#### **Réglages par défaut**

En sélectionnant ce menu, vous pouvez ramener les options photo aux réglages initiaux.

**•** Sélectionnez **Réglages défaut** et appuyez sur la *Touche logicielle gauche* pour afficher les menus d'options photo. Le tableau ci-dessous indique les options photo et leur réglage par défaut :

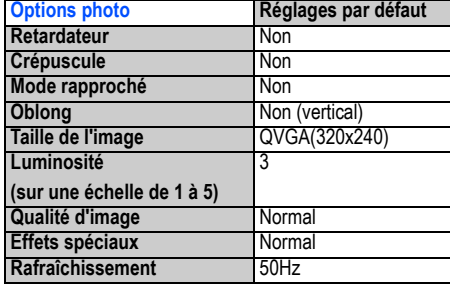

*Vous pouvez prendre une photo avec le téléphone fermé.*

*L'utilisation des photos prises sur votre téléphone de manière contraire à la loi sur le copyright est strictement interdite sans le consentement du détenteur dudit copyright, sauf si elles sont destinées à votre usage personnel. Notez que certaines restrictions <sup>s</sup>'appliquent à la photographie des représentations sur scène, divertissements et expositions, même à titre strictement personnel.*

*Les utilisateurs sont aussi avisés que le transfert d'images protégées par les lois sur le copyright n'est autorisé que dans les limites imposées par lesdites lois.*

## *Options des photos (après avoir enregistré une photo)*

#### **Envoyer par e-mail**

**•** En sélectionnant ce menu, vous pouvez joindre la photo enregistrée à un mail.

#### **Appliquer en fond d'écran**

**•** En sélectionnant ce menu, vous pouvez mettre la photo enregistrée en fond d'écran.

#### **Prendre photo**

**•** En sélectionnant ce menu, vous pouvez revenir à l'écran **Prendre photo**.

#### **Mes photos**

**•** En sélectionnant ce menu, vous pouvez accéder au dossiers **Photos** dans **Espace perso**.

## Espace perso

Vous pouvez utiliser cette fonction pour gérer toutes les photos et tous les sons enregistrés sur le téléphone. Vous pouvez écouter des sons et sonneries ou afficher des photos/fonds d'écran téléchargés depuis i-mode™, ou bien des photos prises avec la fonction photo intégrée.

Depuis le menu principal, sélectionnez **Espace perso.**

#### <span id="page-75-2"></span><span id="page-75-1"></span>*Photos et images*

Les dossiers Photos et Images gèrent les photos et images de votre téléphone. Vous pouvez afficher et éditer les images et les photos prises avec l'appareil photo intégré ou téléchargées depuis i-mode™. Vous pouvez également joindre les images les photos prises aux messages animés que vous envoyez.

#### **Afficher la liste des photos/images**

Depuis l'écran **Espace perso**, sélectionnez le dossier **Photos** ou **Images** et appuyez sur la *Touche logicielle gauche* pour afficher la liste des photos ou images qui se trouvent dans votre téléphone.

#### **Sélectionner et afficher une photo/image**

Pour afficher une photo/image spécifique depuis l'écran de la liste des **Photos**/**Images**, utilisez les touches de navigation  $\triangle$  et  $\blacktriangledown$  pour sélectionner un fichier image et appuyez sur la *Touche logicielle gauche* pour afficher les options. Sélectionnez **Voir** et appuyez sur la *Touche logicielle gauche* pour afficher l'image. Appuyez sur la *Touche logicielle droite* pour revenir à l'écran de la liste des **Photos**/**Images**.

Vous pouvez afficher l'image précédente/suivante en appuyant sur les touches de navigation  $\triangle$  et  $\blacktriangledown$ .

#### **Options Photos/Images**

Utilisez les touches de navigation  $\triangle$  et  $\nabla$  pour faire défiler la liste des photos et images et appuyez sur la *Touche logicielle gauche* pour afficher le menu Options :

#### **Afficher**

Sélectionnez **Voir** et appuyez sur la *Touche logicielle gauche* pour afficher l'image.

#### **Envoyer par e-mail**

Sélectionnez **Envoyer par e-mail** et appuyez sur la *Touche logicielle gauche* pour afficher l'écran d'édition des e-mails avec l'image sélectionnée jointe. Editez l'e-mail avant de l'envoyer.

#### **Appliquer en fond d'écran**

Sélectionnez **Appl. en fd d'écran** et appuyez sur la *Touche logicielle gauche* pour utiliser l'image sélectionnée en fond de l'écran de veille. Le téléphone revient à l'écran de la liste des Photos/Images.

<span id="page-75-0"></span>*Vous pouvez également accéder à l'écran Espace perso, en appuyant sur la touche de navigation* T *à partir de l'écran de veille.*

*Quand la mémoire de votre téléphone est pleine, il est possible que vous ne puissiez pas renommer les fichiers.*

*Ces options ne sont pas utilisables pour les fonds d'écran pré-définis*

#### **Renommer**

Vous pouvez utiliser la fonction **Renommer** pour modifier les noms des photos/images. Sélectionnez **Renommer** et appuyez sur la *Touche logicielle gauche*. Entrez le nouveau nom de l'image et appuyez sur la *Touche logicielle gauche* pour enregistrer les modifications apportées.

#### **Supprimer**

Cette option vous permet de supprimer la photo/l'image surlignée. Sélectionnez **Supprimer** et appuyez sur la *Touche logicielle gauche* pour supprimer le fichier. Lorsque le message de confirmation s'affiche, appuyez sur la *Touche logicielle gauche* pour confirmer ou sur la *Touche logicielle droite* pour annuler la suppression.

#### **Supprimer tout**

Cette option vous permet de supprimer toutes les photos/images du dossier. Sélectionnez **Supprimer tous** et appuyez sur la *Touche logicielle gauche* pour supprimer tous les fichiers. Lorsque le message de confirmation <sup>s</sup>'affiche, appuyez sur la *Touche logicielle gauche* pour confirmer ou sur la *Touche logicielle droite* pour annuler la suppression.

#### **Propriétés**

Cette fonction vous permet d'afficher les détails de l'image sélectionnée. Les détails suivants s'affichent :

- Nom du fichier
- Résolution
- Profondeur en bit
- Heure de création
- Type de fichier
- Taille du fichier

## **Copier**

Vous pouvez utiliser la fonction **copier** pour copier la photo/image surlignée. Sélectionnez copier et appuyez sur la *Touche logicielle gauche* pour copier le fichier.

#### **Couper**

Vous pouvez utiliser la fonction **Couper** pour couper la photo/image surlignée. Sélectionnez **Couper** et appuyez sur la *Touche logicielle gauche* pour couper le fichier.

## **Coller**

**•** Vous pouvez utiliser la fonction **Coller** pour coller les photos/images copiées/coupées dans le dossier de votre choix. Sélectionnez **Coller** et appuyez sur la *Touche logicielle gauche* pour coller le fichier.

*Une autre possibilité est d'accéder au dossier Photos en sélectionnant Aller à mes photos dans le menu Options de l'appareil photo après avoir pris et enregistré une photo.*

#### *Sonneries*

Les dossiers **Sonneries** gèrent les sonneries et autres mélodies qui se trouvent sur votre téléphone.

**•** Depuis l'écran **Espace perso**, sélectionnez le dossier **Sonneries** et appuyez sur la *Touche logicielle gauche* pour afficher la liste des sonneries/mélodies qui se trouvent sur votre téléphone.

#### **Options des sonneries**

Le téléphone joue la sonnerie surlignée dans la liste du dossier **Sonneries**. Utilisez les touches de navigation S et T pour sélectionner la sonnerie recherchée et appuyez sur la *Touche logicielle gauche* pour afficher le menu Options :

#### **Envoyer par e-mail (pour les sonneries téléchargées)**

Sélectionnez **Envoyer par e-mail** et appuyez sur la *Touche logicielle gauche* pour envoyer la sonnerie en pièce jointe à un e-mail.

#### **Mettre en sonnerie (pour les sonneries préréglées et téléchargées)**

Sélectionnez **Mettre en sonnerie** et appuyez sur la *Touche logicielle gauche* pour choisir la sonnerie sélectionnée comme sonnerie par défaut pour les types d'appels suivants :

- Tout appel
- Appel d'annuaire
- Alarme
- SMS
- Diffusion cellulaire
- Friends, Colleagues, Family, Biz partner, VIP

Sélectionnez le type d'appel pour lequel vous souhaitez choisir la sonnerie et appuyez sur la *Touche logicielle gauche*. Le téléphone revient à l'écran **Sonneries**.

#### **Renommer (pour les sonneries téléchargées)**

Vous pouvez utiliser la fonction **Renommer** pour modifier le nom de la sonnerie sélectionnée. Sélectionnez **Renommer** et appuyez sur la *Touche logicielle gauche*. Entrez le nouveau nom la sonnerie/méodie et appuyez sur la *Touche logicielle gauche* pour enregistrer les modifications apportées.

#### **Copier (pour les sonneries/mélodies téléchargées)**

Sélectionnez **Copier** et appuyez sur la *Touche logicielle gauche* pour copier la sonnerie/mélodie sélectionnée.

#### **Couper (pour les sonneries/mélodies téléchargées)**

Sélectionnez **Couper** et appuyez sur la *Touche logicielle gauche* pour couper la sonnerie/mélodie sélectionnée.

*Vous pouvez uniquement entrer les caractères « 0-9 », « a-z », « A-Z » et « \_ » pour les noms de fichiers. Le changement du mode de saisie du texte n'est pas disponible dans ce menu.*

#### **Coller (pour les sonneries/mélodies téléchargées et préréglées)**

Sélectionnez **Coller** et appuyez sur la *Touche logicielle gauche* pour coller le fichier copié/coupé.

#### **Supprimer (pour les sonneries téléchargées)**

Sélectionnez **Supprimer** et appuyez sur la *Touche logicielle gauche* pour supprimer la sonnerie/mélodie sélectionnée.

#### **Supprimer toutes (pour les sonneries téléchargées)**

Sélectionnez **Supprimer toutes** et appuyez sur la *Touche logicielle gauche* pour supprimer toutes les sonneries/mélodies sélectionnées.

#### **Propriétés (pour les sonneries téléchargées et préréglées)**

Cette fonction vous permet d'afficher les détails de la sonnerie sélectionnée. Les détails suivants s'affichent :

- Nom du fichier
- Heure de création
- Type de fichier
- Taille du fichier

## *Dictaphone*

La fonction Dictaphone vous permet d'enregistrer un fichier audio et de l'envoyer dans un message animé. Vous pouvez également enregistrer un fichier audio et l'écouter plus tard.

## **Afficher le menu du dictaphone**

Depuis l'écran Espace perso, sélectionnez le dossier Dictaphone et appuyez sur la *Touche logicielle gauche* pour afficher la liste des voix enregistrées.

Ou bien vous pouvez entrer directement dans menu Accessoires, sélectionner **Dictaphone** et appuyer sur la *Touche logicielle gauche* pour afficher la liste voix enregistrées.

## **Utiliser le dictaphone**

Depuis le menu Dictaphone, appuyez sur la *Touche logicielle gauche* pour sélectionner Options. Appuyez à nouveau sur la *Touche logicielle gauche* pour sélectionner Ajouter nouveau. Après ce choix, un message <sup>s</sup>'affiche : Commencez à enregistrer l'enregistrement. Vous pouvez appuyer sur la *Touche logicielle droite* pour enregistrer ou sur la *Touche logicielle gauche* pour voir les informations détaillées du fichier audio. Pour arrêter/ faire une pause dans l'enregistrement, vous pouvez appuyer sur la *Touche logicielle gauche*/*Touche logicielle droite*. Pour reprendre l'enregistrement après avoir sélectionné la fonction Pause, appuyez sur la *Touche logicielle droite* pour continuer l'enregistrement. Après avoir arrêté l'enregistrement, vous pouvez choisir de le mémoriser ou de l'écouter. Appuyez sur la *Touche logicielle gauche* pour mémoriser l'enregistrement, mais vous devez d'abord éditer le nom du fichier. Lorsque vous avez terminé l'édition, appuyez sur la *Touche logicielle gauche* pour sauvegarder le fichier.

#### **Commencez à enregistrer**

Utilisez les touches de navigation  $\triangle$  ou  $\triangledown$  pour faire défiler la liste des fichiers audio et appuyez sur la Touche logicielle gauche pour afficher le menu Options :

#### **Ajouter nouveau**

Sélectionnez **Ajouter** pour créer un nouveau fichier audio.

#### **Lecture**

Sélectionner **Lecture** et appuyez sur la *Touche logicielle gauche* pour écouter le fichier audio.

#### **Renommer**

Sélectionnez **Renommer** pour modifier le nom du fichier audio.

#### **Supprimer**

Sélectionnez **Supprimer** pour supprimer le fichier audio sélectionné.

#### **Supprimer tout**

Sélectionnez **Supprimer** tous pour supprimer tous les fichiers audio du dossier.

#### **Propriétés**

Sélectionnez **Info** pour modifier le nom du fichier audio.

## *Mémoire*

La mémoire disponible et la mémoire utilisée seront affichées.

- Lorsque l'écran de veille est affiché, appuyez sur la touche de navigation  $\blacktriangledown$  ou sélectionnez Espace perso. depuis le menu principal.
- Sélectionnez **État mémoire** pour afficher la capacité de l'**Espace perso**.

# Applications Java™/Jeux

Vous pouvez télécharger des applications Java™ (jeux, etc...) à partir des sites i-mode™ et les utiliser sur votre téléphone.

Il y a trois manières d'accéder à une application Java™ :

Première manière : allez au menu principal et choisissez Applis Java™/Jeux. Seconde manière : allez au menu imode™ et choisissez Applis Java™. Troisième manière : appuyez et maintenez la *Touche logicielle droite* pendant deux secondes ; vous accèderez alors à une application Java™.

Appuyez sur la *Touche logicielle gauche* dans la liste des applications Java™ ; les options suivantes vous sont proposées :

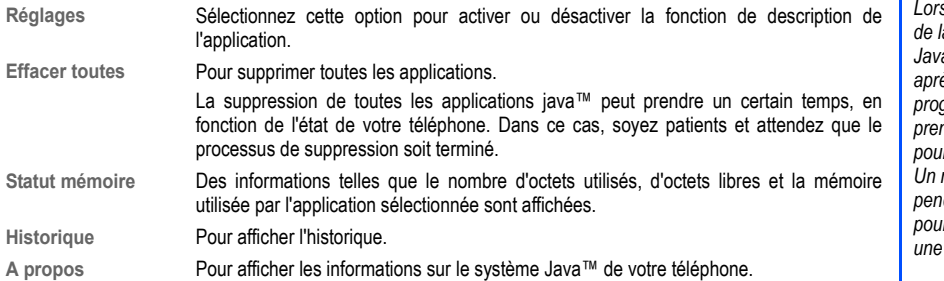

Appuyez sur la *Touche logicielle droite* dans la liste des applications Java™ ; les options suivantes vous sont proposées :

**Propriétés** Pour afficher les propriétés de l'application Java™.

Mise à jour **Pour confirmer si vous souhaitez mettre à jour l'application Java<sup>"</sup>.** 

**Effacer**Pour supprimer l'application Java™.

**Usage réseau** Autorise ou interdit au logiciel sélectionné de se connecter au réseau ou bien affiche un message de confirmation chaque fois que vous démarrez l'application sélectionnée.

**Démarrage auto** Pour activer ou désactiver le démarrage automatique d'une application Java™ compatible.

*Vous pouvez également démarrer l'application Java***™** *en appuyant et maintenant la Touche logicielle droite ou la touche de navigation* T **depuis l'écran de veille.**

*Lorsque vous affichez l'écran de la liste des applications Java™ pour la première fois après avoir téléchargé un programme, votre téléphone prendra un certain temps pour vérifier le programme. Un message s'affichera pendant ce processus ; vous pourrez activer le programme fois qu'il sera terminé.* 

*Après avoir téléchargé le logiciel, vérifiez toujours que le programme téléchargé est affiché sur l'écran Applications.*

*N'enlevez pas la batterie pendant que le logiciel fonctionne ; en effet, les données pourraient ne pas être enregistrées.*

## <span id="page-81-0"></span>Accessoires

Depuis le menu principal, sélectionnez **Accessoires** pour accéder aux différentes fonctions de votre téléphone énumérées ci-dessous :

- <span id="page-81-1"></span>**•** Agenda (Calendrier, Rendez-vous, Bloc-notes)
- Horloge (Réveil, Arrêt Auto, Marche Auto, Timer, Chronomètre)
- Calcul (Calculatrice, Convertir)
- Compositeur sons
- Dictaphone (Dictaphone, Qualité/débit)
- Synchronisation PC

## *Agenda*

#### **Calendrier**

Depuis le menu principal, sélectionnez **Accessoires** > **Agenda** > **Calendrier**. L'affichage par défaut est l'affichage par mois. Appuyez sur la *Touche logicielle gauche* et sélectionnez **Semaine** pour afficher le calendrier par semaines.

Vous pouvez utiliser la fonction **Agenda** du menu du calendrier pour entrer vos rendez-vous. Vous devez avoir réglé l'heure et la date pour que le calendrier puisse fonctionner correctement. Lorsque l'heure du premier rendezvous arrive, un signal sonore est émis.

#### **Pour enregistrer un nouvel événement dans l'agenda, suivez la procédure ci-dessous :**

- Alors que le calendrier est affiché, appuyez sur la *Touche logicielle gauche* pour afficher le menu des options, puis sélectionnez **Agenda**.
- Sélectionnez **<Ajout entrée.>** pour afficher l'écran d'édition de l'agenda.
- Utilisez les touches de navigation  $\blacktriangleleft$  et  $\blacktriangleright$  pour sélectionner le type de rendez-vous que vous crééz : Mémo, **Appel**, **Réunion**.
- Utilisez la touche de navigation **V** pour vous déplacer jusqu'au champ Description. Entrez les détails concernant cet agenda.
- Utilisez la touche de navigation  $\blacktriangledown$  pour vous déplacer jusqu'au champ Etat. Utilisez les touches de navigation **◀** et ▶ pour modifier l'état de l'agenda, soit Activer soit Désactiver.
- Utilisez la touche de navigation  $\blacktriangledown$  pour vous déplacer jusqu'au champ Réoccurence. Utilisez les touches de navigation W et X pour modifier la réccurrence de l'agenda : **Une fois**, **Tous les jours**, **Hebdomadaire**, **Mois**, **Annuel**.
- Modifiez les champs **Date de début**, **Heure de début**, **Date de fin**, et **Heure de fin** selon les besoins.
- Appuyez sur la *Touche logicielle gauche* pour enregistrer les réglages de l'agenda et revenir à l'écran de l'**Agenda**.

*Le téléphone attend 20 secondes avant d'émettre une alerte sonore pour marquer l'heure du rendezvous planifié.*

*Même si le téléphone a été éteint, il se rallume automatiquement à l'heure spécifiée, si la fonction Agenda a été activée.*

*Si vous manquez l'alarme d'un rendez-vous, vous pouvez le vérifier en appuyant sur la Touche logicielle droite sur l'écran de veille lorsqu'une icône en forme de note s'affiche dans la zone de la touche logicielle.*

#### **Options d'un agenda existant**

Les options s'affichent lorsque vous sélectionnez un rendez-vous existant et lorsque vous appuyez sur la *Touche logicielle gauche*. Voici la liste d'options :

#### **• Afficher**

Pour affichent les détails du rendez-vous sélectionné.

#### **• Activer/Désactiver**

Pour activer/désactiver le calendrier actif surligné.

#### **• Editer**

Pour modifier le rendez-vous sélectionné. Utilisez les touches de navigation < et > pour passer entre les différentes possibilités des différents champs et utilisez les touches de navigation ▲ et ▼ pour vous déplacer dans les différents champs. Appuyez sur la *Touche logicielle gauche* pour enregistrer les modifications et revenir à la liste des rendez-vous.

#### **• Nouvelle entrée**

Pour ajouter un nouveau rendez-vous.

#### **• Supprimer/Supprimer tout**

Pour supprimer un rendez-vous existant, sélectionnez le, appuyez sur la *Touche logicielle gauche*, sélectionnez **Supprimer**. Un écran de confirmation s'affiche. Appuyez sur la *Touche logicielle gauche* pour confirmer la suppression ou sur la *Touche logicielle droite* pour annuler l'action. Pour supprimer tous les rendez-vous existants, sélectionnez **Supprimer tout**.

#### **• Capacité**

Pour afficher le nombre maximal de rendez-vous (50 maxi) autorisés, et la capacité restante pour de nouveaux rendez-vous.

#### <span id="page-82-0"></span>**Rendez-vous**

Cette fonction vous permet de créer des rappels et des notes pour un jour et une heure spécifiques (vous pouvez enregistrer jusqu'à 50 rendez-vous).

#### **Pour enregistrer un rendez-vous, suivez la procédure ci-dessous :**

- Depuis le menu principal, sélectionnez **Accessoires** <sup>&</sup>gt;**Agenda** <sup>&</sup>gt;**Rendez-vous** pour afficher l'écran des Rendez-vous sur lequel apparaîtront les rappels/rendez-vous déjà entrés, s'il y en a.
- Sélectionnez **<Ajout entrée>** et appuyez sur la *Touche logicielle gauche* pour afficher l'écran d'édition des rendez-vous.
- Utilisez les touches de navigation ◀ et ▶ pour sélectionner le type de tâches que vous créez : Mémo, **Appel**, **Mode Réunion**.
- **Utilisez la touche de navigation V** pour vous déplacer jusqu'au champ Description. Entrez les détails du rendez-vous.
- **•** Utilisez la touche de navigation  $\blacktriangledown$  pour vous déplacer jusqu'au champ Etat. Utilisez les touches de navigation W et X pour modifier l'état de la tâche, soit **Activer** soit **Désactiver**.
- Utilisez la touche de navigation **V** pour vous déplacer jusqu'au champ Réoccurence. Utilisez les touches de navigationW et X pour modifier la réoccurence du rendez-vous : **Une fois**, **Tous les jours**, **Hebdomadaire**, **Mois**, **Annuel**.
- Si vous choisissez **Hebdomadaire.**, vous pouvez Activer/Désactiver les jours de la semaine souhaités en les surlignant et en appuyant sur la *Touche logicielle droite*. Appuyez sur la *Touche logicielle gauche* pour enregistrer les réglages.
- Modifiez les champs **Date de début**, **Heure de début**, **Date de fin**, et **Heure de fin** selon les besoins.
- Appuyez sur la *Touche logicielle gauche* pour enregistrer les réglages du rendez-vous et revenir à l'écran de la liste des **Rendez-vous**.

#### **Options des rendez-vous existants**

Les options s'affichent lorsque vous sélectionnez un rendez-vous existant et lorsque vous appuyez sur la *Touche logicielle gauche*. Pour accéder à chaque option, sélectionnez-la et appuyez à nouveau sur la *Touche logicielle gauche*. Voici la liste d'options :

**• Afficher**

Pour afficher les détails des Rendez-vous sélectionnée.

#### **• Activer**/**Désactiver**

Pour activer/désactiver le calendrier actif surligné

#### **• Editer**

Pour modifier la tâche sélectionnée. Utilisez les touches de navigation < et  $\blacktriangleright$  pour passer entre les différentes possibilités des différents champs et utilisez les touches de navigation  $\triangle$  et  $\blacktriangledown$  pour vous déplacer dans les différents champs. Appuyez sur la *Touche logicielle gauche* pour enregistrer les modifications et revenir à la liste des Rendez-vous.

#### **• Nouvelle entrée**

Pour afficher un écran de nouvelle entrée.

#### **• Supprimer/Supprimer tout**

Pour supprimer un rendez-vous existant, sélectionnez le, appuyez sur la *Touche logicielle gauche*, sélectionnez **Supprimer**. Un écran de confirmation s'affiche. Appuyez sur la *Touche logicielle gauche* pour confirmer la suppression ou sur la *Touche logicielle droite* pour annuler l'action. Pour supprimer toutes les tâches existantes, sélectionnez **Tout supprimer**.

#### **• Capacité**

Pour afficher le nombre maximal de Rendez-vous (50 maxi) autorisés, et la capacité restante pour de nouveau rendez-vous.

#### <span id="page-84-0"></span>**Bloc-notes**

Cette fonction vous permet d'écrire des notes ou mémos et de les enregistrer dans votre téléphone comme référence. Depuis le menu principal, sélectionnez Accessoires > Agenda > Bloc-notes. Utilisez les touches de navigation ▲ et ▼ pour sélectionner les notes existantes ou sélectionnez **<Ajout entrée>** pour créer une nouvelle remarque.

#### **Options de la liste des notes**

Sélectionnez une note existante et appuyez sur la *Touche logicielle gauche* pour afficher le menu Options du Bloc-notes. Voici la liste d'options :

- Afficher : Pour afficher la note en vue de la lire.
- Editer : Pour afficher un écran d'édition pour la note surlignée.
- Nouvelle entrée : Pour afficher un écran de nouvelle entrée.
- Supprimer : Pour effacer la note surlignée.
- Supprimer tout : Pour supprimer toutes les notes existantes.
- Envoyer : Pour envoyer la note par SMS à un destinataire (vous pouvez sélectionner un numéro dans la liste du répertoire ou entrer le numéro d'un destinataire).
- Capacité : Pour afficher la mémoire libre dans votre téléphone pour enregistrer d'autres notes. Vous pouvez enregistrer jusqu'à 10 notes.

## **Options de l'édition des notes**

Lorsque l'écran **Editer** est affiché, appuyez sur la *Touche logicielle gauche*. Voici la liste d'options :

- Enregistrer : Pour enregistrer la remarque et revenir à l'écran **Remarques**
- Insérer une nouvelle ligne Pour changer la ligne à la position du curseur
- Effacer le texte Pour effacer le texte
- Envoyer : Pour envoyer la remarque en SMS.

## <span id="page-84-1"></span>*Horloge*

#### <span id="page-84-2"></span>**Réveil**

Le réveil se déclenche à l'heure définie (même si le téléphone est arrêté).

- Depuis le menu principal, sélectionnez **Accessoires** <sup>&</sup>gt;**Horloge** <sup>&</sup>gt;**Réveil**.
- Utilisez les touches de navigation  $\triangle$  et  $\blacktriangledown$  pour sélectionner l'un des 4 champs de l'heure et appuyez sur la *Touche logicielle gauche* pour afficher le menu Options.
- Sélectionnez **Editer** pour afficher l'écran d'édition. Entrez l'heure à laquelle vous voulez activer le réveil dans le champ **Heure**.
- Utilisez la touche de navigation **V** pour vous déplacer au champ suivant pour sélectionner le jour de la semaine où vous souhaitez que l'alarme s'active. Utilisez les touches de navigation  $\blacktriangleleft$  et  $\blacktriangleright$  pour vous déplacer et sélectionner le jour de la semaine. Appuyez sur la *Touche logicielle droite* pour afficher case cochée dans la case respective.

*Lorsque l'alarme retentit, les autres événements s'afficheront à l'écran jusqu'à ce que l'alarme soit désactivée.*

*Même si le téléphone a été éteint, il se rallume automatiquement à l'heure spécifiée, si la fonction réveil a été activée.*

- Utilisez la touche de navigation **V** pour vous déplacer jusqu'au champ Etat. Utilisez les touches de navigation  $\blacktriangleleft$  et  $\blacktriangleright$  ou appuyez sur la *Touche logicielle droite* pour passer de l'activation à la désactivation du réveil.
- Chaque icône de l'écran de l'alarme indique si le réglage est activé ou désactivé. Une icône s'affiche également sur l'écran principal lorsque l'option est activée.
- Si nécessaire, utilisez la touche de navigation  $\blacktriangledown$  pour passer au champ Description et entrer le motif de l'alarme.
- Appuyez sur la *Touche logicielle gauche* pour enregistrer les réglages du réveil et revenir à l'écran du **Réveil**.
- Si vous activez l'alarme, elle retentira toutes les cinq minutes si vous l'arrêtez en appuyant sur la *Touche logicielle droite*.
- Pendant que l'alarme retentit, vous pouvez l'arrêter en appuyant sur la *Touche logicielle gauche*. Si vous appuyez sur la *Touche logicielle droite*, l'alarme retentira à nouveau cinq minutes plus tard. Pour annuler cette répétition, vous devez modifier le réglage et choisir « désactiver ».

#### <span id="page-85-0"></span>**Arrêt Auto**

Lorsque cette fonction est activée, le téléphone s'arrêtera automatiquement à l'heure déterminée chaque jour.

- Depuis le menu principal, sélectionnez **Accessoires** <sup>&</sup>gt;**Horloge**. Sélectionnez **Arrêt Auto** et appuyez sur la *Touche logicielle gauche*.
- Appuyez sur la *Touche logicielle droite* ou utilisez les touches de navigation < et > pour Activer/ **Désactiver** cette fonction.
- Utilisez la touche de navigation  $\blacktriangledown$  pour passer au champ Heure (lorsque la fonction est activée) pour régler l'heure d'arrêt automatique.
- Appuyez sur la *Touche logicielle gauche* pour enregistrer les réglages et revenir à l'écran du menu de l'**Horloge**. Si case cochée apparaît dans la case, la fonction est activée.

#### <span id="page-85-1"></span>**Marche Auto**

Lorsque cette fonction est activée, le téléphone s'allumera automatiquement à l'heure déterminée chaque jour.

- Depuis le menu principal, sélectionnez **Accessoires** <sup>&</sup>gt;**Horloge**. Sélectionnez **Marche Auto** et appuyez sur la *Touche logicielle gauche*.
- Appuyez sur la *Touche logicielle droite* ou utilisez les touches de navigation < et  $\blacktriangleright$  pour Activer/ **Désactiver** cette fonction.
- Utilisez la touche de navigation **V** pour passer au champ Heure (lorsque la fonction est activée) pour régler l'heure de mise en route automatique.
- Appuyez sur la *Touche logicielle gauche* pour enregistrer les réglages et revenir à l'écran du menu de l'**Horloge**. Si case cochée apparaît dans la case, la fonction est activée.

*Lorsque l'alarme retentit, les autres événements <sup>s</sup>'afficheront à l'écran jusqu'à ce que l'alarme s'arrête.*

#### <span id="page-86-3"></span>**Timer**

Après une durée déterminée, la fonction indiquera les 3 dernières secondes du compte à rebours par un bip. A la fin du compte à rebours, le téléphone émet un bip spécial.

- Depuis le menu principal, sélectionnez **Accessoires** <sup>&</sup>gt;**Horloge** <sup>&</sup>gt;**Timer**.
- Appuyez sur la *Touche logicielle gauche* pour définir une durée pour le compte à rebours. Editez le minuteur du compte à rebours et appuyez sur la *Touche logicielle droite* pour enregistrer le réglage. Appuyez sur la *Touche logicielle droite* pour débuter le compte à rebours.
- Pour interrompre momentanément le compte à rebours, appuyez sur la *Touche logicielle droite*. Appuyez à nouveau sur la *Touche logicielle droite* pour reprendre le compte à rebours.
- Pour remettre le compte à rebours à zéro après une pause, appuyez sur la *Touche logicielle gauche.*

#### <span id="page-86-2"></span>**Chronomètre**

Depuis le menu principal, sélectionnez **Accessoires** <sup>&</sup>gt;**Horloge** <sup>&</sup>gt;**Chronomètre**. Vous pouvez enregistrer un maximum de deux temps avec le chronomètre.

- Appuyez sur la *Touche logicielle gauche* pour commencer le chronométrage. Pour enregistrer le premier temps, appuyez sur la *Touche logicielle gauche*. Pour enregistrer le second temps, appuyez à nouveau sur la *Touche logicielle gauche*.
- Pour enregistrer un seul temps sur le chronomètre, appuyez sur la *Touche logicielle gauche* pour commencer le chronométrage et sur la *Touche logicielle droite* pour l'arrêter.
- Pour remettre à zéro tous les chronométrages, appuyez sur la *Touche logicielle gauche*.

## <span id="page-86-0"></span>*Calcul*

#### <span id="page-86-1"></span>**Calculatrice**

La calculatrice vous permet d'effectuer des additions, des soustractions, des multiplications et des divisions. Vous pouvez entrer jusqu'à 8 chiffres. La calculatrice peut afficher jusqu'à 9 chiffres, avec un maximum de 6 chiffres après la virgule.

Si un calcul produit un résultat supérieur à cette limite maximale, un message « Maxi dépassé » s'affiche dans le champ de calcul.

#### **Touches Calculatrice**

Les touches ci-dessous ont des fonctions spéciales lorsqu'elles sont utilisées pour la calculatrice :

- Touche de navigation **A** : Addition (+)
- Touche de navigation < : Soustraction (-)
- Touche de navigation **V** : Multiplication (X)
- Touche de navigation  $\blacktriangleright$  : Division  $(+)$
- *Touche logicielle gauche* : Egal (=)
- *Touche logicielle droite* : Effacer
- **<b>8** : Pour retourner à l'écran de veille
- touche *#* : Point décimal (.)
- touche*\** : Inversion du signe (±)

#### **Activation de la calculatrice**

Pour utiliser la fonction de calculatrice, procédez comme suit :

**•** Depuis le menu principal, sélectionnez **Accessoires** > **Calcul** > **Calculatrice**.

#### **Eteindre la calculatrice**

Appuyez sur la touche o pour revenir à l'écran de veille.

#### **Pour calculer**

Pour faire des calculs avec la calculatrice, par exemple 52 + 37, procédez comme suit :

- Entrez **52** sur la Calculatrice.
- Appuyez sur la touche de navigation **A**.
- Entrez **37**.
- Appuyez sur la *Touche logicielle gauche.*
- La réponse, 89, s'affiche dans le champ de calcul.

## **Effacer un chiffre**

Pour supprimer un chiffre, appuyez sur la *Touche logicielle droite*.

## **Effacer tous les chiffres**

**•** Pour supprimer tous les chiffres, appuyez et maintenez la *Touche logicielle droite*.

## <span id="page-87-0"></span>**Convertir**

Depuis le menu principal, sélectionnez **Accessoires** <sup>&</sup>gt;**Calcul** <sup>&</sup>gt;**Convertir**. Vous pouvez calculer les taux de change entre deux devises en utilisant cette fonction :

## **Réglage taux**

Depuis l'écran Convertir, sélectionnez Réglage taux. Utilisez les touches de navigation  $\triangle$  et  $\blacktriangledown$  pour vous déplacer entre les champs. Appuyez sur *#* pour entrer un point décimal. Appuyez sur la *Touche logicielle gauche* pour convertir. Enregistrez les réglages en appuyant sur la *Touche logicielle gauche*.

## **Calcul du taux**

Depuis l'écran Convertir, sélectionnez Calcul du taux. Utilisez les touches de navigation A et **V** pour vous déplacer dans les champs. Entrez la somme à convertir dans le champ de la devise domestique ou dans le champ de la devise étrangère. Appuyez sur la *Touche logicielle gauche* pour **Convertir**. Le résultat s'affiche dans l'autre champ.

#### <span id="page-88-0"></span>*Compositeur sons*

Depuis le menu principal, sélectionnez **Accessoires** <sup>&</sup>gt;**Compositeur sons** pour afficher la liste des mélodies préréglées. Appuyez sur la *Touche logicielle gauche* sur la mélodie préréglée sélectionnée pour afficher le menu Option. Sélectionnez **Compositeur sons** et appuyez sur la *Touche logicielle gauche* pour afficher l'écran **Mélodie composée**. Vous pouvez composer une piste principale et trois pistes secondaires pour chaque mélodie préréglée.

Vous pouvez composer vos propres mélodies (cinq au maximum) en utilisant les touches suivantes pour chaque piste :

- Les touches numériques *1* à *7*: Représentent les notes *C (do)*, *D (ré)*, *E (mi)*, *F (fa)*, *G (sol)*, *A (la)*, *B (si)* dans cet ordre.
- Les touches de navigation ▲ et ▼ : Pour déplacer d'une note vers le haut ou vers le bas la mélodie entrée.
- *\**touche : Augmenter/diminuer la longueur des notes/les pauses.
- La touche alpha-numérique *0*: Représente une pause.
- La touche *#*: Augmente/diminue la note d'un demi-ton.
- Après la composition, appuyez sur la *Touche logicielle gauche* pour sélectionner l'une de ces options : **Jouer**/**Tempo**/**Instrument**/**Enregistrer**.
- Appuyez sur la touche  $\sqrt{8}$  pour quitter la mélodie composée et appuyez sur la *Touche logicielle gauche* pour sélectionner à nouveau **Compositeur sons** pour éditer les autres pistes.

## <span id="page-88-1"></span>*Dictaphone*

La fonction Dictaphone vous permet d'effectuer un enregistrement d'un son ou d'une voix de 50 secondes maximum (au débit données minimum) à l'aide du micro de votre téléphone. Vous pouvez également envoyer cet enregistrement comme pièce jointe à un message animé.

Depuis le menu principal, sélectionnez **Accessoires** <sup>&</sup>gt;**Dictaphone**.

#### **Dictaphone**

- Sélectionnez **Dictaphone** pour afficher l'écran d'enregistrement de la voix.
- Pour ajouter un nouvel enregistrement vocal, appuyez sur la *Touche logicielle gauche* pour afficher le menu Option. Sélectionnez **Ajouter nouveau** et appuyez sur la *Touche logicielle gauche* pour passer en mode d'enregistrement.
- Appuyez sur la *Touche logicielle droite* pour commencer l'enregistrement. Pour faire une pause, appuyez sur la *Touche logicielle droite*.
- Appuyez sur la *Touche logicielle gauche* pour arrêter l'enregistrement.
- Pour lire et écouter l'enregistrement, appuyez sur la *Touche logicielle droite.*
- Pour sauvegarder l'enregistrement, appuyez sur la *Touche logicielle gauche*, éditez le titre si nécessaire et appuyez sur la *Touche logicielle gauche*.

#### **Qualité/débit**

- Sélectionnez **Qualité/débit** pour afficher l'écran du Qualité/débit.
- Sélectionnez la valeur recherchée (plus la valeur est faible, plus l'enregistrement pourra être long) pour le débit des données, et appuyez sur la *Touche logicielle gauche* pour confirmer et mettre en route le bouton radio.

## <span id="page-89-0"></span>*Synchronisation PC*

Pour transférer les données enregistrées sur le téléphone vers le PC, ou l'inverse, sélectionnez **Accessoires** <sup>&</sup>gt; **Synchronisation PC** depuis le menu principal. Appuyez sur la *Touche logicielle gauche* pour commencer la synchronisation.

*Si vous souhaitez synchroniser les données (télécharger/charger) entre le PC et le téléphone, vous devez lancer l'application Sync PC et rester sur la fenêtre de l'application. Si vous ne le faites pas, la connexion sera annulée.*

## Index

## **A**

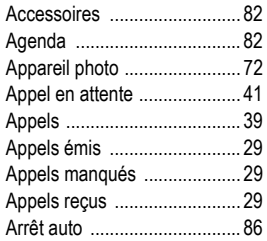

## **B**

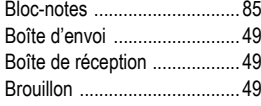

## **C**

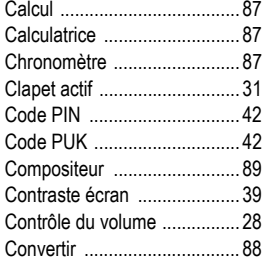

#### **D**

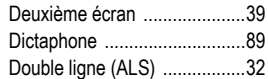

#### **E**

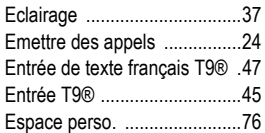

## **F**

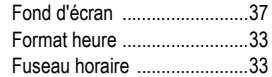

#### **G**

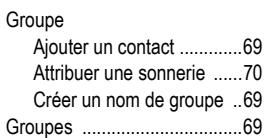

#### **H**

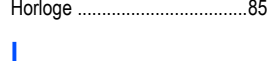

Image[s ...................................76](#page-75-1)

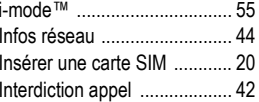

#### **L**

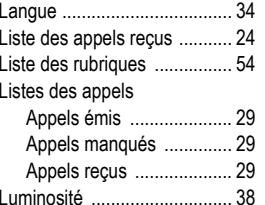

#### **M**

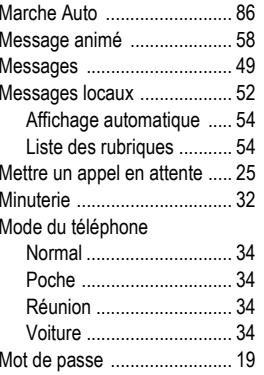

#### **N**

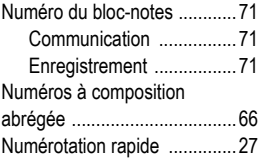

#### **O**

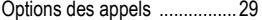

#### **P**

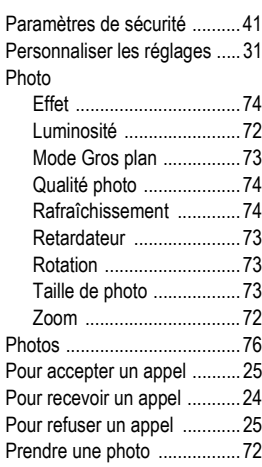

## **R**

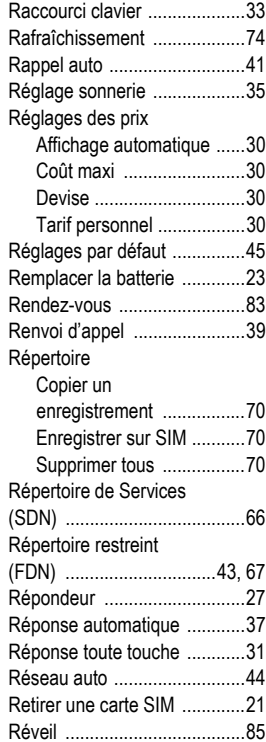

## **S**

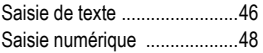

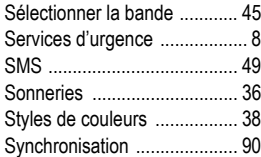

#### **T**

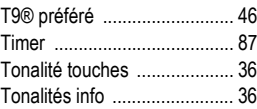

#### **U**

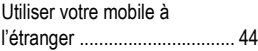

## **V**

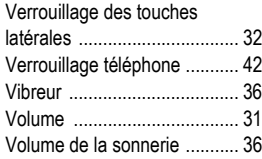